# **ELEKTRONIKA**

# **ELQ 30A**

## **COPPER QUALIFIER**

## **433-000-000**

Operating Manual Charles Communication CDM 433-015-011xE

## **CONTENTS**

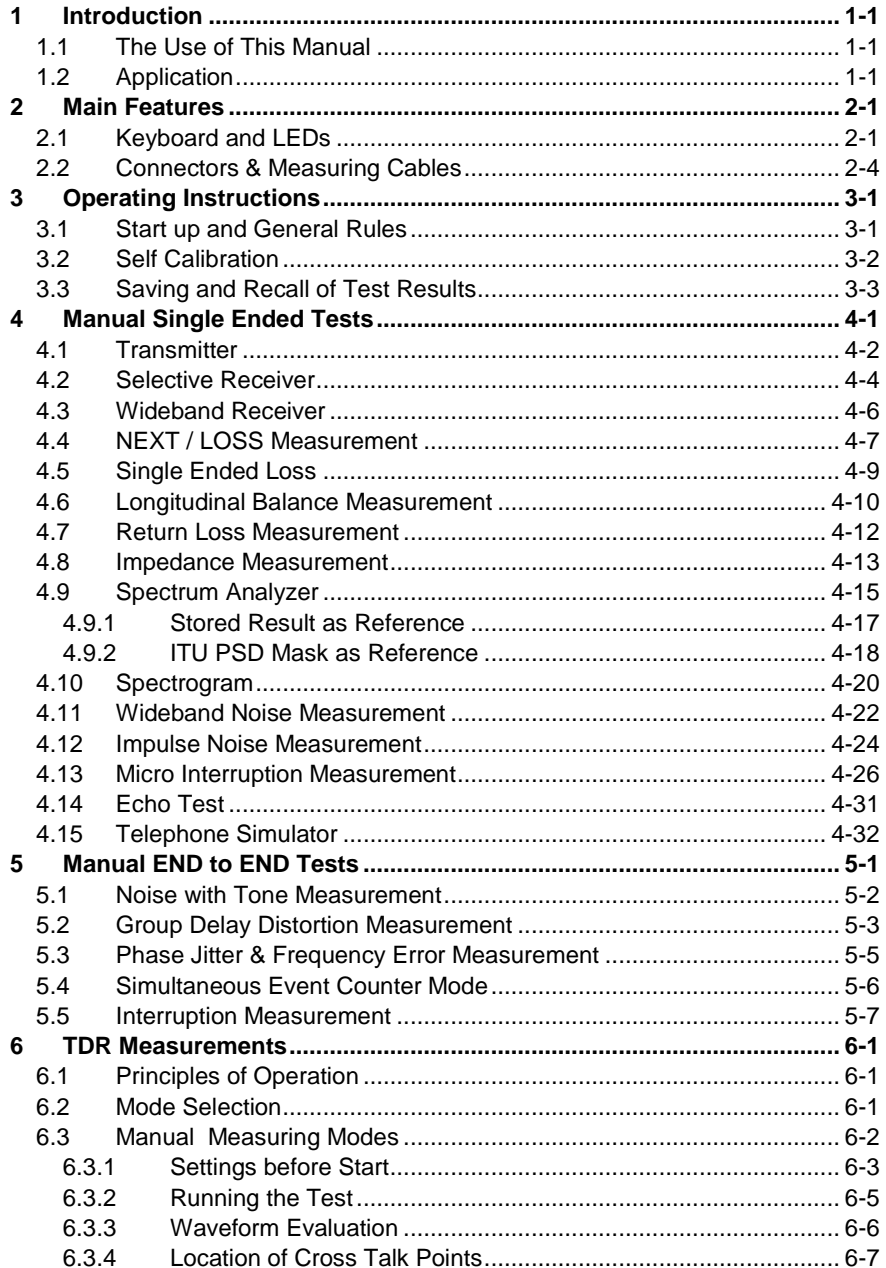

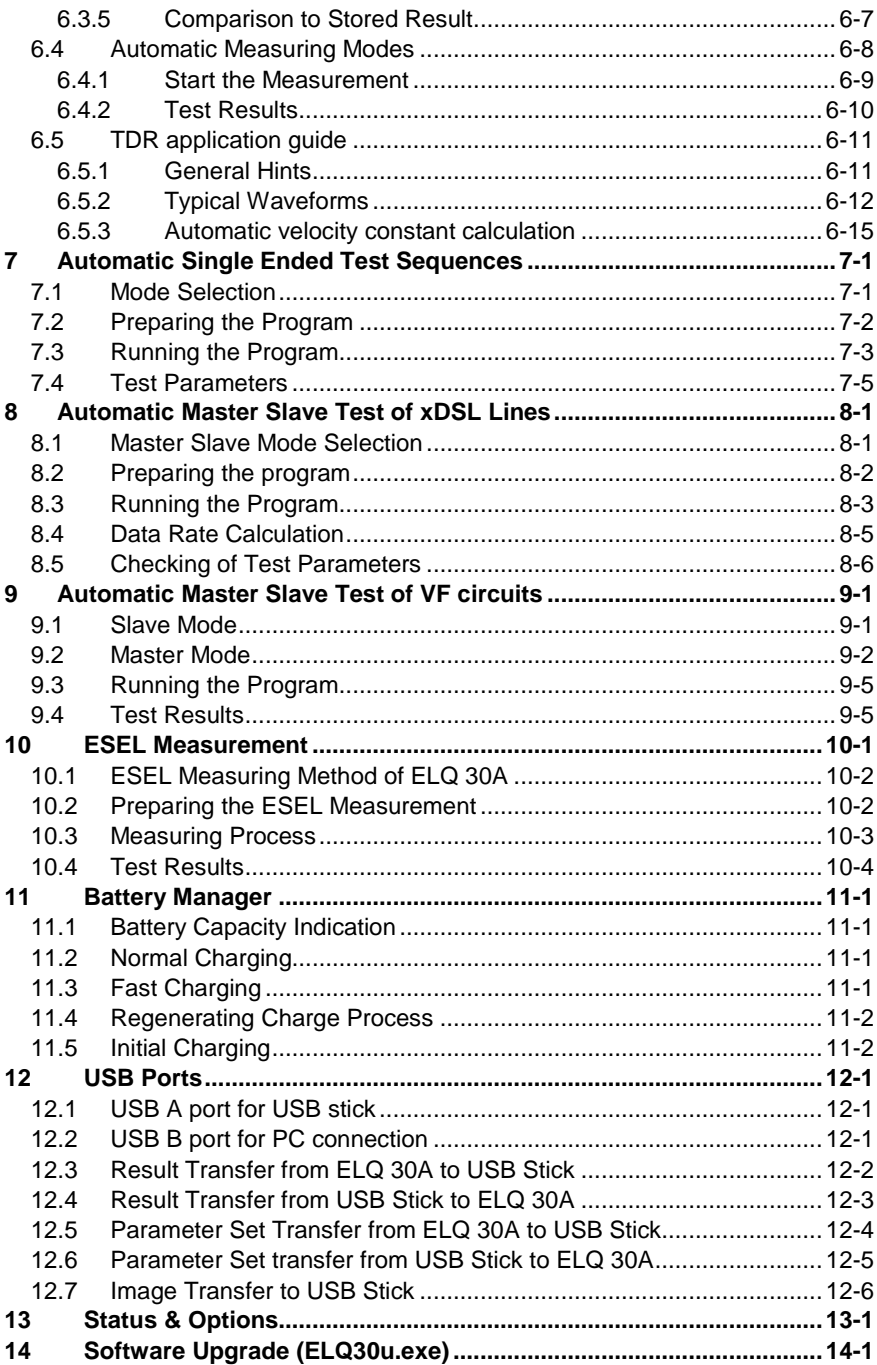

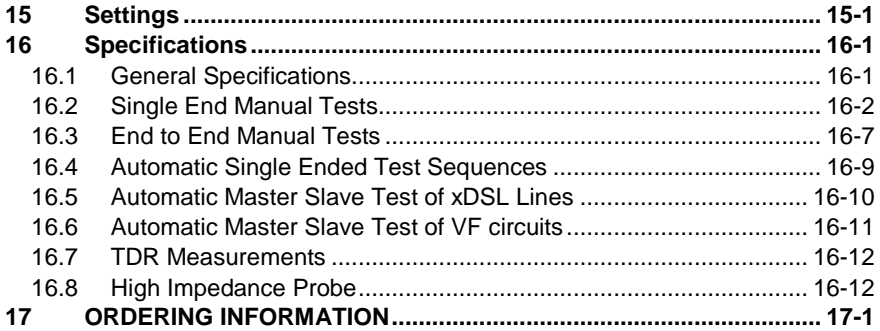

2015. 11.25

Copyright: Elektronika - Budapest, 2012

—<br>—

#### **1 INTRODUCTION**

#### **1.1 The Use of This Manual**

This Operating Manual is intended to help the user in operating ELQ 30A explaining the operation rules. While following the instructions as given below, it is recommended to use the demo program found on the CD inside the back cover of this manual. Running the demo under WINDOWS will show you the front panel of the instrument with display and keyboard. By clicking with the mouse on the keyboard, the "virtual" ELQ 30A will behave as the real instrument, helping the user to carry out complete measuring procedures, but of course only "virtually".

#### **1.2 Application**

Numerous Digital Subscriber Line systems (xDSL) appeared on the market to fulfill the need of faster data transfer for fast Internet access, remote LAN access and interactive multimedia etc. The "x" in xDSL indicates the different kinds of subscriber line technologies using the conventional copper local loops for fast data transfer. The xDSL modems using higher frequencies can achieve higher data rate than the plain old telephone services (POTS) on the same cable pairs. The main benefit of xDSL is that, there is no cable installation cost. The maximal loop length and the achievable maximal data rate depend on the cable quality.

#### **Before the installation of xDSL modems we must be sure that the quality of the cable pair is sufficient for the given system.**

#### **ELQ 30A provides:**

Measurement of all analogue parameters required for VDSL2, VDSL1**,**  ADSL2+, ADSL2, ADSL, READSL, ADSL G.LITE, HDSL, SHDSL, ISDN, VF subscriber line qualification.

For line qualification:

- Automatic Single Ended line test programs
- Automatic End to End Master Slave test-programs
- Automatic achievable bit rate calculation for each xDSL system

For trouble shooting

- Numerous Single Ended and. End to End measurements
- Cable fault location with AC DC bridge
- Cable fault location with TDR

For data transfer

- USB Host Port for USB stick
- USB Device Port for PC connection

## **2 MAIN FEATURES**

## **2.1 Keyboard and LEDs**

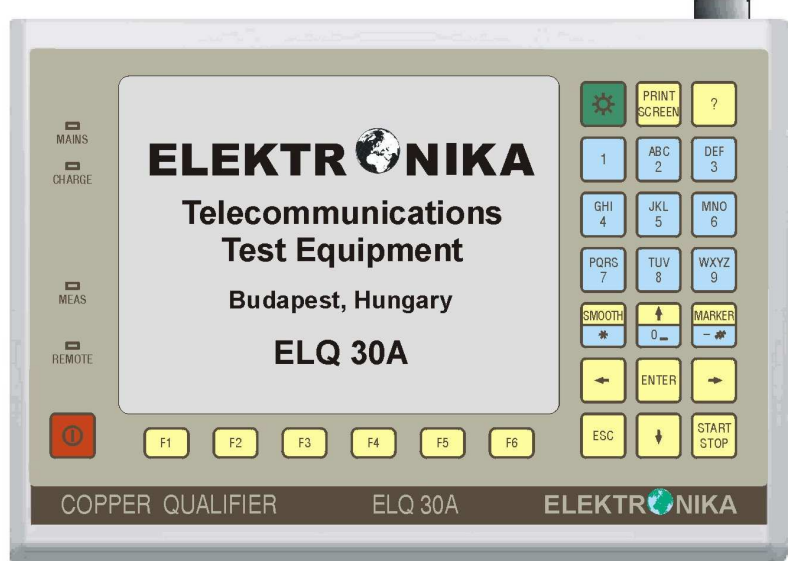

## **Controls**

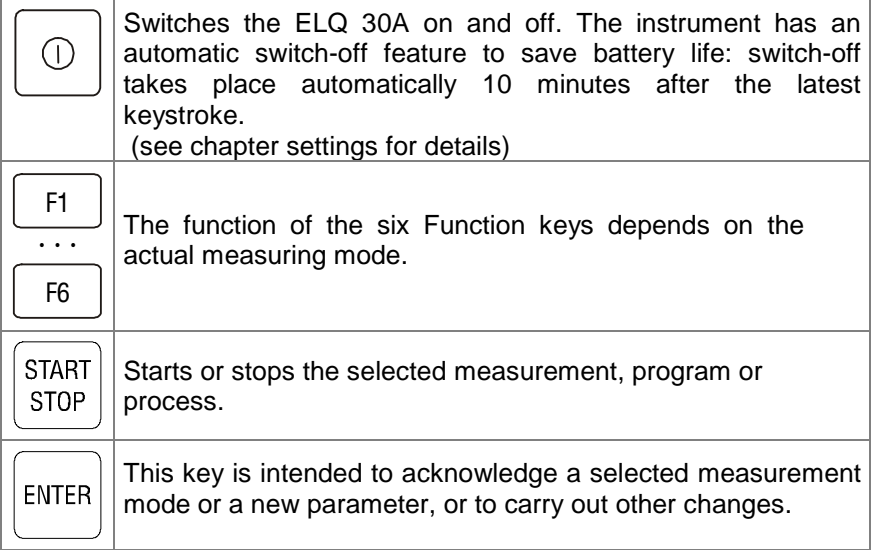

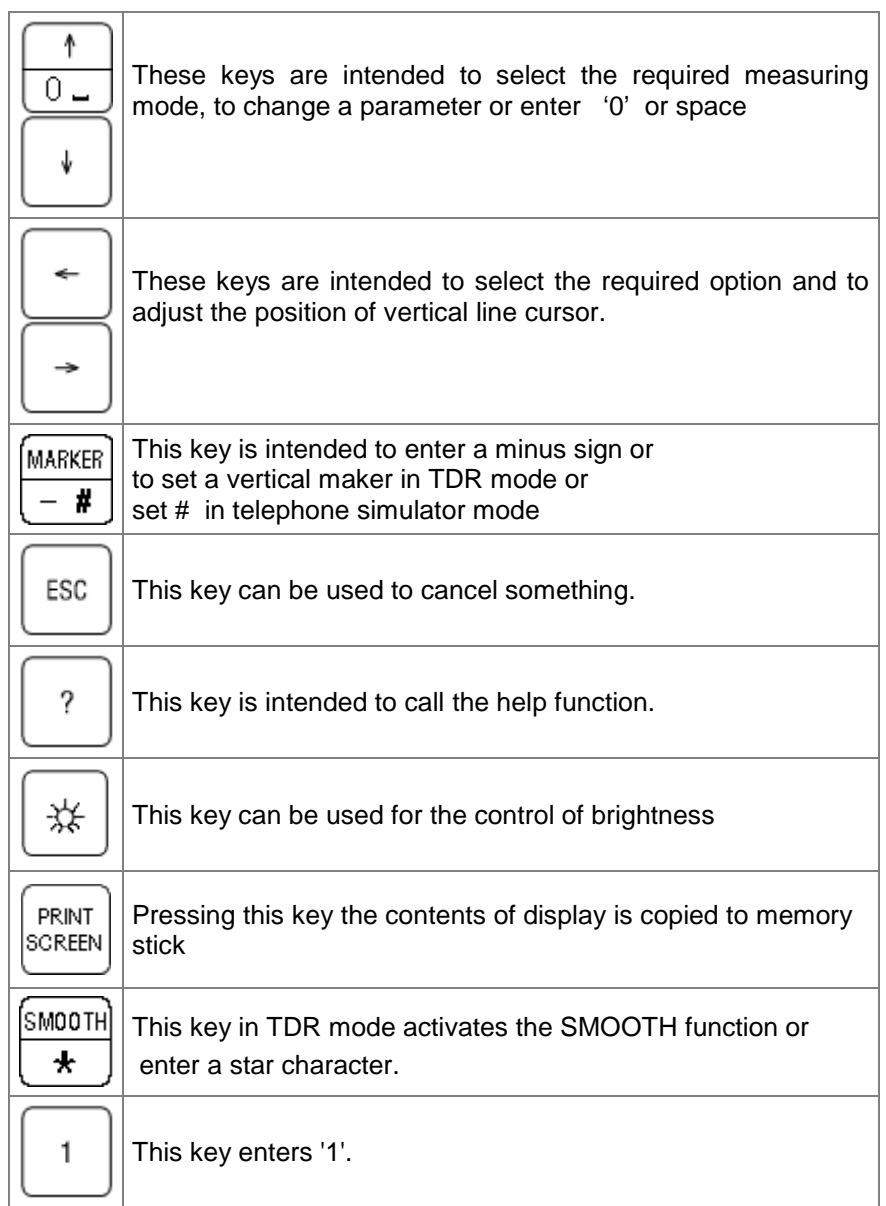

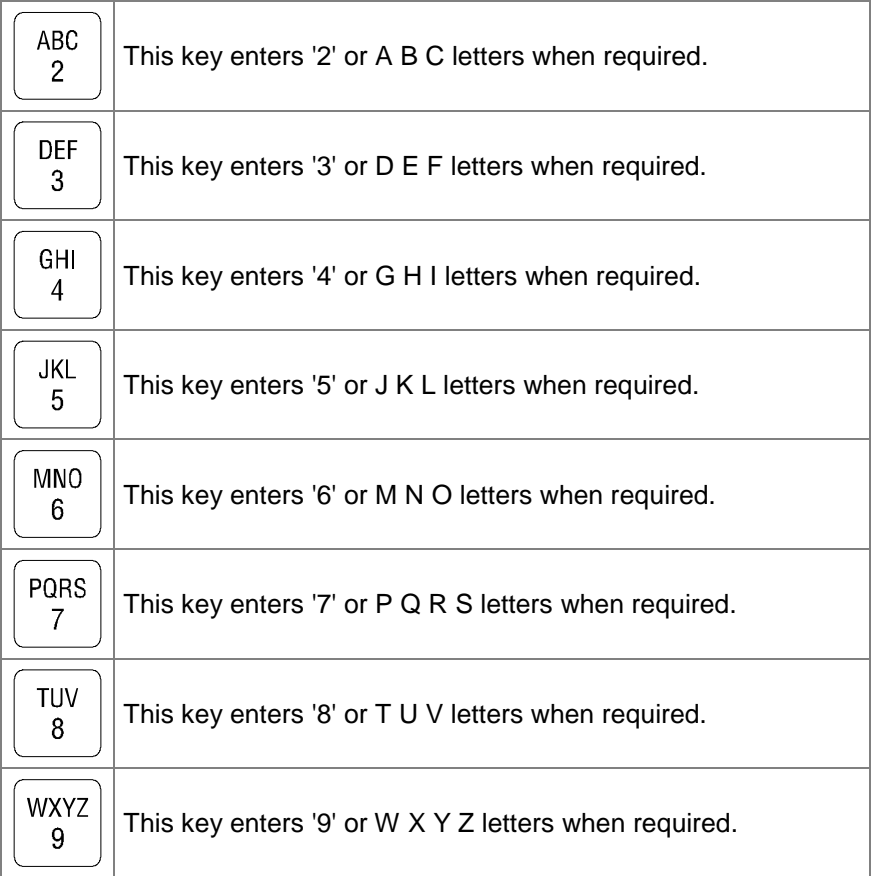

## **LEDs**

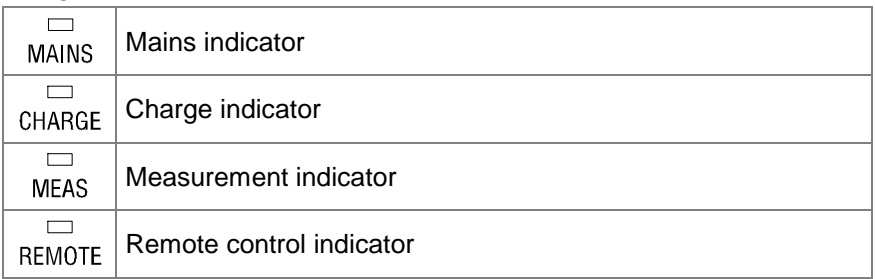

## **2.2 Connectors & Measuring Cables**

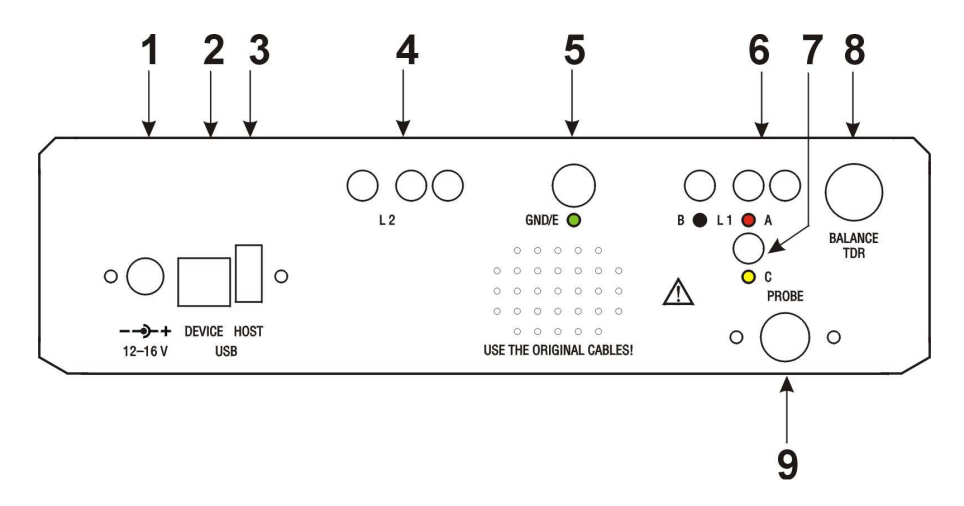

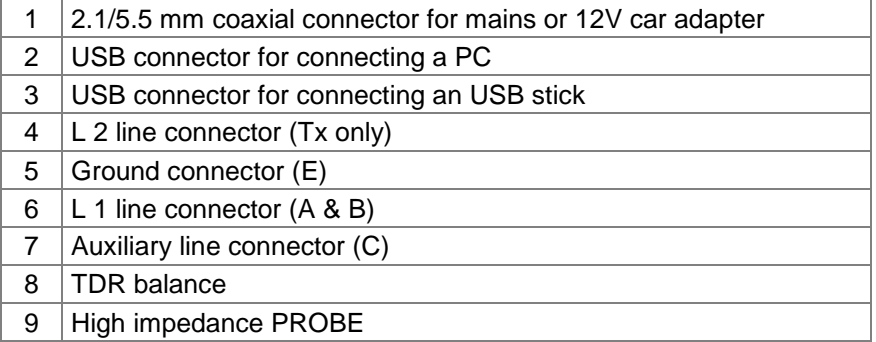

#### **Line connectors**

ELQ 30A has two line connectors:

#### Connector LINE 1

For connecting A & B wires for each measurement and for the communication between the Master and Slave instruments.

#### Connector LINE 2

The Auxiliary LINE 2 connector is used only for transmitting white noise and test signal for cross-talk measurement.

#### Ground connector

In case of LCL balance and AC-DC bridge-measurements the GND socket of ELQ 30A should be interconnected with the ground.

Auxiliary line connector

For connecting wire C at 3 Point measurement

#### **Measuring cables**

Special balanced measuring cables

Two special balanced cables are provided with:

3-pole plug and a variable capacitor on the instrument-end

Red and black banana plugs on the line-end to connect the A & B wires of the tested line.

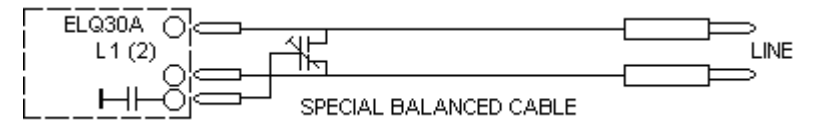

The measuring cables have two identifiers: L1 or L2 and the serial number of the instrument.

#### Ground cable

With green banana plugs at the two ends

#### Auxiliary line cable

With yellow banana plugs at the two ends

#### **High impedance active probe for PSD measurement (410-000-000)**

For PSD spectrum measurement on working lines the test instrument should be connected parallel with the operating modems.

The digital systems are extremely sensitive for the capacitive load therefore the regular measuring cables can not be used to connect the instrument. For that purpose an active probe is provided with< 5 pF input capacity (It is powered from ELQ 30A).The active probe has two banana plugs on the line end and two plugs on the instrument end:

- 3-pole plug to be connected to LINE 1 connector
	- **MODEM** LINE MODEM **ACTIVE** PROBE O OC<br>LINE 1 PROBE  $Q30A$
- Mini-din plug to be connected to the PROBE power output

#### **3 OPERATING INSTRUCTIONS**

#### **3.1 Start up and General Rules**

- Switch the instrument on.
- First the opening display appears showing the name and e-mail address of the manufacturer **ELEKTRONIKA**.
- After the percentage of the **BATTERY LEVEL** will be shown.
- 2 seconds later, self-test indication and the **MAIN MENU** appears

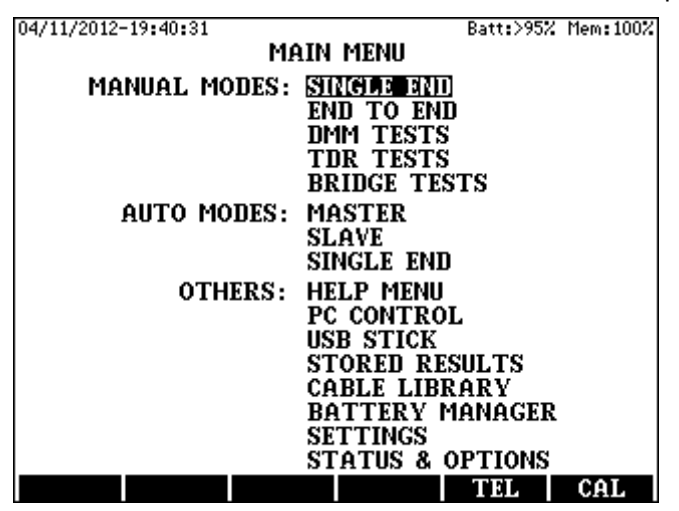

Basically, the user should follow the instructions appearing at the bottom of each display in all measurement modes.

- In most cases, the measuring, setting and editing modes are selected by the menu-driven operation system. For selection use the vertical cursor keys and then press **ENTER**.
- The various cable and test parameters can be selected with the function keys: **F1 to F6.** To facilitate and speed up operation, some of the measuring modes can be selected directly with them too.
- To return back to the previous display, press **ESC.**

Measurements can be started or stopped with the **START/STOP** key. During the measurement the **MEAS** indicator LED is lighting

#### **3.2 Self Calibration**

The calibration of ELQ 30A can be started from the **MAIN MENU.**  Start of calibration:

• Press the **CAL (F6)** key.

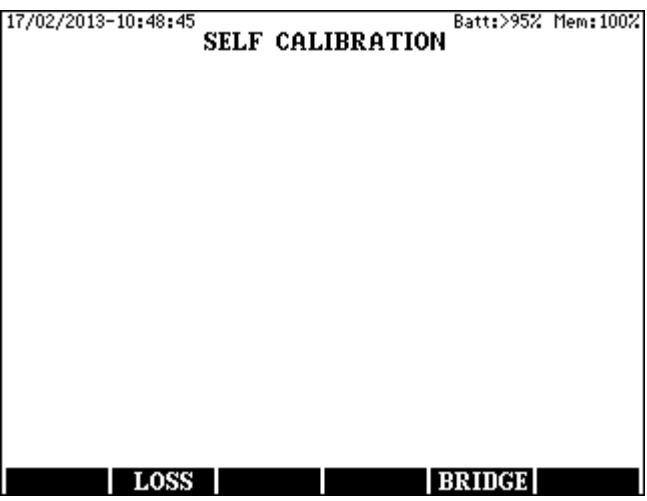

Loss calibration

**Press the LOSS (F2)** key and follow the appearing instructions

Bridge calibration

• Press the **BRIDGE (F5)** key and follow the appearing instructions

The conditions of the calibration are unchanged until the next calibration.

#### **3.3 Saving and Recall of Test Results**

When a test is completed the result can be saved in each measuring mode under a user given name. There are four identifiers of each stored results:

- **NAME** (user given name)
- **DATE** (automatically added)
- **TIME** (automatically added)
- **MODE** (automatically added)

The automatically added identifiers are very comfortable for the user, as the time is different for each test result, the same name can be used repeatedly.

**Note:** The operator's name would always be saved with the results as well, but it would appear on the PC after an upload of results. It should be given in before starting a measurement in **MAIN MENU / SETTINGS / OPERATOR`S NAME**. (Details in chapter Settings)

Saving of test results:

Having the test finished:

- Press the **SAVE (F1)** key
- Type an object name and press **ENTER**

Recall of test results.

- Enter the **MAIN MENU/STORED RESULTS** option
- Select the required result and press **ENTER**

Deleting a test result

- Enter the **MAIN MENU/STORED RESULTS** option
- Select the result to be deleted and press **DELETE (F3**)
- If you are sure press **YES (F2)** otherwise **NO (F5)**

Deleting all the test results

- Enter the **MAIN MENU/STORED RESULTS** option
- Press **EMPTY (F1**)
- If you are sure press **YES (F2)** otherwise **NO (F5)**

#### **4 MANUAL SINGLE ENDED TESTS**

Enter the **MANUAL MODES: SINGLE END** option of **MAIN MENU**. Having the **ENTER** key pressed the following display appears:

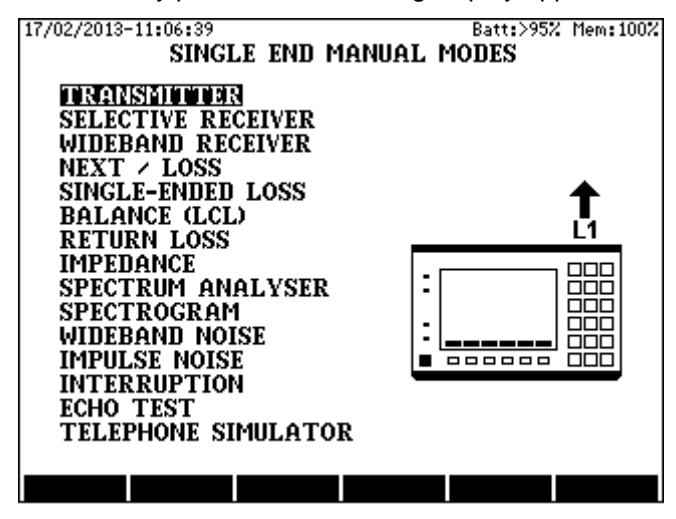

#### **4.1 Transmitter**

Two transmitting modes are provided:

- **1 FREQ** (generation of one single frequency)
- **MTTS** (generation of 30/35 frequencies at the same time The required mode can be selected with the **F6** key

Test Procedure

Enter **SINGLE END/TRANSMITTER** mode.

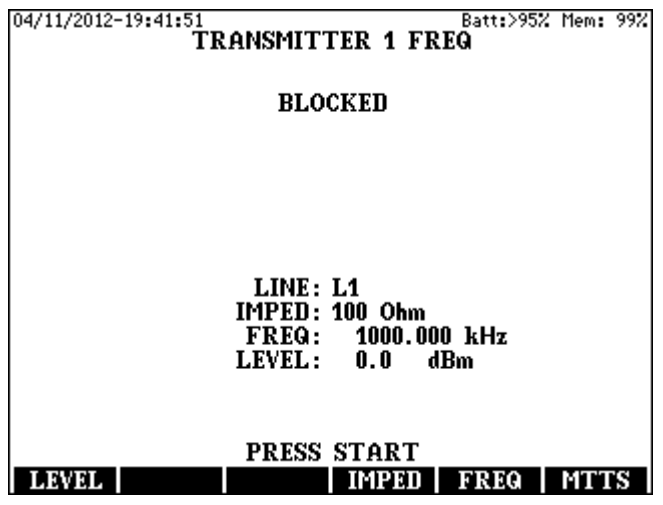

#### **1 FREQ Transmitting Mode**

Setting a new test-frequency

- Press the **FREQ (F5)** key
- Type in the required frequency and press **ENTER**

Modification of the actual test-frequency

- Press the **FREQ (F5)** key
- Select the required frequency step with the horizontal cursors
- Modify the frequency with the vertical cursors
- Press **ENTER**

Impedance selection

- Press the **IMPED (F4)** key
- Select the required impedance and press **ENTER**

Level setting

- Press the **LEVEL (F1)** key
- Type in the required level and press **ENTER**

#### **MTTS Transmitting Mode**

• Press the **MTTS (F6)** key.

Frequency range setting

- Press the **RANGE (F5)** key
- Select the required frequency range and press **ENTER**

Impedance setting

- Press the **IMPED (F4)** key.
- Select the required impedance and press **ENTER**

The output can be enabled or disabled with the **START/STOP** key.

#### **4.2 Selective Receiver**

Two selective receiving modes are provided:

- **1 FREQ** measurement on one single frequency)
- **MTTS** (measurement on 30/35 frequencies at the same time

The required mode can be selected with the **F6** key

#### Test Procedure

• Enter **SINGLE END/SELECTIVE RECEIVER** mode

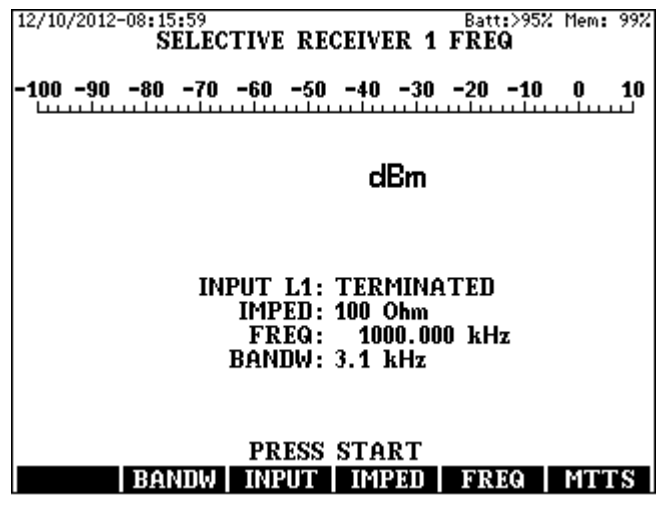

#### **1 FREQ Receiving Mode**

Setting a new test-frequency

- Press the **FREQ (F5)** key
- Type in the required frequency and press **ENTER**

Modification of the actual test-frequency

- Press the **FREQ (F5)** key
- Select the required frequency step with the horizontal cursors
- Modify the frequency with the vertical cursors
- Press **ENTER**

Band width selection

- Press the **BANDW (F2)** key
- Select the required band width and press **ENTER**

#### **MTTS Receiving Mode**

Frequency range setting

- Press the **RANGE (F5)** key
- Select the required frequency range and press **ENTER**

#### **Input**

- Pressing the **INPUT (F3)** key select the required line termination.
- Press the **IMPED (F4)** key
- Select the required impedance and press **ENTER**

For the proper dBm calculation the nominal line impedance (Z) should be given even if high input impedance is set.

The measurement can be started or stopped by the **START/STOP** key

#### Test results

The results are available both in graphic and numeric forms

- In **1 FR** mode they are displayed together
- In **MTTS** mode the result is displayed first in graphic form but pressing the **LIST (F2)** key. Scroll the screen by pressing the **F5**/**F6** or ↑/↓ keys. To get back to graphic form press **ESC**.

#### **4.3 Wideband Receiver**

ELQ 30A provides wideband level measuring modes with auto ranging. To extend the measuring range several filters are available.

#### Test Procedure

#### • Enter **SINGLE END/WIDEBAND RECEIVER** mode

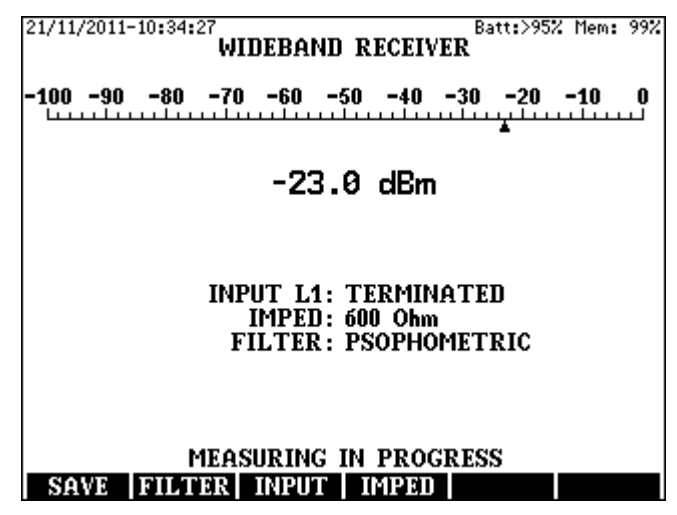

Line Termination

Pressing the **INPUT (F3)** key select the required line termination

Impedance selection

- Press the **IMPED (F4)** key
- Select the required impedance and press **ENTER**.

For the proper dBm calculation the nominal line impedance (Z) should be given even if high input impedance is set.

Filter Selection

• Press the **FILTER (F2)** key and enter the required filter option

The measurement can be started or stopped by the **START/STOP** key

Test Results

Test results are available both in graphic and numeric forms

#### **4.4 NEXT / LOSS Measurement**

Near-end cross talk (NEXT) is a major impairment for systems that share the same frequency band for upstream and downstream transmission. The NEXT can be measured by transmitting on L2 and receiving on L1.

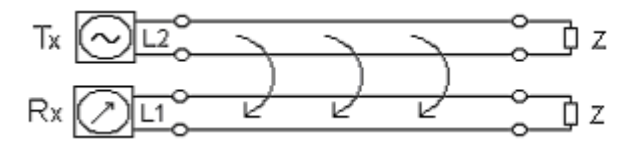

ELQ 30A calculates the NEXT value as the ratio of transmitted and received powers. The higher the NEXT the better the cross talk.

Two measuring modes are provided:

- **1 FREQ** (measurement on one single frequency)
- **SWEEP** (measurement on 60 frequencies)

The required mode can be selected with the **F6** key

#### Test Procedure Enter **SINGLE END/NEXT** mode

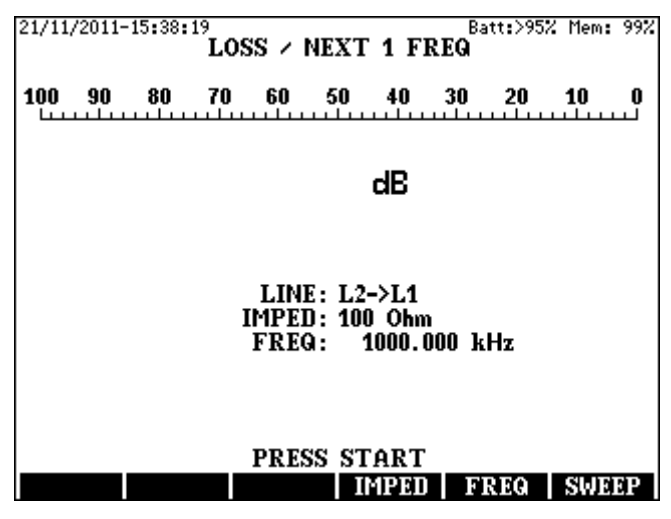

#### **1 FREQ Mode**

Setting a new test-frequency

- Press the **FREQ (F5)** key
- Type in the required frequency and press **ENTER**

Modification of the actual test-frequency

- Press the **FREQ (F5)** key
- Select the required frequency step with the horizontal cursors
- Modify the frequency with the vertical cursors and press **ENTER**

#### **SWEEP Mode**

- Press the **SWEEP (F6)** key.
- Press the **RANGE (F5)** key and enter the required frequency range

#### **Impedance**

- Press the **IMPED (F4)** key and select the required impedance
- The measurement can be started or stopped by the **START/STOP** key

#### Test Results

Test results are available both in graphic and numeric forms.

- In **1 FR** mode they are displayed together
- In **SWEEP** mode the result is displayed first in graphic form. To get numeric form, press the **LIST (F2)** key. This will stop the Measurement. Scroll the screen by pressing the **F5**/**F6** or ↑/↓ keys. To get back to graphic form press **ESC**.

#### **4.5 Single Ended Loss**

ELQ 30A provides single ended loss estimation.

#### Test Procedure

Enter **SINGLE END / SINGLE-ENDED LOSS** mode

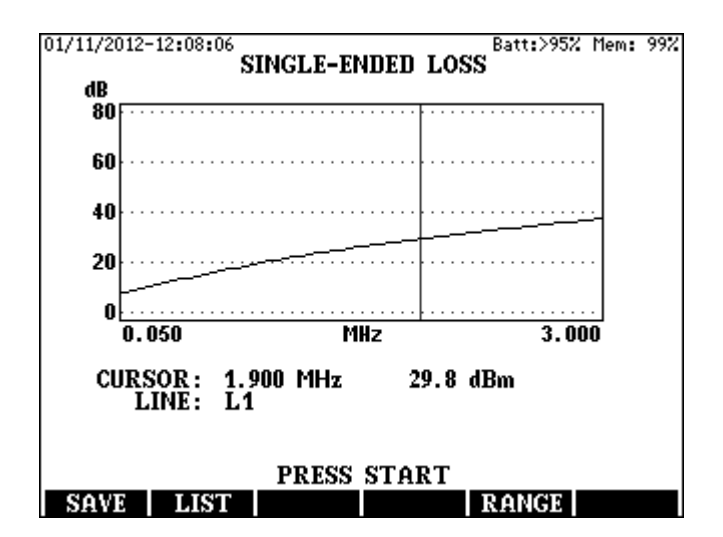

• Press the **RANGE (F5)** key and enter the required frequency range

#### Test Results

Test results are available both in graphic and numeric forms

- To get numeric form, press the **LIST (F2)** key. Scroll the screen by pressing the **F5/F6** or ↑/↓ keys.
- To get back to graphic form press **ESC**.

#### **4.6 Longitudinal Balance Measurement**

Longitudinal currents can cause noises on the line if the balance is imperfect. Longitudinal balance ratio (LCL) reflects the ability of line to suppress the effects of longitudinal currents.

ELQ 30A provides LCL measurement using the test circuit recommended by ITU-T. Rec. 0.9

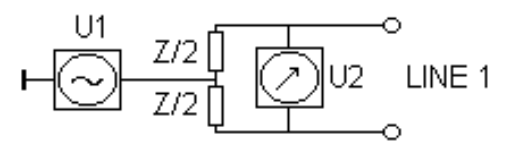

LCL=20 log U1/U2 dB

The better the balance of a cable pair the higher is LCL in dB.

#### Test Procedure

• Enter **SINGLE END/BALANCE** mode

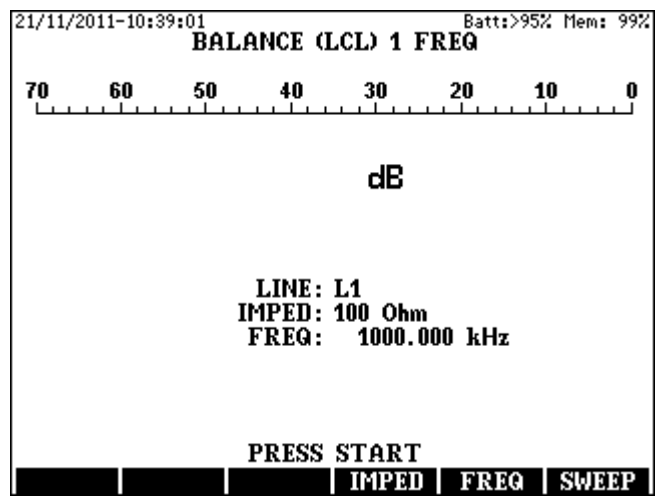

Two measuring modes are provided:

- **1 FREQ** (measurement on one single frequency)
- **SWEEP** (measurement on 60 frequencies)

The required mode can be selected with the **F6** key

#### **1 FREQ Mode**

#### Setting a new test-frequency

- Press the **FREQ (F5)** key
- Type in the required frequency and press **ENTER**

Modification of the actual test-frequency

- Press the **FREQ (F5)** key
- Select the required frequency step with the horizontal cursors
- Modify the frequency with the vertical cursors and press **ENTER**

#### **SWEEP Mode**

- Press the **SWEEP (F6)** key.
- Press the **RANGE (F5)** key and enter the required frequency range **Impedance** 
	- Press the **IMPED (F4)** key and select the required impedance

The measurement can be started or stopped by the **START/STOP** key

#### Test Results

Test results are available both in graphic and numeric forms.

- In **1 FR** mode they are displayed together
- In **SWEEP** mode the result is displayed first in graphic form. To get numeric form, press the **LIST (F2)** key. This will stop the measurement. Scroll the screen by pressing the **F5**/**F6** or ↑/↓ keys. To get back to graphic form press **ESC**

The specified accuracy can be guaranteed only if the used L1 test cable and the instrument have the same serial number

#### **4.7 Return Loss Measurement**

Return Loss factor indicates the deviation of line impedance from the nominal value.

$$
RL = 20 \log \left| \frac{Zline + Rn}{Zline - Rn} \right| \text{ [dB]}
$$

Test Procedure

• Enter **SINGLE END/RETURN LOSS** mode

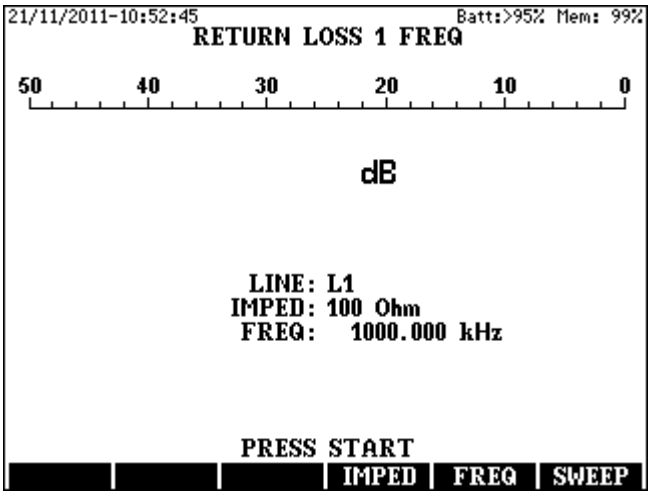

Two measuring modes are provided:

- **1 FREQ** (measurement on one single frequency)
- **SWEEP** (measurement on 60 frequencies)

The required mode can be selected with the **F6** key

## **1 FREQ Mode**

Setting a new test-frequency

- Press the **FREQ (F5)** key
- Type in the required frequency and press **ENTER**

Modification of the actual test-frequency

- Press the **FREQ (F5)** key
- Select the required frequency step with the horizontal cursors
- Modify the frequency with the vertical cursors and press **ENTER**

#### **SWEEP Mode**

• Press the **SWEEP (F6)** key.

• Press the **RANGE (F5)** key and enter the required frequency range **Impedance** 

• Press the **IMPED (F4)** key and select the required impedance

The measurement can be started or stopped by the **START/STOP** key

#### Test Results

Test results are available both in graphic and numeric forms.

- In **1 FR** mode they are displayed together
- In **SWEEP** mode the result is displayed first in graphic form. To get numeric form, press the **LIST (F2)** key. This will stop the measurement. Scroll the screen by pressing the **F5**/**F6** or ↑/↓ keys. To get back to graphic form press **ESC**

#### **4.8 Impedance Measurement**

In this mode the absolute value of line impedance can be measured.

Two measuring modes are provided:

- **1 FREQ** (measurement on one single frequency)
- **SWEEP** (measurement on 60 frequencies)

The required mode can be selected with the **F6** key

#### Test Procedure

#### • Enter **SINGLE END/IMPEDANCE** mode

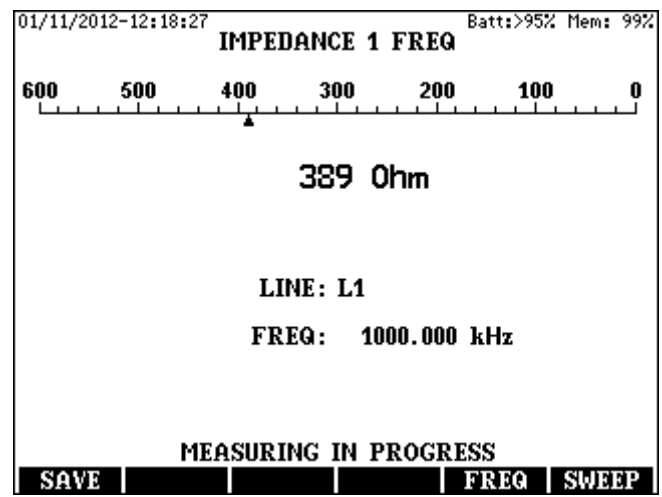

### **1 FREQ Mode**

Setting a new test-frequency

- Press the **FREQ (F5)** key
- Type in the required frequency and press **ENTER**

Modification of the actual test-frequency

- Press the **FREQ (F5)** key
- Select the required frequency step with the horizontal cursors
- Modify the frequency with the vertical cursors and press **ENTER**

## **SWEEP Mode**

- Press the **SWEEP (F6)** key.
- Press the **RANGE (F5)** key and enter the required frequency range

The measurement can be started or stopped by the **START/STOP** key

#### Test Results

Test results are available both in graphic and numeric forms.

- In **1 FR** mode they are displayed together
- In **SWEEP** mode the result is displayed first in graphic form. To get numeric form, press the **LIST (F2)** key. This will stop the measurement. Scroll the screen by pressing the **F5**/**F6** or ↑/↓ keys. To get back to graphic form press **ESC**.

#### **4.9 Spectrum Analyzer**

In this mode ELQ 30A can be used as a spectrum analyzer.

Frequency range: 200 Hz to 30 MHz

Input modes: 100, 135, 150, 600 Ohm, Unterminated and High Imp Probe

The high impedance active probe provides 5 kOhm II 5pF input impedance. (The 15 dB loss of high impedance probe is automatically compensated)

Display modes:

- **dBm** display mode
- **dBm/Hz** display mode

Evaluation modes:

- **NORM**. Displaying the actual value of input signal
- **PEAK** Displaying the peak value of input signal
- **AVG** Displaying the average value of input signal
- **SAVG** Displaying the average of the last 10 measurements

The number of displayed frequencies: 300

Selectable frequency ranges: 0.3, 4, 20 kHz

0.3, 0.6, 1.5, 3, 9, 12, 18, 30 MHz

The selectable bandwidth depends on the selected range. The following table shows the selectable, bandwidths and frequency steps for the different frequency ranges. (ZOOM facility)

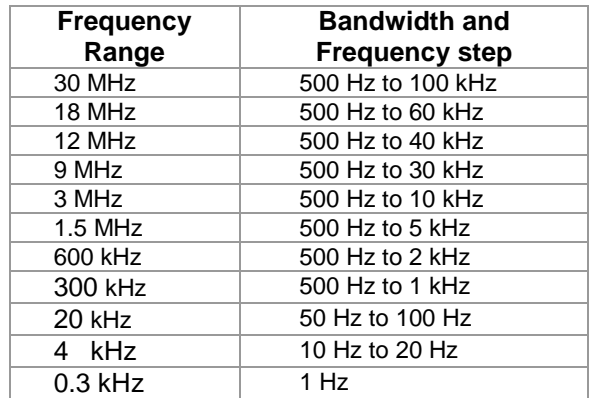

#### Test Procedure

• Enter **SINGLE END/SPECTRUM ANALISER** mode

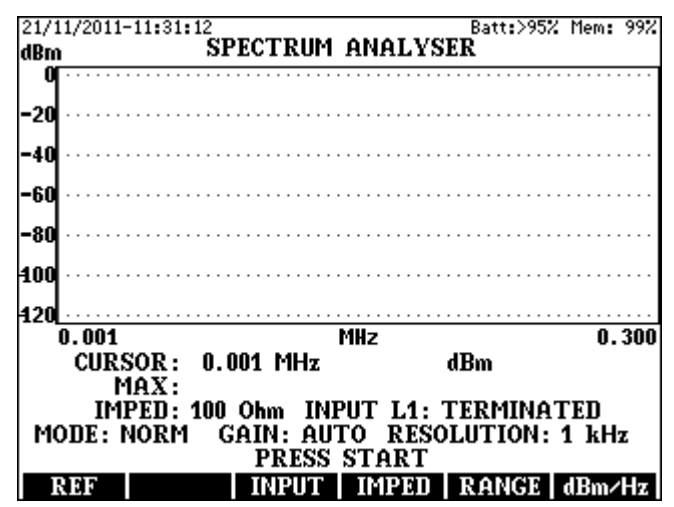

Settings before the measurement

- Press the **RANGE (F5)** key and enter the required frequency range
- Press the **INPUT (F3)** key and select the required input mode.
- Press **the IMPED (F4)** key and enter the nominal line impedance
- Set the impedance even if you use the high impedance probe because it is needed for calculations as well.
- Select the display mode (dBm or dBm/Hz) with the **F6** key

Settings when the measurement is running

- Press the **MODE (F4)** key and enter the required evaluation mode
- Set the cursor on the critical point of the spectrum
- Press the **ZOOM (F6)** key and enter the required band width
- Press the **GAIN (F3)** key if you want to use fix gain instead of auto ranging and enter the required gain

#### Test results

The test results are displayed first in graphic form during the Measurement. To get numeric form:

- Interrupt the Measurement by the **START/STOP** key,
- Press the **LIST (F2)** key and the result appears in numeric form.
- Scroll the screen by pressing the **F5**/**F6** or ↑/↓ keys. To get back to graphic form press **ESC**

#### **4.9.1 Stored Result as Reference**

An earlier obtained test result can be used as reference if the trace as reference option is activated. To recall the stored reference trace:

- Press **REF (F1)**
- Enter the **RESULT** option

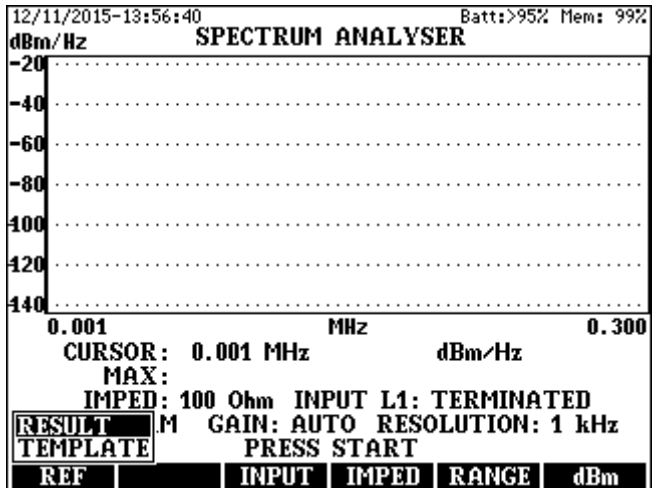

• Enter the stored result to be used as reference

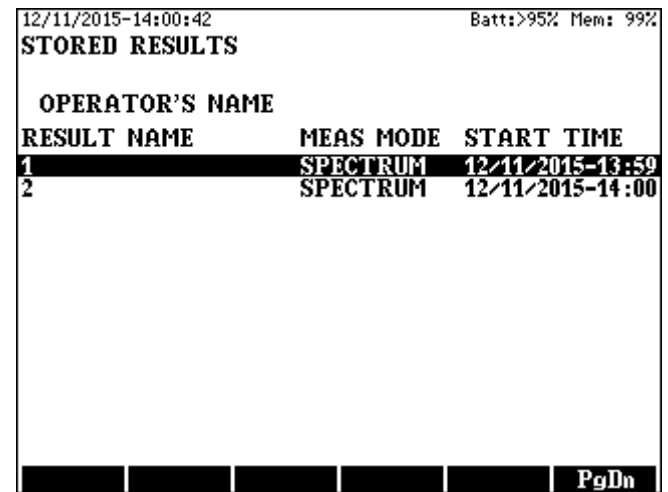

The measurement can be started or interrupted by the **START/STOP** key

#### **4.9.2 ITU PSD Mask as Reference**

Transmitting power of DSLAM-s are limited. The PSD of transmitted signal mustn't exceed the PSD mask recommended by ITU.

ELQ 30A provides the possibility to display the actual output spectrum of an operating DSLAM together with the recommended PSD mask.

To recall the corresponding PSD mask:

- Press **REF (F1)**
- Enter the **TEMPLATE** option

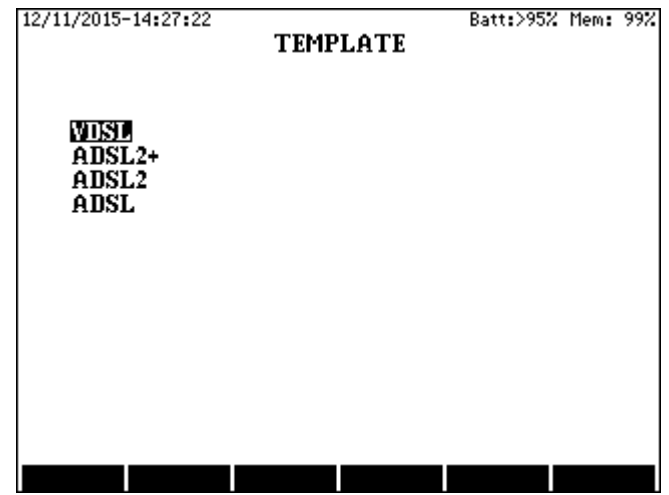

- When the **TEMPLATE** menu appears select a system group
- Do the DPBO and UPBO adjustment if necessary
- Enter the required system

Doing so ELQ 30A automatically set the proper frequency range and shows the PSD mask belonging to the selected system.

The measurement can be started or interrupted by the **START/STOP** key
# **Application Notes**

The accuracy of the spectrum measurement depends on the proper setting of evaluation mode, display mode and bandwidth. There are two typical measuring tasks:

- PSD spectrum Measurement on working lines
- Noise spectrum Measurement on passive lines
- PSD Spectrum Measurement on Working Lines

## Line connection

In this case the test instrument should be connected parallel to the line with high impedance. The digital systems are extremely sensitive for the capacitive load therefore the regular measuring cables can not be used to connect the instrument. For line connection an optional active probe is provided to ELQ 30A with a high input-impedance: > 5 kOhm < 5 pF.

The loss of high impedance probe is automatically compensated if the **HIGH IMPEDANCE PROBE** input option is selected.

## The suggested settings to reach the best test results

As the actual transmit power of the tested modem is changing according to the actual data transfer situation the best is to set:

- Wide bandwidth
- **dBm/Hz** display mode
- **AVG or SAVG** evaluation mode

# **Noise Spectrum Measurement on Passive Lines**

## Line connection

Both ends of the tested line should be terminated. The use of the special balanced cable of ELQ 30A is recommended for this measurement.

## The suggested settings to reach the best test results

There are two typical types of noises:

Wide band cross-talk noises caused by other xDSL systems Discrete frequency noises caused by radio stations

For the analysis of wide band cross talk noises the best is to set: Wide bandwidth

- **dBm/Hz** display mode
- **NORMAL** evaluation mode

For the analysis of discrete frequency noises the best is to set: The narrowest bandwidth

- **dBm** display mode
- **AVG** or **SAVG** evaluation mode

#### **4.10 Spectrogram**

The purpose of Spectrogram PC program is to boost the spectrum measurement abilities of ELQ 30A utilizing the memory capacity of a PC or an USB stick.

In this mode ELQ 30A performs spectrum measurements in every second and the obtained results are stored at the connected external device. The large external memory capacity allows the storage the results of long test sequences up to 72 hours

Tasks when the external device is a PC.

- Connect the PC to the USB Device Port of ELQ 30A
- Select the **PC CONTROL** option of the **MAIN MENU**

The further steps can be found in the Operating Manual of Control Program

Tasks when the external device is USB stick

#### Enter the **SINGLE END / SPECTROGRAM** mode.

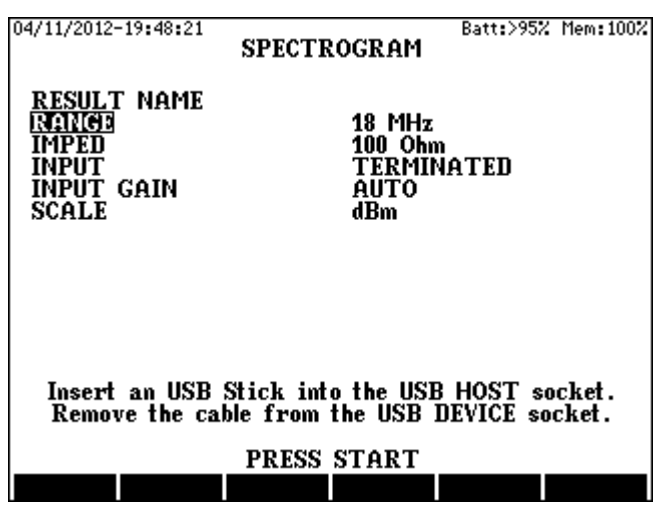

When the **SPECTROGRAM** display appears:

- Select the **RESULT NAME** option with the vertical cursor keys
- Press **ENTER**
- Type in a result name
- Press **ENTER** again

Set the test parameters using the cursor keys.

- Select the parameter with the vertical cursor keys
- Modify the selected parameter with the horizontal cursor keys

Start he test sequence with the **START/STOP** key

Doing so, the display of actual spectrum situation appears.

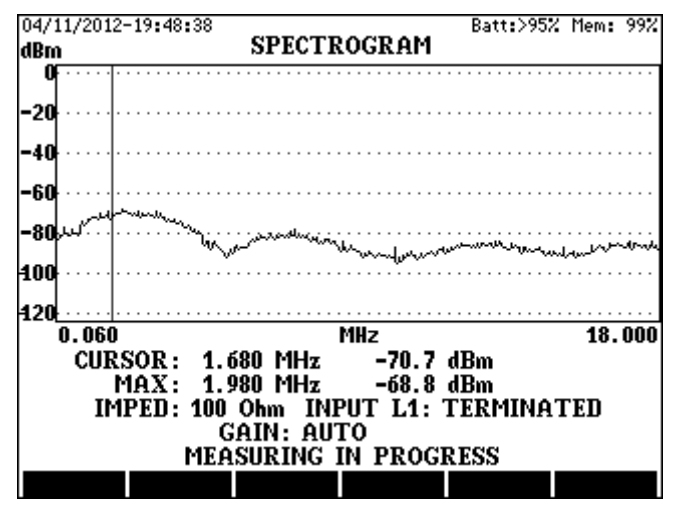

The test sequence can be finished with the **START/STOP** key

#### **4.11 Wideband Noise Measurement**

Noises reduce the data transfer capability of subscriber lines. The transmitted signal suffers from impairments due to noises. Noise on the telephone line normally occurs because of improper balance, cross talk and bad splices. The wideband noise can be characterized by power level (RMS value) and frequency spectrum. The received noise signal is named wideband noise when its peaks don't exceed the RMS value more than 12  $dB$  (UPEAK < 4 URMS)

ELQ 30A provides filters for numerous European frequency band-plane. The proper measurement time depends on the nature of noise. In case of a quasi stationer noise 1 to 10 sec is enough. If the noise level is slowly changing, a longer measurement time provides the proper test result.

Selectable measuring times:

- 1, 5, 10, 30 sec
- 1, 5, 10, 30 min
- 1, 2, 4, 8, 12, 24, 48, 72 hours

Continuous measurement

The impairment of communication caused by noises does not depend only on the level but also on the time distribution of noise.

When >1 min measuring time is selected ELQ 30A displays the noise level in histogram form with 60 time slots providing information about the time distribution.

## Test Procedure

- Enter **SINGLE END/WIDEBAND NOISE** mode
- Press the **DUR (F5)** key and enter the required measurement time
- Press the **FILTER (F2)** key and enter the required filter option
- Press the **INPUT (F3)** key and enter the required line termination. For the proper dBm calculation the nominal line impedance  $(Z)$ should be given even if high input impedance is set.
- Press the **IMPED (F4)** key and enter the required line impedance.

The measurement can be started or stopped by the **START/STOP** key The elapsed time is continuously indicated

## Test Results

The form of test result depends on the selected measuring time.

In case of:

1sec to 1 min the form is numeric and quasi analog

Over 1min histogram and list form

When the selected measuring time is shorter than 5 minute the following display appears:

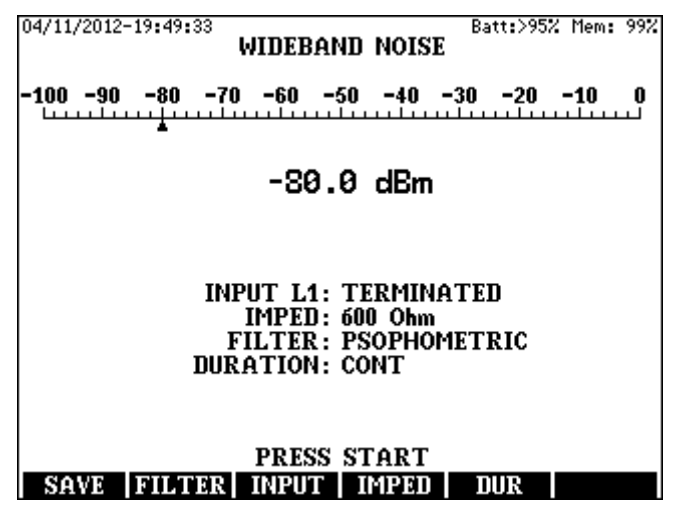

When the selected measuring time is 5 minute or longer the test result is displayed in histogram form but pressing the **LIST (F2)** key the result appears in numeric form. To get back to graphic form press **ESC**

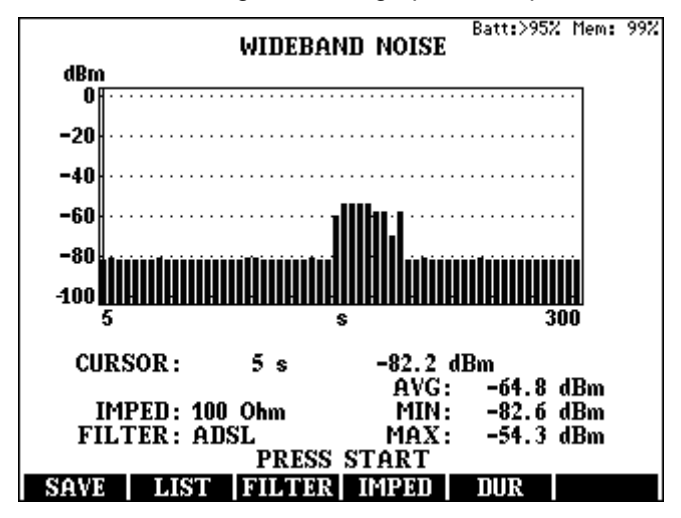

#### **4.12 Impulse Noise Measurement**

Impulse noise is a non-stationary cross talk from electromagnetic events in the vicinity of phone lines. Examples of impulse noise generators are as diverse as the opening of refrigerator door (the motor turns on/off), control voltages to elevators (phone lines in apartment buildings often run through the elevator shaft) and ringing of phones on lines sharing the same binder.

Any burst of noise that produces a voltage exceeding the power level of the background noise by more than 12dB is declared impulse noise.

In impulse noise-measuring mode ELQ 30A operates as an impulse counter. An impulse is counted when the received noise signal exceeds a preset threshold for more than 500 ns. (The recommended threshold setting is 14 dB above the measured wideband noise level.)

The selectable measuring times:

- 1,5,10, 30 sec
- 1, 5, 10, 30 min
- 1, 2, 4, 8, 12, 24, 48, 72 hours

The noise impulses may reset the VDSL modems spoiling the data transfer for a longer time. The impairment of communication does not depend only on the impulse number but also on the time distribution of impulses. The same number of noise impulses my cause:

One reset if they come in one single burst

Numerous resets if they come in different times

ELQ 30A displays the counted impulses in histogram form with 60 time slots providing information about the time distribution.

Test Procedure

- Enter **SINGLE END/IMPULSE NOISE** mode
- Press the **TRESH (F2)** key and enter the required threshold level
- Press the **INPUT (F3)** key and enter the required line termination.
- Press the **IMPED (F4)** key and enter the required line impedance
- Press the **DUR (F5**) key and enter the required Measurement time
- Start counting by the **START/STOP** key

## Test Results

The form of test result depends on the selected measuring time. In case of:

1sec to 30 sec the form is numeric and quasi analog

Over 30 sec histogram and list form

When the selected measuring time is shorter than 1 minute the following display appears:

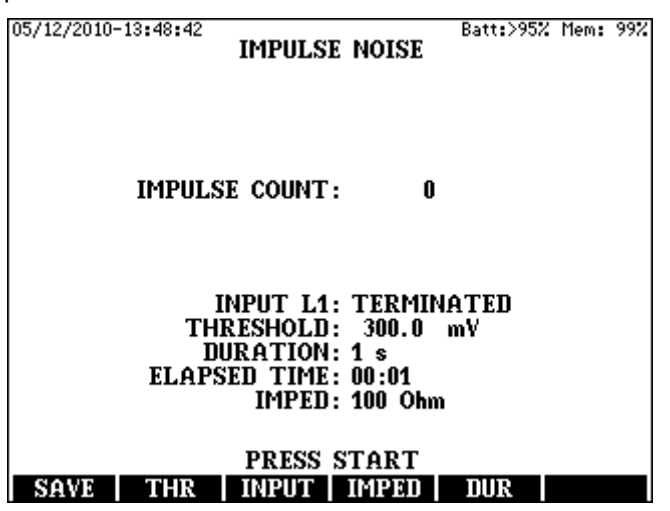

When the selected measuring time is one minute or longer the test result is displayed in histogram form but pressing the **LIST (F2)** key the result appears in numeric form. To get back to graphic form press **ESC**

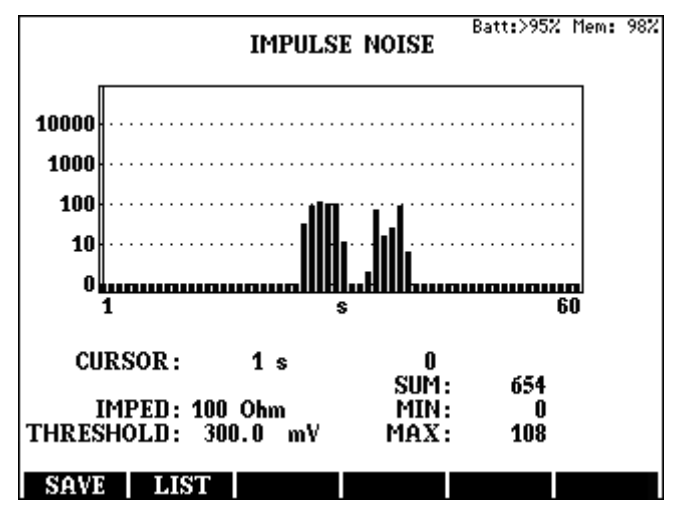

### **4.13 Micro Interruption Measurement**

## **Principles of Operation**

A micro interruption is a temporary line interruption due to external mechanical action on the copper wires constituting the transmission path, for example, at a cable splice. Splices can be hand-made wire-to-wire junctions, and during cable life oxidation phenomena and mechanical vibrations can induce micro interruptions at these critical points.

The effect of a micro interruption on the transmission system can be a failure of the digital transmission link. In the presence of an interruption of specified maximum length the xDSL modem may reset.

ELQ 30A detects the micro interruptions using 1020 Hz test tone. An interruption is detected when the level of the received test tone drops below a designated threshold for more than 0.6 ms.

The detected **i**nterruptions are divided into five categories by duration:

- 0.6 ms to 3 ms
- 3ms to 30 ms
- 30 ms to 300 ms
- $\bullet$  300 ms to 1 min
- $\bullet$  >1min

The threshold level is adjustable in steps to the values 3, 6, 10 and 20 dB below the normal test signal level. The measuring time is adjustable between 4 min and 72 hours.

ELQ 30A provides detailed information about

- Number of interruptions divided into five categories.
- Relative duration of interruptions.
- Error seconds.
- Time distribution of interruptions in 240 time slots.

The interruption Measurement can be performed in:

- Single Ended mode with loop back using the same ELQ 30A for transmitting and receiving.
- End to End mode using two ELQ 30A-s connected to the ends of the tested pair. In this case one of them transmits a test tone the other one receives and evaluates it.

## **Settings Before Interruption Measurement**

To save the battery life ELQ 30A has a power down facility switching the instrument off after a preset time. Therefore in case long time interruption Measurement ELQ 30A should be used with mains adapter. If it is not possible then the power off function should be disabled before starting a long time test like interruption

Disablement of power down function

- Enter the **SETTINGS & OPERATOR** mode
- Enter the **POWER OFF TIME** function
- Enter the **OFF** option

Test Procedure

• Enter **INTERRUPTION** mode

(Doing so the 1020 Hz test tone automatically appears on connector L2)

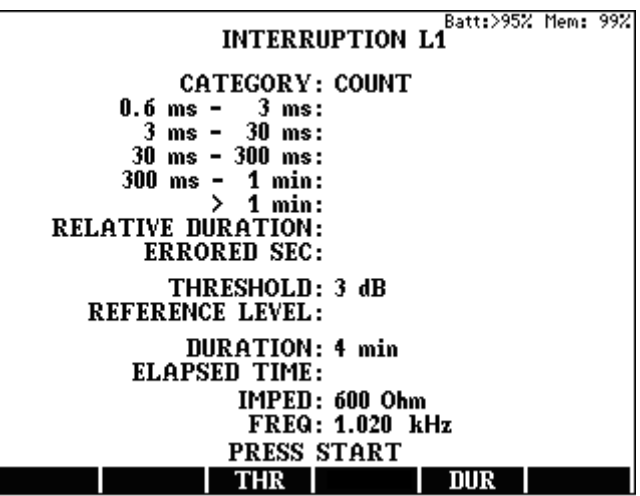

Measuring time setting

• Press the **DUR (F5)** key and select the required measuring time by the vertical cursors and press **ENTER.**

Threshold level setting

Press the **THRESH (F3)** key and select the required threshold level by the vertical cursors and press **ENTER.** 

Having the settings finished start the Measurement by pressing the **START/STOP** key.

#### **Measuring process**

The measuring process consists of two parts.

- First when the Measurement is started ELQ 30A measures the level of the received test tone and stores that value as **REFERENCE LEVEL** of the Measurement.
- Having the **REFERENCE LEVEL** stored ELQ 30A starts to count interruptions.

The following picture is displayed during and after the Measurement keeping the user informed about the actual count of interruptions and the measuring time left:

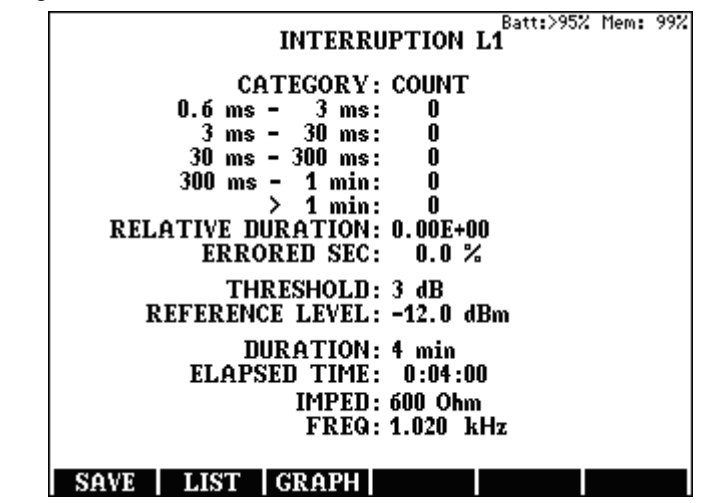

When the Measurement is ready the user can get immediate information about the:

- Number of interruptions divided into five categories.
- Relative duration of interruptions.
- Error seconds.

In addition ELQ 30A provides detailed information about the time distribution of interruptions. The measuring time is divided into 240 time slots.

Number of interruptions in a time slot

Pressing the **GRAPH (F3)** key the number of interruptions appears in graphic form. The displayed picture shows the time distribution for a selected category as a vertical bar graph.

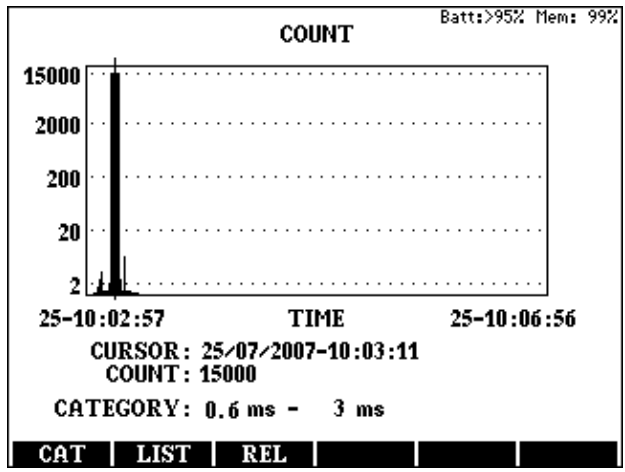

- To see the count of interruptions in a given time slot, use the horizontal cursors.
- To change the category, press the **CAT (F1)** key select the required category with the vertical cursors and press **ENTER**
- To see the count of interruptions in numeric form, press the **LIST (F2)** key. The appearing list shows the count for each category and time slots together

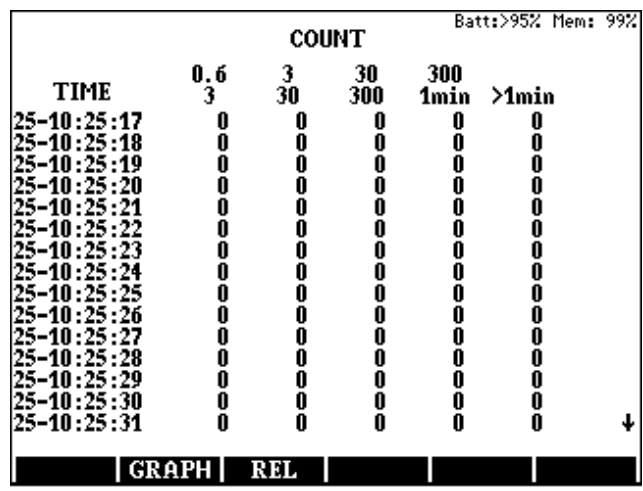

To return press **GRAPH (F2)** 

Relative duration of interruptions in a time slot

Pressing the **REL (F3)** key the test relative duration of interruptions appears in graphic form. The displayed picture shows the time distribution as a vertical bar graph.

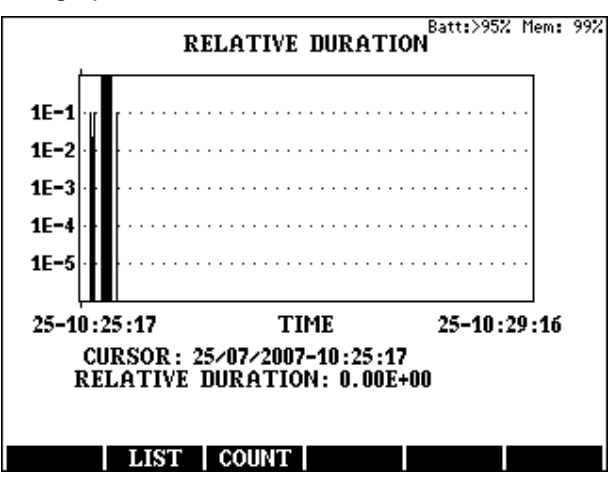

- To see the relative duration in a given time slot, use the horizontal cursor keys.
- To see the relative duration of interruptions in numeric form, press the **LIST (F2)** key.

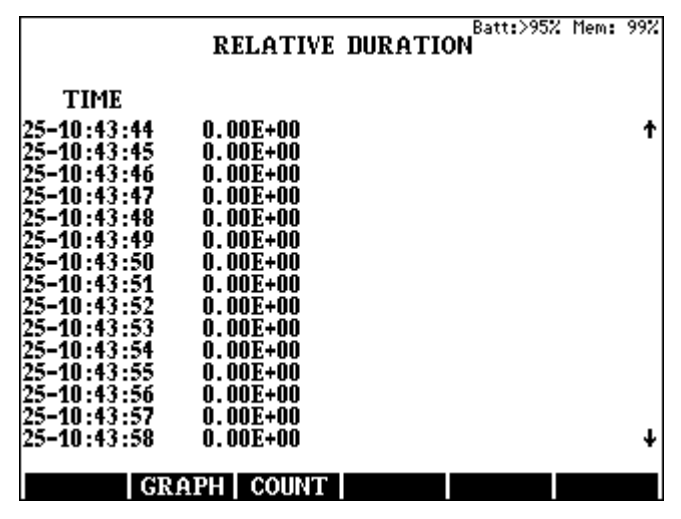

### To return press **GRAPH (F2)**

#### **Storage of test results**

The measuring results can be stored by pressing the **SAVE (F1)** key when the short form test result picture is displayed. For the sake of economical utilization of memory the resolution of stored results depends on the count of interruptions as it is shown in the next table:

Count range ........................................................................................ Resolution

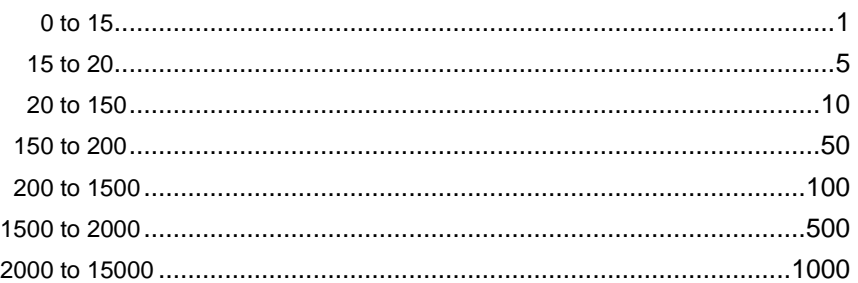

## **4.14 Echo Test**

There are several reasons for the undesirable quality degradation and the appearance of audible echoes is one of them. This kind of quality degradation is inherent in the network equipment and the end-user phone devices.

For the test of the disturbing echoes ELQ 30A transmits short ~1020 Hz signal packets with proper amplitude shaping and measures the amplitude and the traveling time of the reflected signal.

Measuring ranges:

- Traveling time range: 15 to 2500 ms
- Time resolution: 5 ms
- Amplitude indication: down to -60 dBm

Test Procedure

- Enter **SINGLE END/ECHO TEST** option
- Select and enter the required impedance

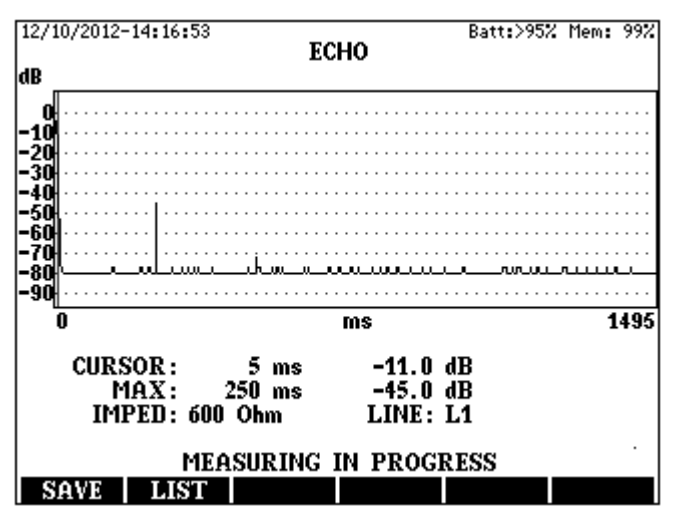

The measurement can be started or interrupted by the **ST/SP** key

# Test Results

The test results are displayed in graphic form during the measurement. To get numeric form:

- Interrupt the measurement by the **ST/SP** key,
- Press the **LIST (F2)** key and the result appears in numeric form.

Having the measurement completed and stopped the result can be saved with the **SAVE (F1)** key.

# **4.15 Telephone Simulator**

ELQ 30A in this mode is able to:

- Receive a call sent by another user
- Send a test call to another user and talk with him
- Allow a conversation between the two users
- Measure the battery and ringing voltage & ringing frequency

# Test Procedure

Enter **SINGLE END/TELEPHONE SIMULATOR** option

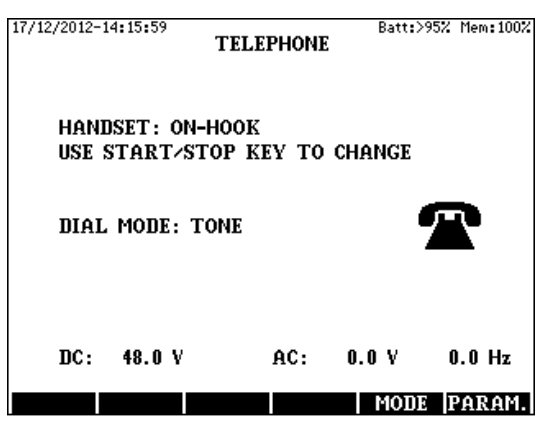

The default is the call waiting (On hook state)

• In this state ELQ 30A is waiting for a call from the other end of the line and measures the ringing voltage and frequency.

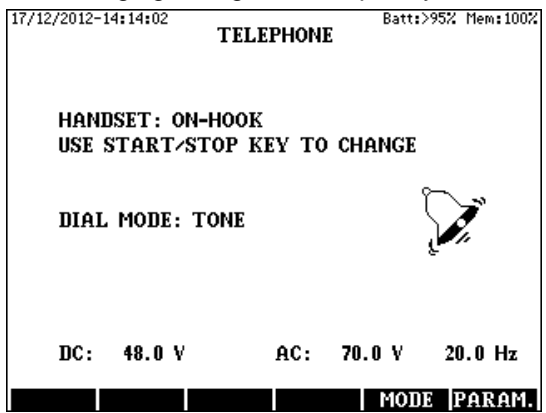

#### To receive the call

• Press the **START/STOP** key (Off hook state)

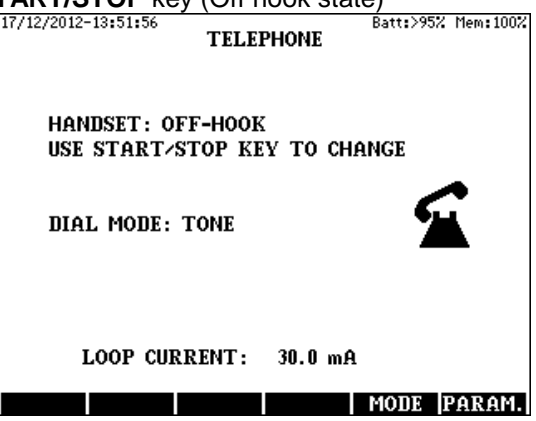

• Having the conversation finished press the **START/STOP** key again

#### To make a call

- Select the required dial mode with the **MODE (F5)** key
- Press the **START/STOP** key (Off hook state)
- Type in the required phone number.
- Having the conversation finished press the **START/STOP** key again

### Modification of DTMF or pulse parameters

- Press the **PARAM. (F6)** key Batt:>95% Mem:100% **DIAL PARAMETERS TONE PARAMETERS HIGH GROUP LEVEL**<br>LOW GROUP LEVEL dBm -6.0  $-8.0$ dBm **PULSE PARAMETERS MAKE TIME** 40 ms **BREAK TIME** 6Ŏ ms RESET
- Do the modification
- Press **ESC**
- To return to the standard values press the **RESET (F4)** key

## **5 MANUAL END TO END TESTS**

Enter the **MANUAL MODES: END TO END** option of **MAIN MENU**. Having the **ENTER** key pressed the following display appears:

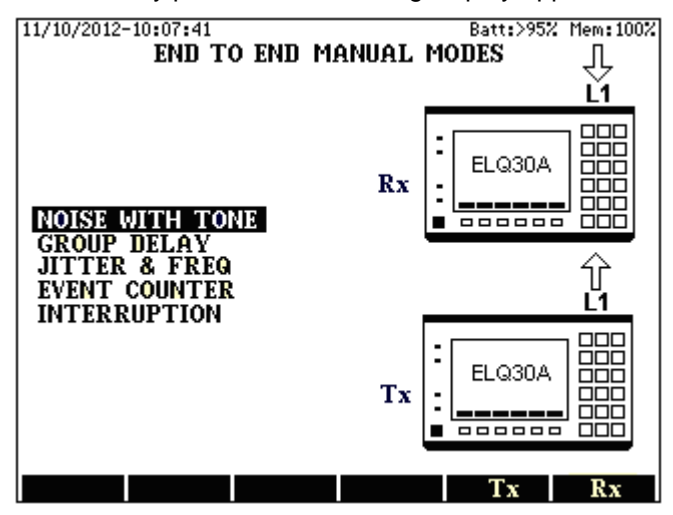

## **5.1 Noise with Tone Measurement**

The noise with tone measurement needs two ELQ 30A instruments connected to the ends of the tested pair. One of them transmits 1020 Hz conditioning tone the other one receives and evaluates it.

#### Test Procedure

- Select the **NOISE WITH TONE** option with the ↑**/**↓ keys
- Select the function by pressing the **Tx (F5)** or **Rx (F6)** key

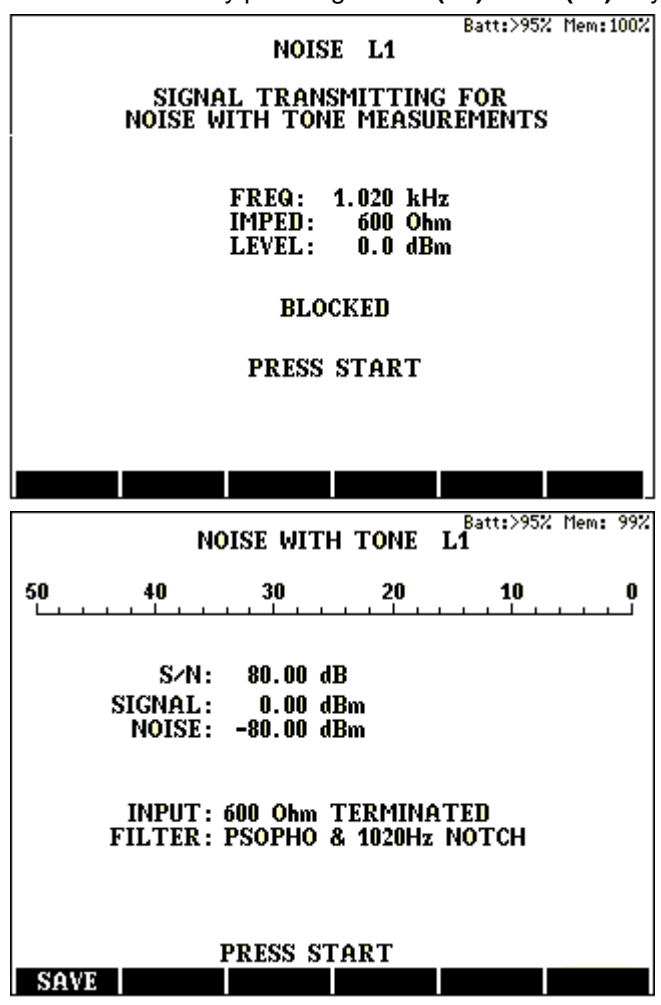

The measurement can be started or interrupted by the **ST/SP** key.

## **5.2 Group Delay Distortion Measurement**

ELQ 30A applies the multi tone test method described in the recommendation ITU-T O.81 Appendix I

The group delay distortion measurement needs two ELQ 30A instruments connected to the ends of the tested pair. One of them transmits a test tone the other one receives and evaluates it. ELQ 30 A performs Group delay distortion and level measurements simultaneously:

Test Procedure

- Select the **GROUP DELAY** option with the ↑**/**↓ keys
- Select the function by pressing the **Tx (F5)** or **Rx (F6)** key

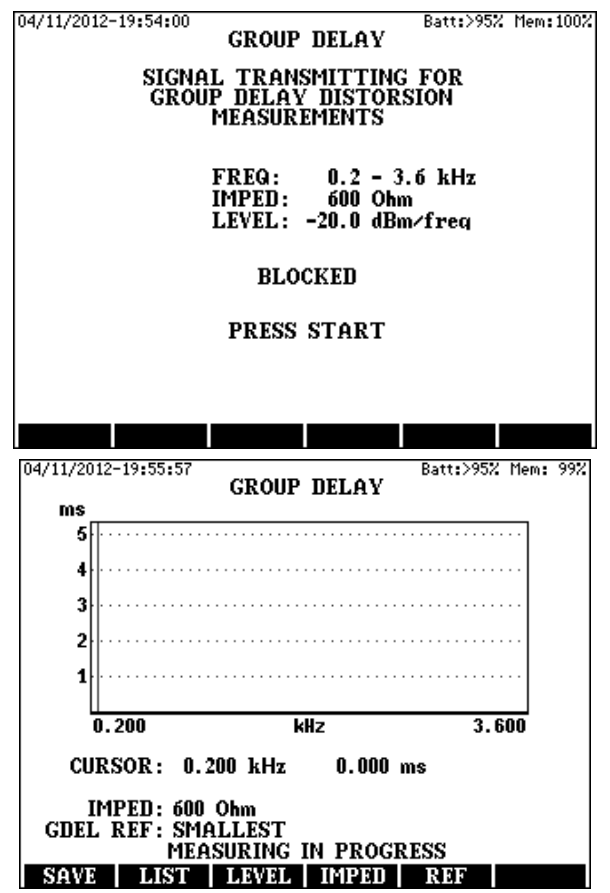

To change the reference value

- Press the **REF (F5)** key
- Select the required option with the ↑**/**↓ keys
- Press **ENTER**

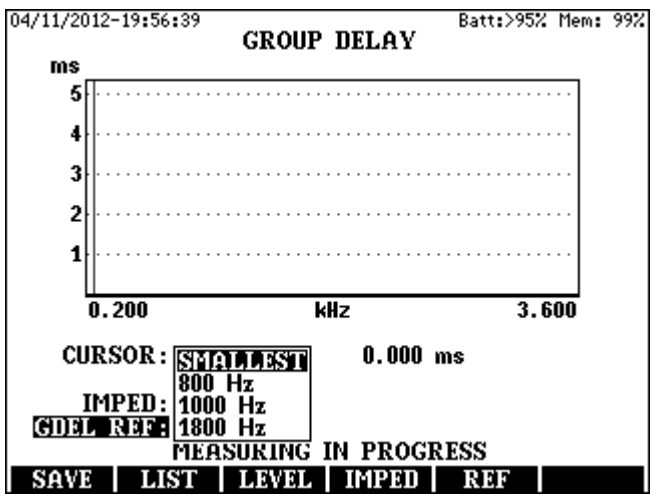

The measurement can be started or interrupted by the **ST/SP** key.

The display can be changed between group delay and level measurement with the **F3** key

## Test Results

The test results are displayed in graphic form during the measurement. To get numeric form:

- Interrupt the measurement with the **ST/SP** key,
- Press the **LIST (F2)** key and the result appears in numeric form.

Having the measurement completed and stopped the result can be saved with the **SAVE (F1)** key.

## **5.3 Phase Jitter & Frequency Error Measurement**

The jitter and frequency error measurement needs two ELQ 30A instruments connected to the ends of the tested pair. One of them transmits a jitter free quartz accurate 1020 Hz test tone the other one receives and evaluates it. ELQ 30A performs the two measurements simultaneously according to rec. ITU-T O.91

Test Procedure

- Select the **JITTER & FREQU** option with the ↑**/**↓ keys
- Select the function by pressing the **Tx (F5)** or **Rx (F6)** key

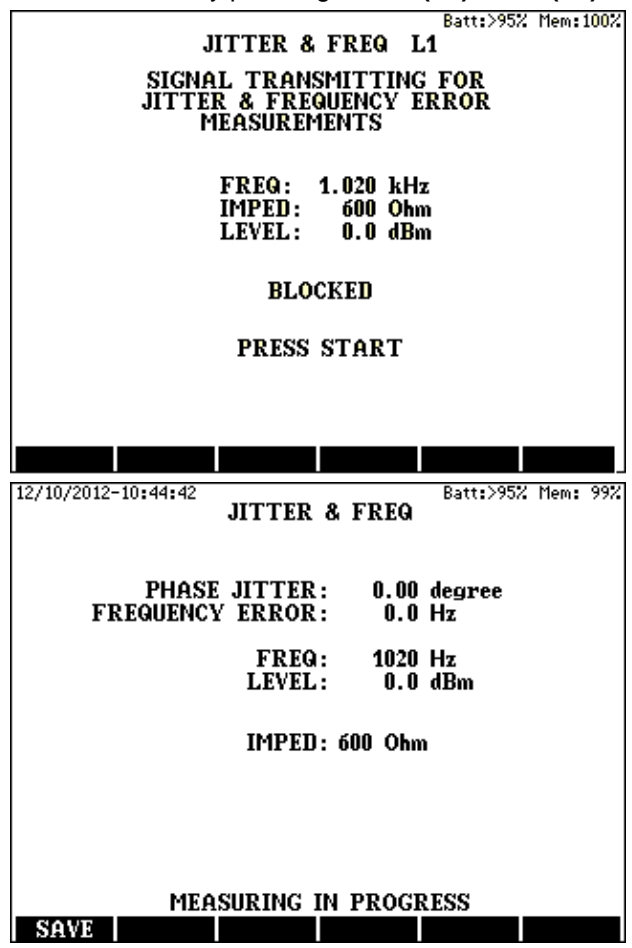

The measurement can be started or interrupted by the **ST/SP** key.

# **5.4 Simultaneous Event Counter Mode**

The event test needs two ELQ 30A instruments connected to the ends of the tested pair. One of them transmits a test tone the other one receives it and simultaneously counts the number of events like:

- Amplitude hits (described in rec. ITU-T O.95)
- Phase hits (described in rec. ITU-T O.95)
- Interruptions (described in rec. ITU-T O.61)
- Noise impulses (described in rec. ITU-T O.71)

Measuring arrangement:

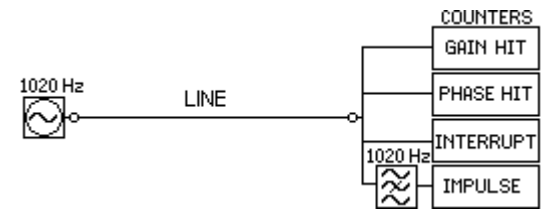

Test signal: 1020 Hz Measuring times: 5, 15, 30, 60 min Maximum count: 65000 for each counter

Test Procedure

- Select the **EVENT COUNTER** option with the ↑**/**↓ keys
- Select the function by pressing the **Tx (F5)** or **Rx (F6)** key

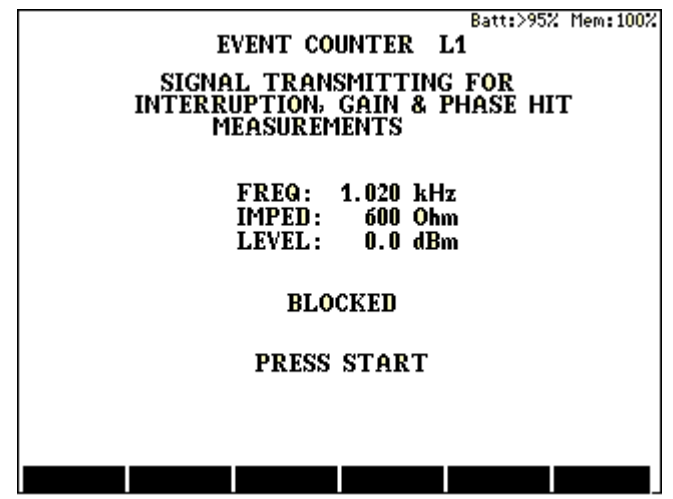

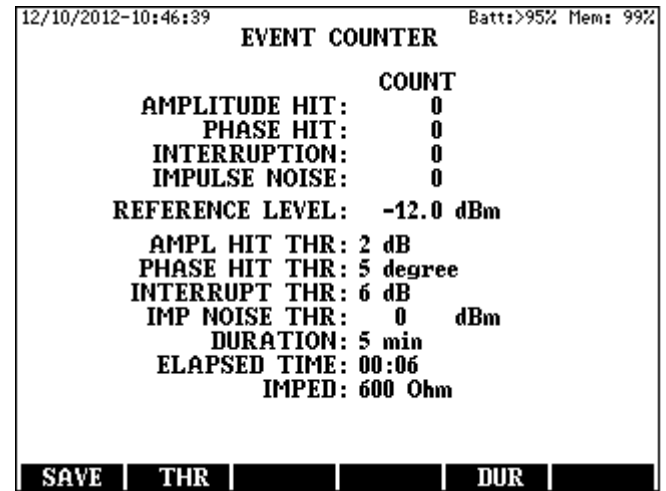

Tasks at the receiver end

- Press the **DUR (F5)** key and enter the required measuring time.
- Press the **THR (F2)** key and enter the required thresholds.
- Start the measurement with the **ST/SP** key

#### The measuring process

The process consists of two parts.

- First when the measurement is started ELQ 30A measures the level of the received test tone and stores that value as **REFERENCE LEVEL.**
- Having the **REFERENCE LEVEL** stored ELQ 30A starts to count the events. The elapsed time is continuously indicated.

Having the measurement completed and stopped the result can be saved with the **SAVE (F1)** key.

## **Important Note**:

The use of mains adapter is recommended to avoid the discharge of battery during a long time test!

## **5.5 Interruption Measurement**

See section 4.14

## **6 TDR MEASUREMENTS**

### **6.1 Principles of Operation**

ELQ 30A in Time Domain Reflectometer (TDR) mode utilizes the radar principle. A measuring pulse is transmitted down a cable. When that pulse reaches the end of the cable or a fault along the cable, a certain part or all the pulse energy is reflected back to the instrument.

ELQ 30A measures the time taken by the pulse to travel down the cable, see the problem, and reflect back. Than converts this time to distance and displays the information as a waveform. The displayed waveform shows all impedance discontinuities along the cable.

The amplitude of any reflection is determined by the degree of the impedance change.

Distance to fault is displayed on the screen after the cursor is positioned to the start of the reflected fault pulse

#### **6.2 Mode Selection**

• Enter the **TDR TESTS** option of **MAIN MENU**

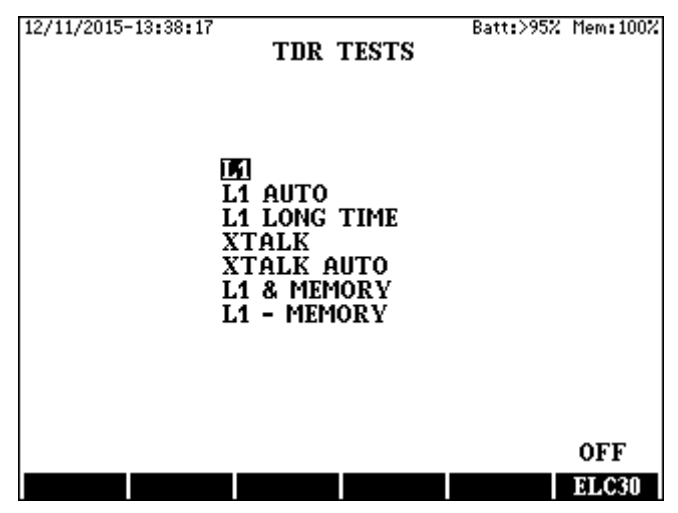

ELQ 30A provides five manual and two automatic measuring modes

## **6.3 Manual Measuring Modes**

#### Investigation of a pair (**L1** mode)

Transmission and reception of pulses takes place over the L1 terminal ELQ 30A performs a sequence of repeated Measurements. The last result is graphically displayed and the previous ones are cleared. (The most frequently used basic mode of operation)

Long time Measurement of a pair (**L1 LONG TIME** mode)

This measuring mode can be used to locate lose contacts. ELQ 30A performs a sequence of repeated Measurements in this mode as well but the results are not cleared. All the results are displayed together. If the features of the tested pair change during the Measurement the waveform becomes thick at the place of change.

Location of cross talk points (**XTALK** mode)

The measuring pulse is transmitted via L2, and the reflected pulses are received via L1.

Comparison with memory (**L1& MEMORY** and **L1-MEMORY** modes)

**L1 & MEMORY** The actual trace and a stored one are displayed together.

**L1- MEMORY** The difference between them is displayed.

A waveform stored in memory can be used for comparison of cable conditions before and after a critical period or a repair job.

# **6.3.1 Settings before Start**

• Enter the required manual measuring mode of **TDR TESTS** menu In case of mode **L1** selection the following display appears

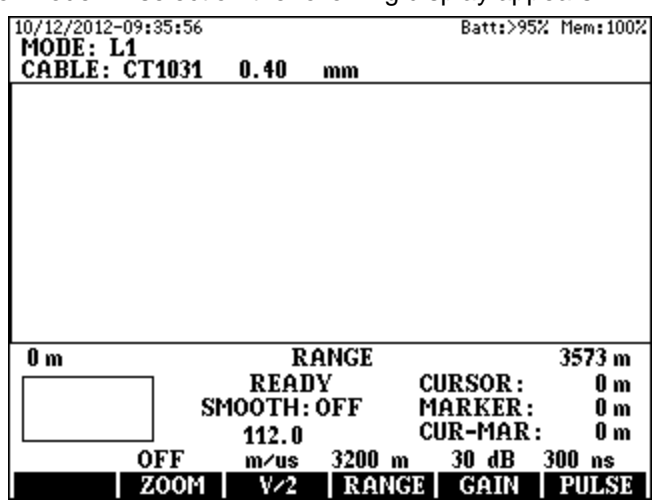

For the proper evaluation of the obtained waveform we have to know

• the propagation velocity of the tested cable

For the proper initial settings of test parameters we have to know

- the gauge and
- the approximate length of the tested cable

The propagation velocity and the gauge of different cable types can be taken from the cable library of ELQ 30A.

## Range selection

• Press the **RANGE (F4)** key and select the measuring range definitely covering the length of cable and press **ENTER**

### Cable Type selection

The actually valid cable type can be seen on the upper field of display. Parameters belonging to that type will be used for the subsequent measurements. To change the cable type:

• Press the **V/2 (F3)** key

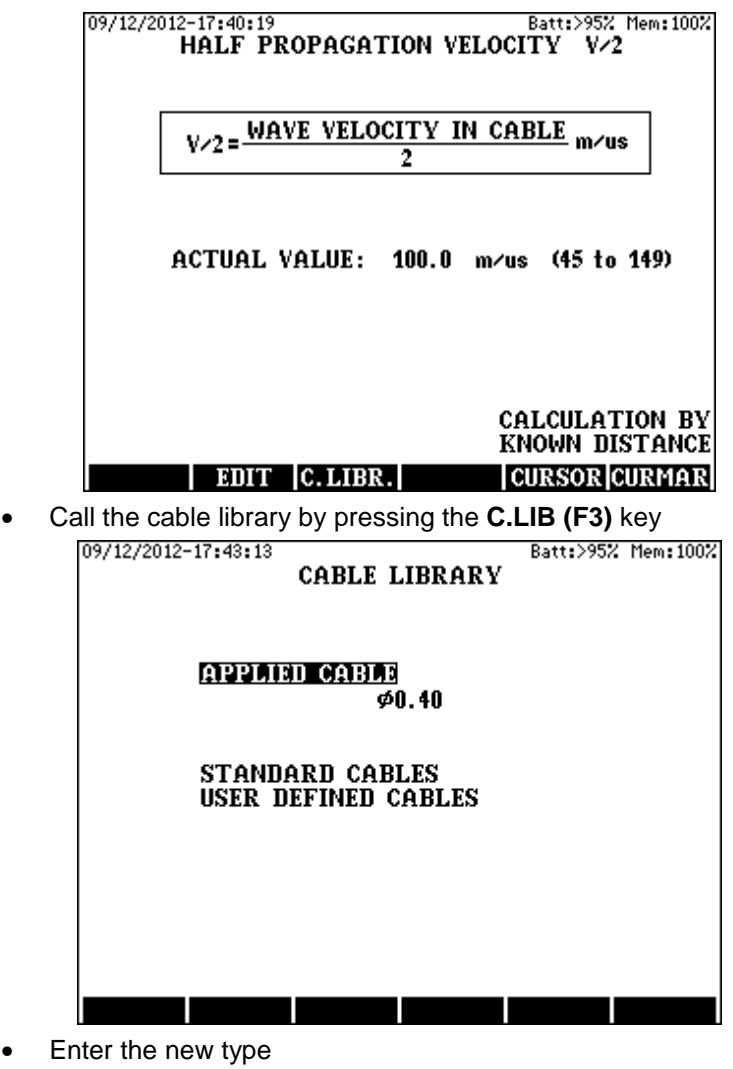

- Press **APPLY**
- Press **ESC**

## **6.3.2 Running the Test**

Having mode, range and cable-type set the measurement can be started by pressing the **START/STOP** key.

The measurement is running repeatedly until a following **START/STOP** keystroke.

- The last obtained waveform is displayed in all measuring modes except **L1 LONG TIME** mode. To save battery life, the measurement is automatically stopped after one minute elapsed time.
- In **L1 LONG TIME** mode all the obtained waveforms are displayed together showing the intermittent faults. In this mode there is no time out.

#### Balance Adjustment

Adjust the rotary **BALANCE** control to minimize the transmit pulse at the start of waveform. (In **XTALK** mode, the balance control is not effective.)

# **6.3.3 Waveform Evaluation**

## Reading Distance to Fault

After the measurement process is terminated, move the red cursor with the horizontal cursor keys to the start point of the reflected pulse.

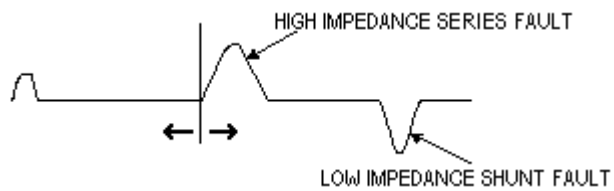

The displayed value of the cursor shows the distance to fault. Remember to deduct the length of the test leads.

## Waveform Expansion (ZOOM)

The waveform can be shown in more detail around the cursor line by using the **ZOOM** facility. The amount of horizontal expansion can be selected as follows:

- Using the  $\leftarrow \rightarrow$  keys move the cursor to the point around which you want to expand the waveform
- Press the **ZOOM (F2)** key and select the required value with the ↑↓ keys

On the down left corner of the display there is a "ZOOM INFO" showing information about the non visible part of trace if the ZOOM is on

# Use of Marker

The marker appears as a vertical green line and can be placed to any selected point of the waveform. Displayed are: the position of marker, the position of cursor, further the true distance from marker to cursor.

To measure the distance between any two points, the marker should be used as follows:

- Move the cursor to the point from which the distance is to be measured and set the marker by pressing **MARKER**.
- Move the cursor to the point to which the distance measurement is to be carried out.

The distance between these points is directly shown by the display.

# The Smoothing Function

Because of the attenuation losses, the reflection from a fault long way down the cable may be much smaller than a regular reflection from a nearby discontinuity. The amplitude display of near reflections can be reduced by the smoothing function as follows:

- Press the **SMOOTH** key
- Select the required reduction with the  $\uparrow\downarrow$  keys

# **6.3.4 Location of Cross Talk Points**

#### The measurement

In **XTALK** mode one of the pairs is connected to the L1 sockets, and the other one to the L2 sockets. The measuring pulse is transmitted on L2 socket the reflected pulses are received on L1. This mode is typically used for locating splits and resplits. The steps of measurement are similar for the L1 mode. (The **BALANCE** control is not operational in this mode.)

# **6.3.5 Comparison to Stored Result**

Waveforms stored in memory can be used for comparison of the cable conditions before and after a critical period, or before and after a repair job. The stored waveform and the recently obtained waveform can only be compared if the main parameters are the same. As the main parameters are stored together with the waveform, the actual measurement must be performed with the stored settings (V/2, RANGE, PULSE WIDTH, GAIN). Accordingly, in this mode, the controls of the above mentioned parameters are not operational. There are two methods of comparison:

# Comparison in **L1 & MEMORY** mode

In this mode, the stored and the actually obtained waveforms are displayed together (the stored is brown the actually obtained is blue)

Measurement steps:

- Enter the **L1 & MEMORY** option of **TDR MENU** The list of stored waveforms is now displayed.
- Select the memory location containing the stored waveform to be used for comparison and press **ENTER**.
- Start the measurement by pressing the **START**/**STOP** key.
- For evaluation, the **CURSOR**, **MARKER** and **ZOOM** facilities can be used as in the single pair investigation.

The vertical position of stored Waveform can be shifted with the  $\uparrow \downarrow$  keys.

# Comparison in **L1 - MEMORY** mode

In this mode, the difference between the obtained and the stored Waveform is displayed. Measurement steps:

- Enter the **L1 MEMORY** option of **TDR MENU.** The list of stored waveforms is now displayed.
- Select the memory location containing the stored waveform to be used for comparison and press **ENTER**.
- Start the measurement by pressing the **START**/**STOP** key.

For evaluation, the **CURSOR**, **MARKER** and **ZOOM** facilities can be used as in the single pair investigation.

# **6.4 Automatic Measuring Modes**

In auto configuration TDR mode ELQ 30A can detect one or more reflected pulses and preset the best setup for each pulse separately

Auto configuration mode can be selected booth for single and double pair measurement

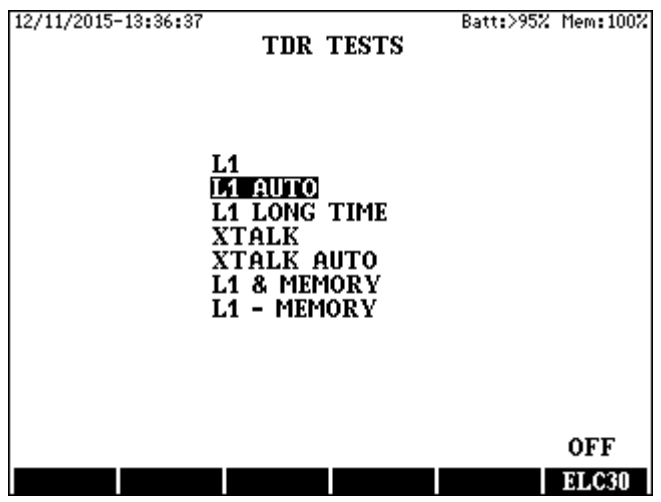

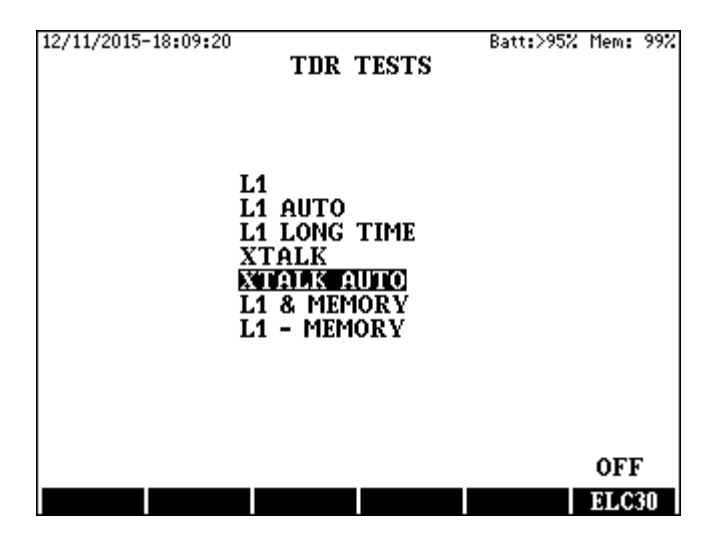

## **6.4.1 Start the Measurement**

After the mode selection one of the auto mode displays appears

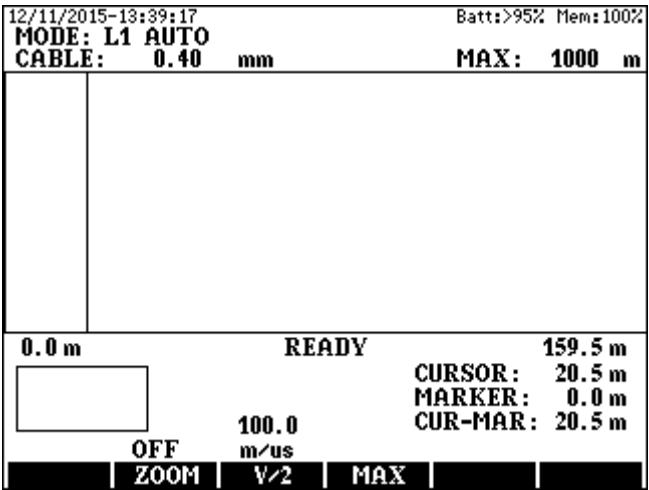

The reflected pulse detection can be started with the **START/STOP** key. The detection process may take several seconds depending on the features of the tested line.

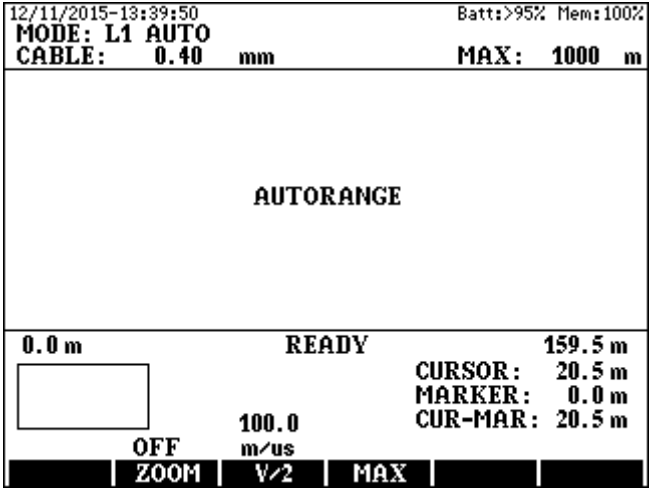

## **6.4.2 Test Results**

When the detection process completed the result display appears showing the first reflected pulse and the number of detected pulses.

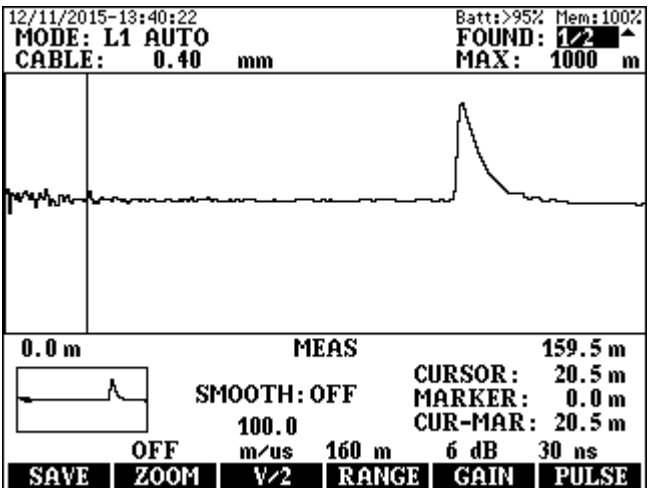

The further reflected pulses can be selected with the ↑↓ keys

## The Alteration of Test Setup

If necessary the obtained waveform can be improved by the alteration of the automatically preset RANGE, GAIN and PULSE values.

## **6.5 TDR application guide**

### **6.5.1 General Hints**

Reflections can be classified to fall into two groups:

- Regular reflections
- Reflections from faults (irregular reflections)

#### Regular reflections

Even faultless pairs may produce reflections caused by inherent discontinuities such as joints or cable type changes.

#### Reflections from faults

A faulty pair produces regular reflections and, in addition, reflections from the fault. Because of the attenuation losses, the reflection from a fault long way down the cable may be much smaller than a regular reflection from a nearby discontinuity.

A suitable method to distinguish regular and irregular reflections is to compare the faulty cable with a good one. By using the **L1 & MEMORY** method, the regular reflections caused by the common features of the two pairs can be separated from reflections caused by faults.

- In telephone cables there are several pairs of conductors. The physical length of the pairs depends on their position in the cable, the length increasing with the distance of the layer from the center. Consequently, the physical length of pairs can be longer than the cable length, and the propagation velocity (V) may be different for different layers. Therefore, in case of comparative tests, the two pairs compared should be in the same layer.
- If there is more than one fault, the first one may reflect so much from the pulse energy that the subsequent fault may not be seen. Therefore, having located and eliminated the first fault, the cable section following the fault should be tested again.

# **6.5.2 Typical Waveforms**

### Open circuit (series faults)

The reflection is a positive (upward going) pulse. No reflected pulse from the far end.

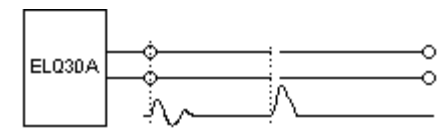

# Short circuit (shunt fault)

The reflection is a negative (downward going) pulse. No reflected pulse from the far end.

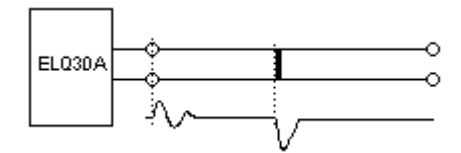

# Change of cable type (mismatch)

The amplitudes of the reflected pulses are determined by the degree of impedance changes.

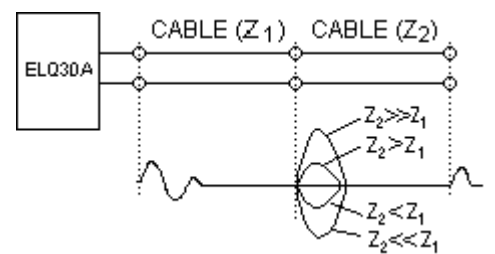

Joints (splices)

The joints produce 'S' shaped reflections.

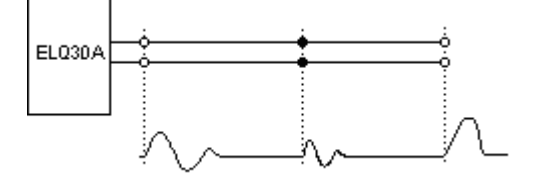
# Taps (tee joints)

A tap produces two pulses, one at the beginning and the other at the end of the tap.

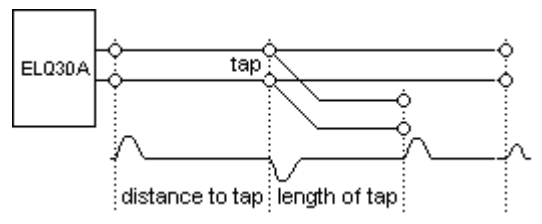

The troubleshooting may be difficult if the tested pair is tapped at many points. In this case, moving from tap to tap the test should be progressively done

# Splits and resplits

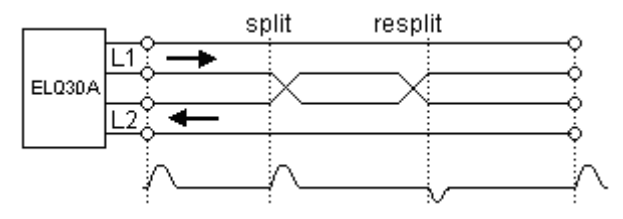

Splits and resplits produce cross talk.

# Loading coils

Loading coils produce positive (upward going) reflections. Generally, TDR's cannot 'see' beyond the first loading coil. For fault location beyond the loading coil, the ELQ30A should be connected to another point following the coil.

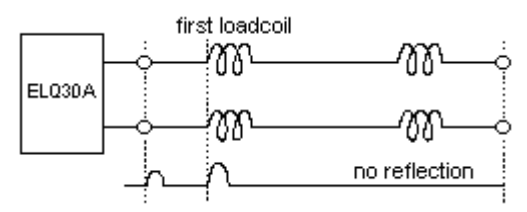

#### Capacitance network

The reflection is negative (downward going pulse).

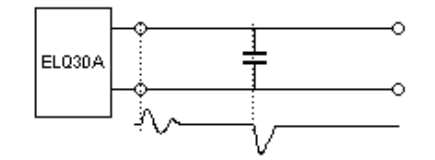

### Wet section

The presence of water causes a capacitance increase. Therefore, there are two pulses: one from the beginning, the other from the end of the wet section.

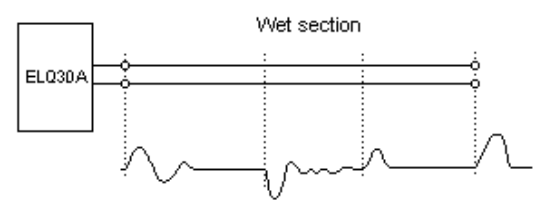

#### Open sheath

If the metallic sheath of the cable is broken, the position of the break can be located by connecting the test leads to the shield and to as many conductors as possible.

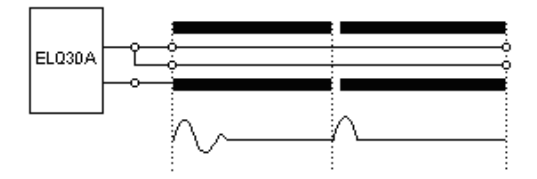

#### Lose Contacts

The location of lose contacts can be found with Long Time test.

If the features of the tested pair change during the Measurement the waveform becomes thick at the place of change.

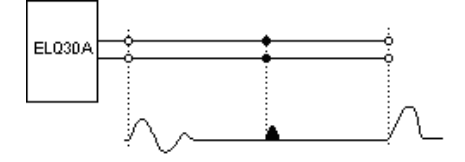

# **6.5.3 Automatic velocity constant calculation**

The unknown propagation velocity constant can be determined in the following cases:

- The length of the cable is known
- The distance to a known point is available (e.g. join box, change of cable-type etc.)
- A sample of the same cable is available with a known length
- The distance between two points is known.

When the cable length or the distance to a known point is available

- Connect the cable to the **L1** terminals and obtain a waveform
- Stop the measurement with the **START/STOP** key
- Place the cursor to the start point of the pulse reflected from the known point.
- Press the **V/2 (F3)** key
- Press the **CURSOR (F5)** key
- Type in the known distance
- Pressing the **ENTER** key, the proper value will be set automatically

When the distance between two points is known

- Connect the cable to the **L1** sockets and obtain a waveform
- Stop the measurement with the **START/STOP** key
- Place the cursor to the starting point of the pulse reflected from the first known point, and set the marker by pressing **ENTER**
- Place the cursor to the starting point of the pulse reflected from the second known point
- Press the **V/2 (F3)** key
- Press the **CUR-MAR (F6)** key
- Type in the known distance between the two points.
- By pressing the **ENTER** key, the proper value will be set automatically.

# **7 AUTOMATIC SINGLE ENDED TEST SEQUENCES**

## **7.1 Mode Selection**

ELQ 30A provides single sided test sequences to estimate the data transfer capacity of tested lines used for different xDSL systems. The far end of the tested line should be unterminated.

Tolerance masks of cable parameters as Loss, LCL, Return Loss, Impedance, and the principal system parameters are pre-programmed for different xDSL systems

After selecting the xDSL system ELQ 30A launches an automatic test sequence containing unilateral measurements

- Batt:>95% Mem:100% 16/11/2015-13:46:26 **MAIN MENU MANUAL MODES: SINGLE END END TO END DMM TESTS** TDR TESTS **BRIDGE TESTS AUTO MODES: MASTER SLAVE SINGLE END** OTHERS: HELP MENU PC CONTROL **USB STICK STORED RESULTS** CABLE LIBRARY **BATTERY MANAGER SETTINGS STATUS & OPTIONS** CAL
- Enter the **AUTO MODES/SINGLE END** option of **MAIN MENU**

# **7.2 Preparing the Program**

When **SINGLE END** mode is selected the **SINGLE END LINE TEST**  menu appears providing xDSL system dependent automatic test sequence options.

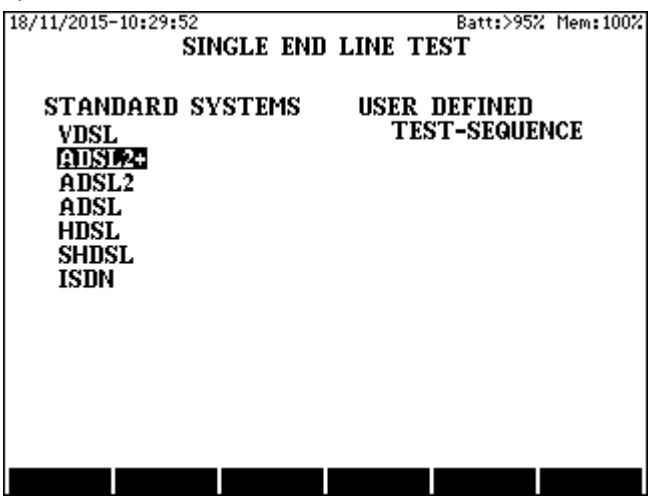

Enter the required system group (E.g. ADSL2+) and then the ADSL2+ submenu appears

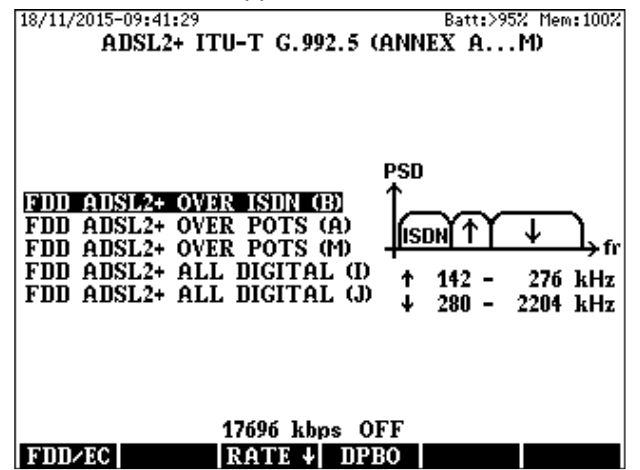

• Draw the highlight on the required system with the ↑**/**↓ keys

- Select the required line spectrum with the **FDD/EC (F1)** key
- Press the **RATE** ↓ **(F3)** key and enter the required bit rate
- In case DPBO is necessary press the **DPBO (F4)** key and enter the required ESEL and MUS values using the corresponding keys
- When the setting of test parameters is completed press **ENTER** and then the automatic program start display appears offering offers three program options

**SHORT** (loss and noise Measurement)

**LONG** (Measurement of all characteristics except NEXT and FEXT) **FREE** (user selected Measurements)

The program option can be selected with the function keys **F1** to **F3**  Having the required system entered the start display appears

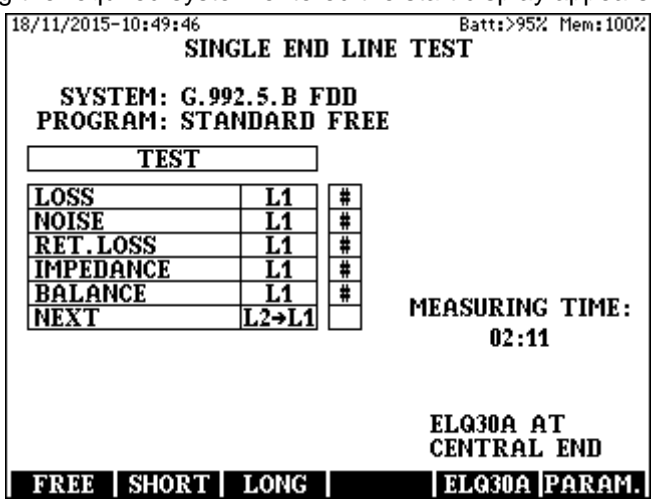

In case of ADSL or VDSL systems the position of ELQ 30A should be declared. It can be changed with the **ELQ30A (F5)** key.

# **7.3 Running the Program**

The program can be started or aborted by the **START/STOP** key

# **Important note:**

**Before starting the program be sure that the far end of the tested line Is unterminated!.** 

When the test program is completed a short form result page appears with immediate **PASS/FAIL** information and with the list of detailed result pages

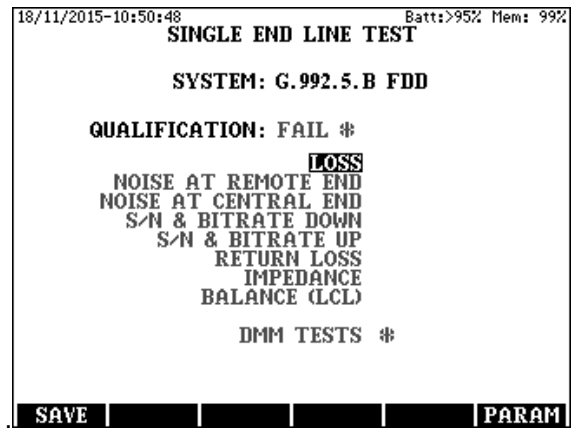

When the qualification is **FAIL** the reasons are marked with asterisks.

To study the detailed result pages

- Draw the highlight on the required result page with the ↑**/**↓ keys
- Press **ENTER**

Selecting for example the **CABLE LOSS** result the loss/frequency diagram and the template for pass/fail decision are shown

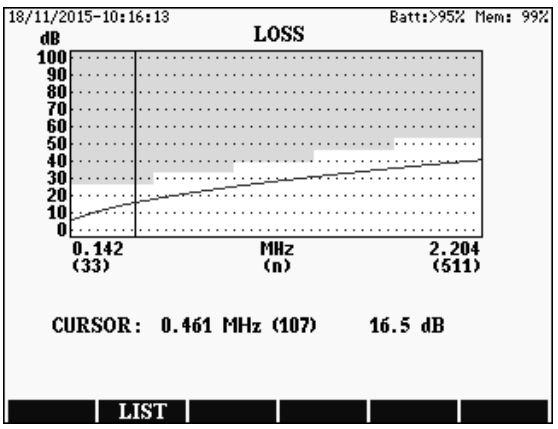

Moving the cursor line by the horizontal arrow keys, the loss and frequency values belonging to the cursor position are displayed. Pressing the **LIST (F2)** key the test result appears in list form.

## **7.4 Test Parameters**

The test parameters required for the line qualification can be found on five parameter pages. Pressing the **PARAM (F6)** key the system parameter page appears

The system parameters are preprogrammed

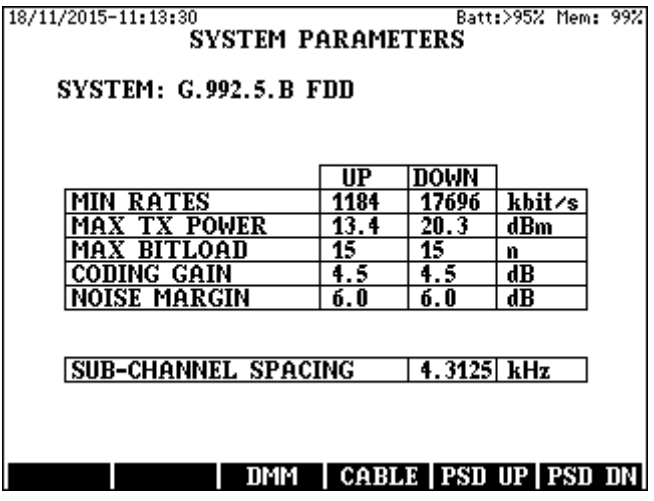

The further parameters can be reached by the **F4**, **F5**, **F6** keys

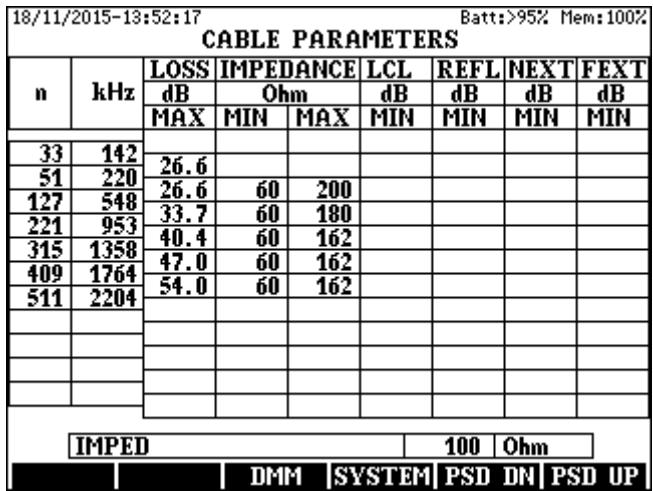

The data transfer speed calculation is based on the S/N ratio.

Testing a passive line the noise can be measured but the signal can't be because there is no operating modem connected. The signal level should be calculated.

For this calculation the Tx PSD masks of the modem must be known.

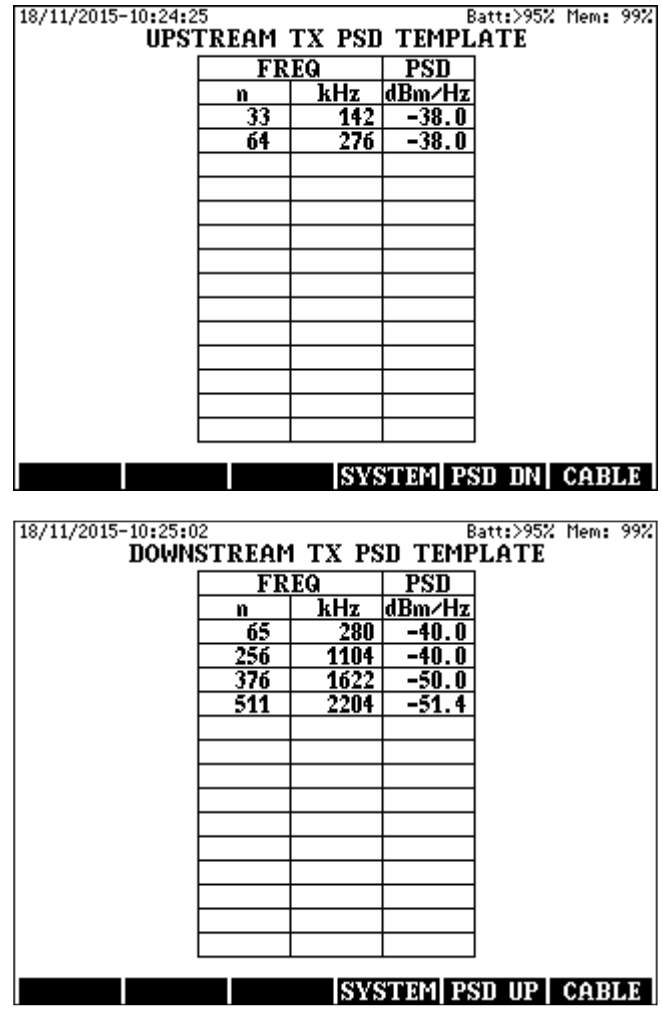

.

The DMM parameters are freely settable by the operator

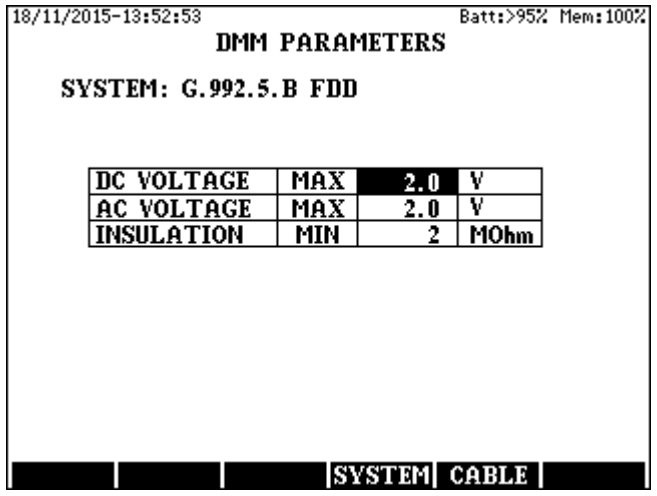

# **8 AUTOMATIC MASTER SLAVE TEST OF XDSL LINES**

## **8.1 Master Slave Mode Selection**

In this test group ELQ 30A provides automatic bi-directional Measurement of principal characteristics of the subscriber line using two instruments. They are connected to the ends of the tested pair in MASTER-SLAVE arrangement. The two instruments communicate over the tested pairs. The Master initializes the measurements and collects the results.

The Slave performs the measurements according to the Master's commands and sends back the results.

> 1671172015-13:45:42 Ratt: >952 Mem: 1002 **MAIN MENU MANUAL MODES: SINGLE END END TO END** DMM TESTS **TDR TESTS BRIDGE TESTS AUTO MODES: EESSIER SLAVE** SINGLE END **OTHERS: HELP MENU** PC CONTROL **USB STICK STORED RESULTS CABLE LIBRARY BATTERY MANAGER SETTINGS STATUS & OPTIONS CAL**

ELQ 30A can be programmed in the main menu as **MASTER** or **SLAVE**.

Numerous pre-programmed parameter sets are available for different xDSL systems containing system parameters and cable parameter limits. Preprogrammed system independent test sequences with six frequency ranges are provided for trouble-shooting.

## **8.2 Preparing the program**

When **MASTER** mode is selected the **MASTER MODE MENU** appears providing xDSL system dependent and system- independent automatic test sequence options.

• Enter the required system group (E.g. ADSL2+ )

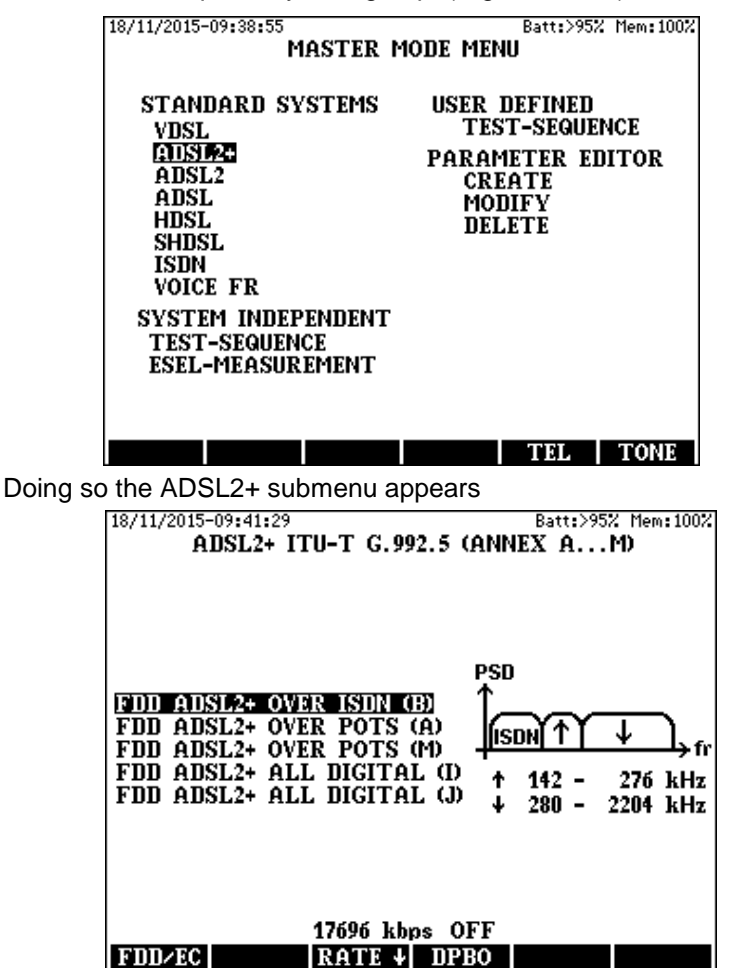

- Draw the highlight on the required system with the ↑**/**↓ keys
- Select the required line spectrum with the **FDD/EC (F1)** key
- Press the **RATE** ↓ **(F3)** key and enter the required bit rate
- In case DPBO is necessary press the **DPBO (F4)** key and enter the required ESEL and MUS values using the corresponding keys
- When the setting of test parameters is completed press **ENTER** and then the automatic program start display appears offering offers three program options

**SHORT** (loss and noise Measurement) **LONG** (Measurement of all characteristics except NEXT and FEXT) **FREE** (user selected Measurements)

The program option can be selected with the function keys **F1** to **F3** 

In case of **FREE** option the user can select the Measurements to be performed. To add or remove a Measurement:

Select the Measurement with the ↑↓ keys and Press **ENTER**

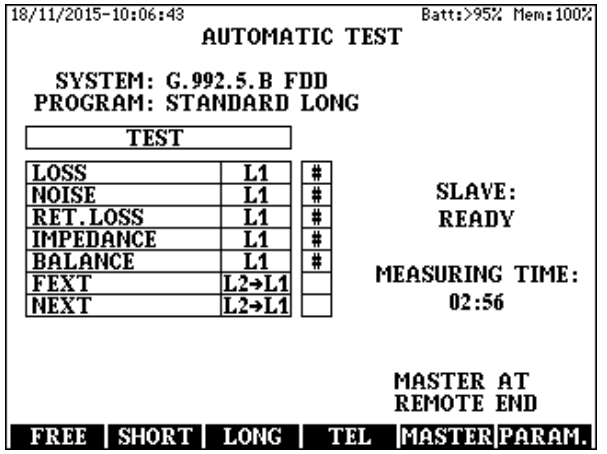

In case of ADSL or VDSL systems the master position should be declared. It can be changed with the **MASTER (F5)** key.

You can reach service telephone mode by pressing **TEL** (**F4**)

## **8.3 Running the Program**

The program can be started or aborted by the **START/STOP** key.

## **Important note:**

Before starting the program be sure that the slave is ready!

When the test program is completed a short form result page appears with immediate **PASS/FAIL** information and with the list of detailed result pages.

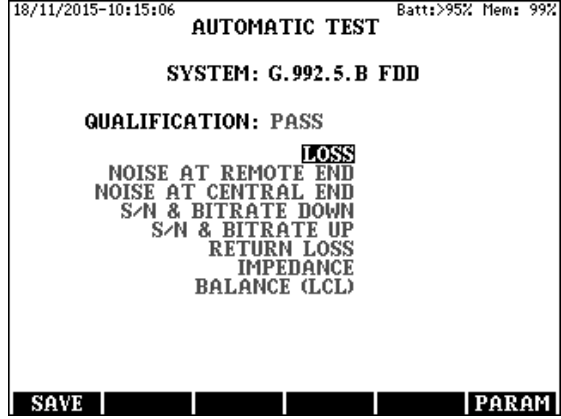

When the qualification is **FAIL** the reasons are marked with asterisks.

To study the detailed result pages

- Draw the highlight on the required result page with the ↑**/**↓ keys
- Press **ENTER**
- To return to the short form press **ESC**

Selecting for example the **CABLE LOSS** result the loss/frequency diagram and the template for pass/fail decision are shown

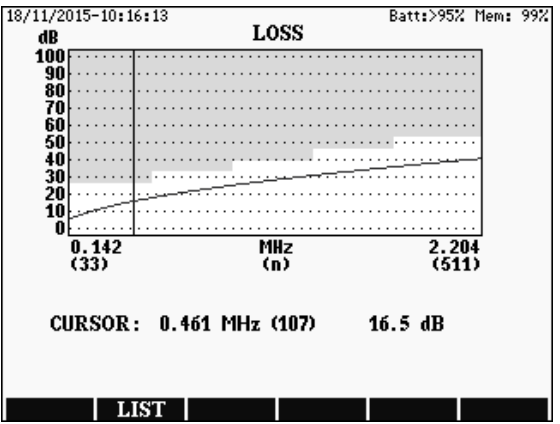

Moving the cursor line by the horizontal arrow keys, the loss and frequency values belonging to the cursor position are displayed.

Pressing the **LIST (F2)** key the test result appears in list form.

# **8.4 Data Rate Calculation**

At system dependent tests the achievable bit rate is calculated with 6 dB default noise margin. The **BITRATE DOWN** and **BITRATE UP** result pages provide additional information about the achievable data rate using 21 different margin values.

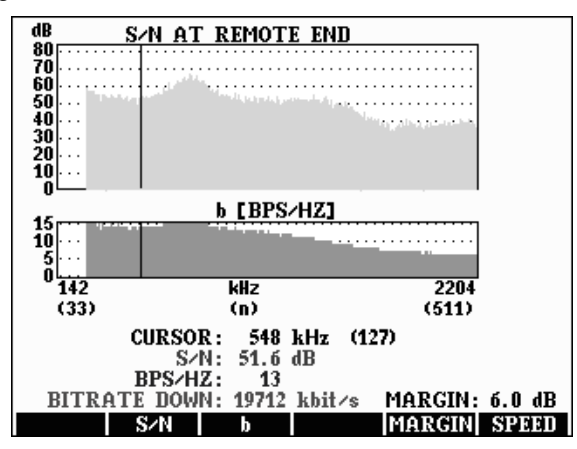

To see the list of achievable data rates with different noise margins press the **SPEED (F6)** key and the following display appears

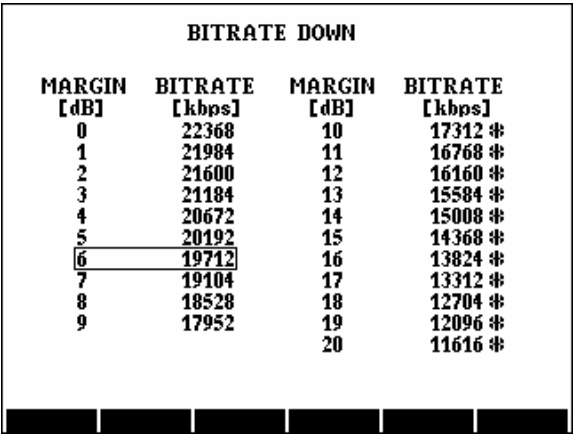

If the low bit-rate is the reason of failure a new calculation can be performed with a reduced noise margin without starting a new Measurement. To modify the noise margin:

- Press the **MARGIN (F5)** key
- Select a new margin with the ↑↓ keys and press **ENTER**.

The test parameters of system dependent sequences

The test parameters of the system dependent tests are specified on four parameter pages

Pressing the **PARAM (F6)** key the page of **SYSTEM PARAMETERS** will be shown. The other pages can be called with the **F4, F5, F6** keys.

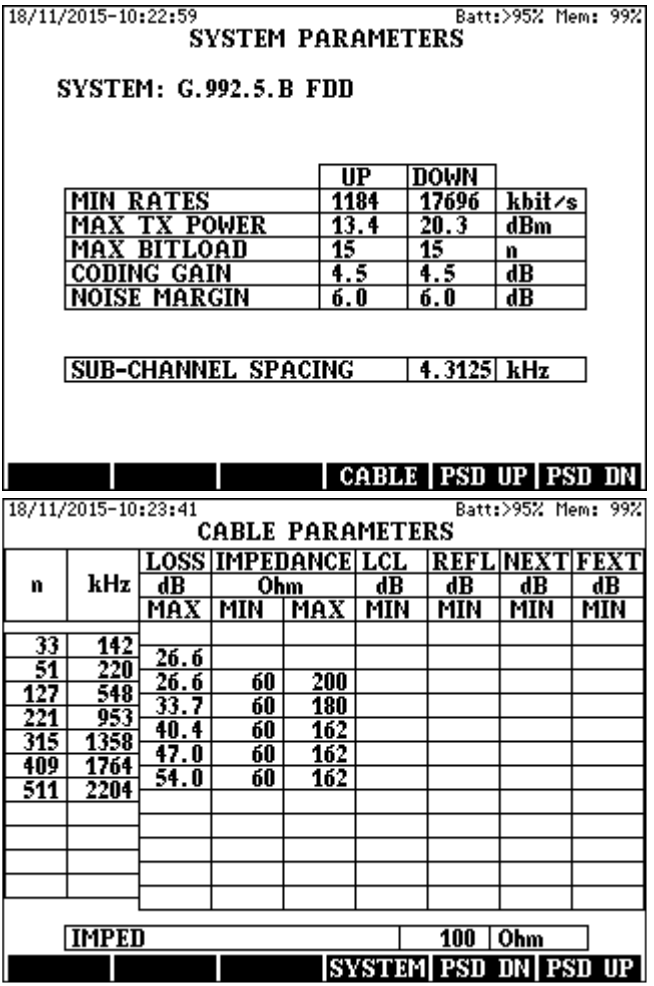

The data transfer speed calculation is based on the S/N ratio.

Testing a passive line the noise can be measured but the signal can't be because there is no operating modem connected. The signal level should be calculated.

For this calculation the Tx PSD masks of the modem must be known.

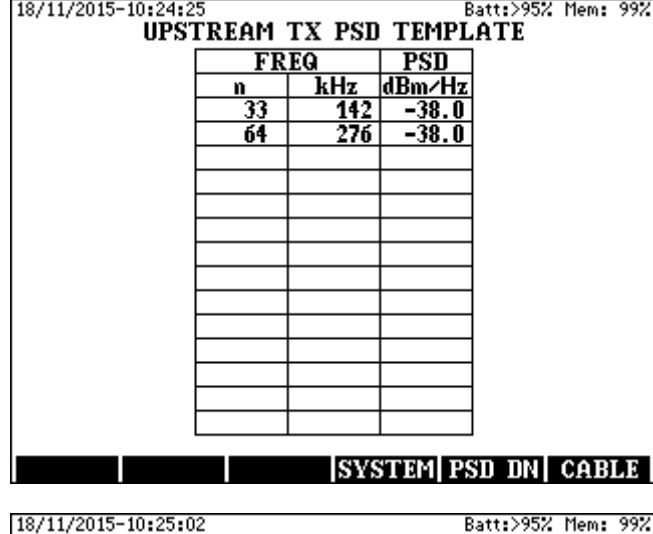

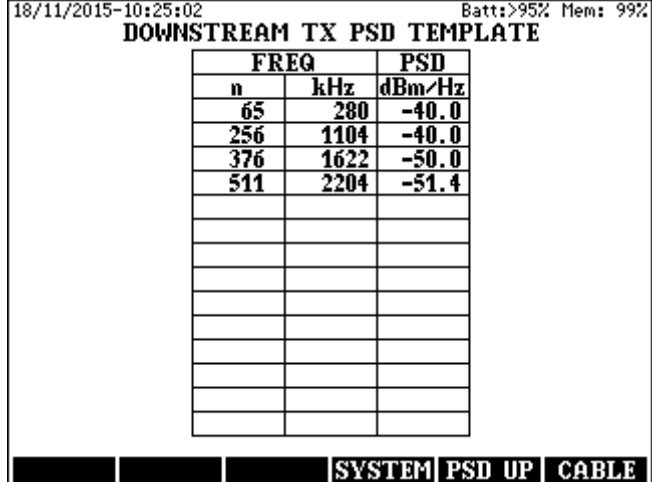

# **9 AUTOMATIC MASTER SLAVE TEST OF VF CIRCUITS**

ELQ 30A provides the qualification of Leased and Dial-up (Switched) circuits. In MATER-SLAVE mode ELQ 30A performs automatic bidirectional measurements of principal characteristics of the line using two instruments. They are connected to the ends of the tested pair. The two instruments communicate over the tested line.

- The Master initializes the measurements and collects the results.
- The Slave performs the measurements according to the Master's commands and sends back the results.

Using pre-programmed system parameters and cable parameter limits ELQ 30A provides immediate **PASS/FAIL** qualification and detailed information about the reasons of failure. ELQ 30A can be programmed as **MASTER** or **SLAVE** as well.

# **9.1 Slave Mode**

For programming ELQ 30A to Slave mode:

• Enter the **SLAVE** option of **MAIN MENU** and the slave display appears

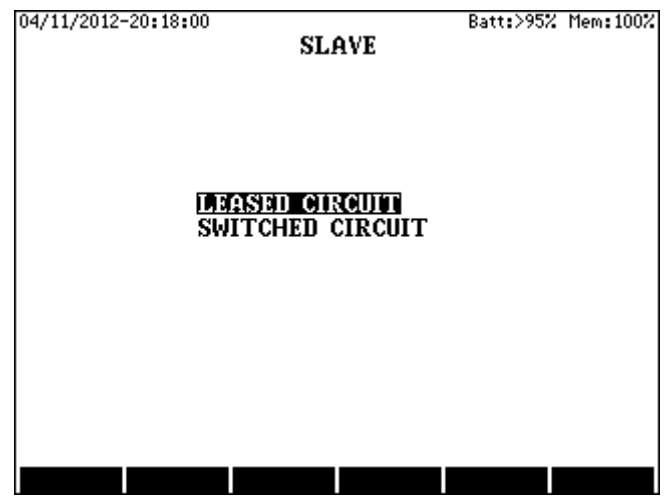

The functions of slave depend on the type of tested line. There are two possibilities: Leased or Switched circuit. (The default is LEASED).

When the Master and Slave should communicate over an exchange enter the **SWICHED CIRCUIT** option

#### **9.2 Master Mode**

Preparing the program

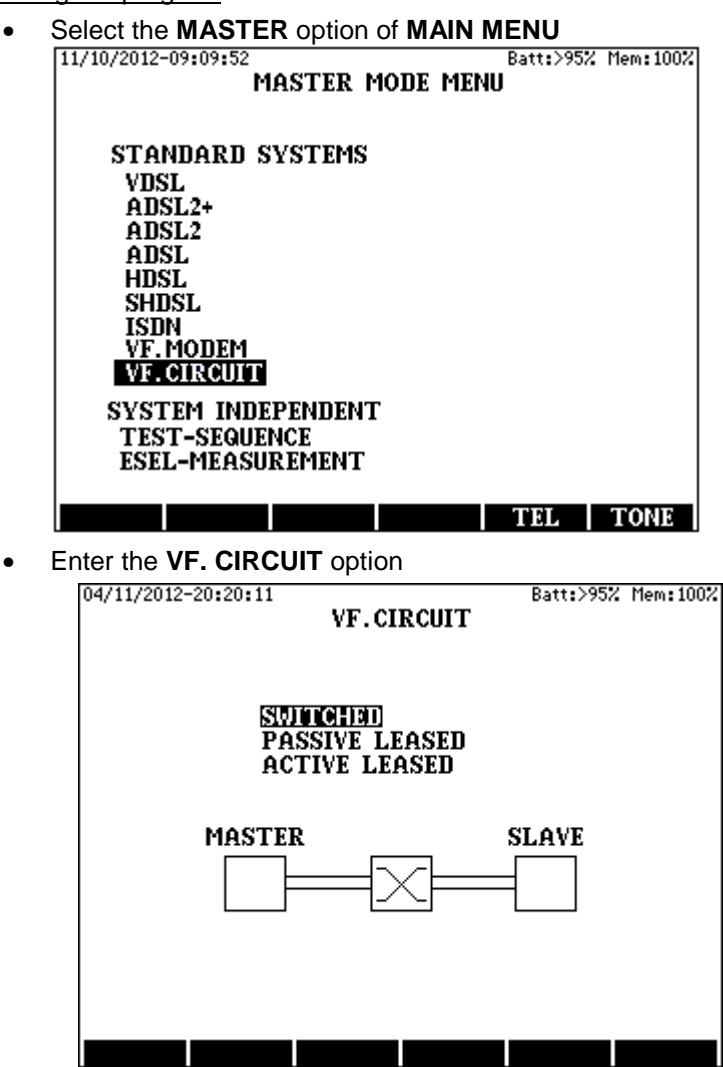

• Enter the required type then one of the next three displays appears

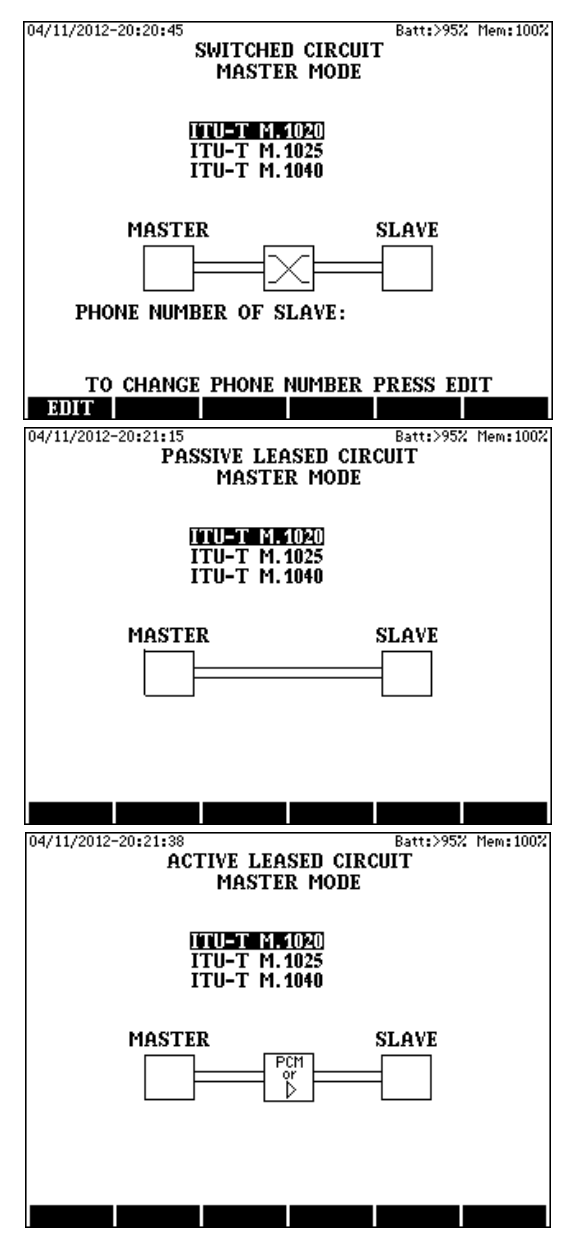

Enter the required quality then showing the list of the selectable measurements one of the next three displays appears

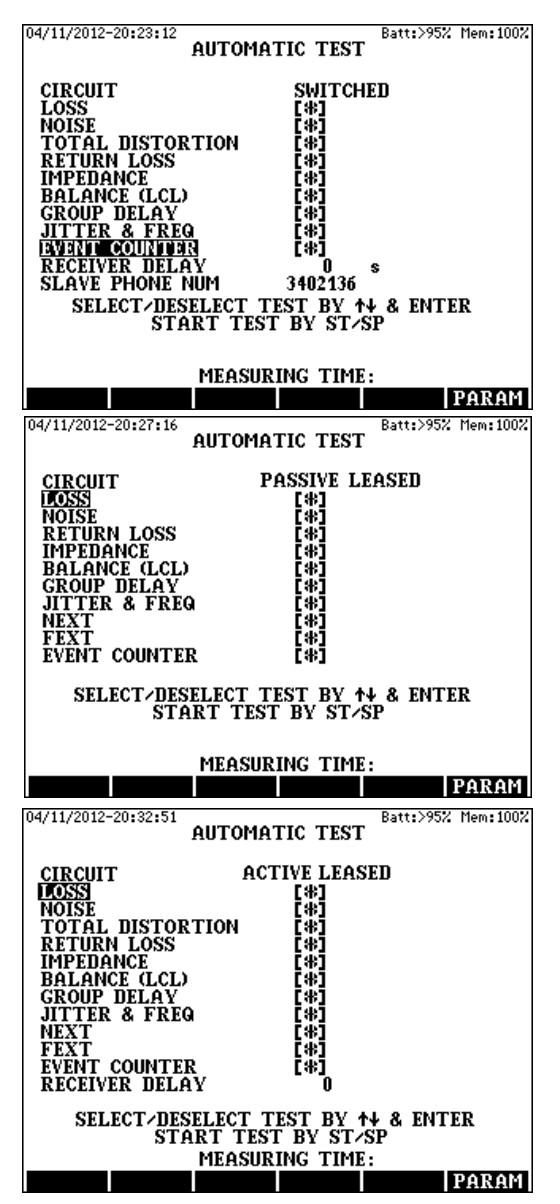

- Select the measurements to be performed
- To see the test parameters press the **PARAM (F6)** key

# **9.3 Running the Program**

The program can be started or aborted by the **START/STOP** key.

If the test-object is a leased circuit

The master and the slave start to communicate automatically when the test sequence is started with the **START/STOP** key.

If the test-object is a switched circuit

Pressing the **START/STOP** key the master first dials up the slave. The user is continuously kept informed about the state of calling. When the slave is connected and the two ELQ 30A instruments effected the communication the test sequence is started automatically.

Having the automatic test program started with the **START/STOP** key the measuring picture appears informing the user about the progress of the test sequence.

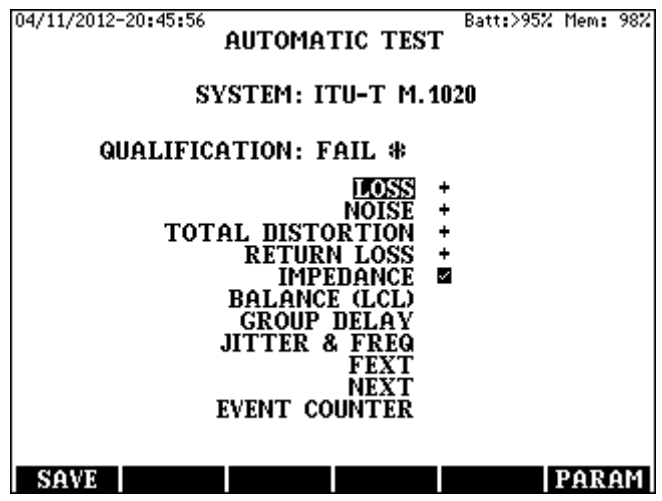

# **9.4 Test Results**

Short Form Test Result

When the test program is completed a short form result page appears with immediate **PASS/FAIL** information and with the list of detailed result pages. When the qualification is **FAIL** the reasons are marked with asterisks.

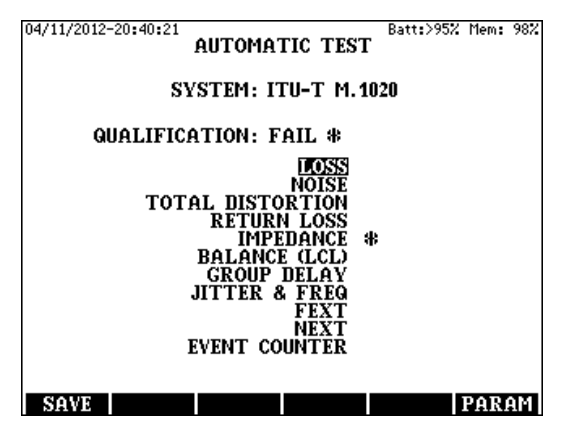

To study the detailed result pages

- Draw the highlight on the required result page with the ↑**/**↓ keys
- Press **ENTER**

Selecting for example the **CABLE LOSS** result the loss/frequency diagram and the template for pass/fail decision are shown.

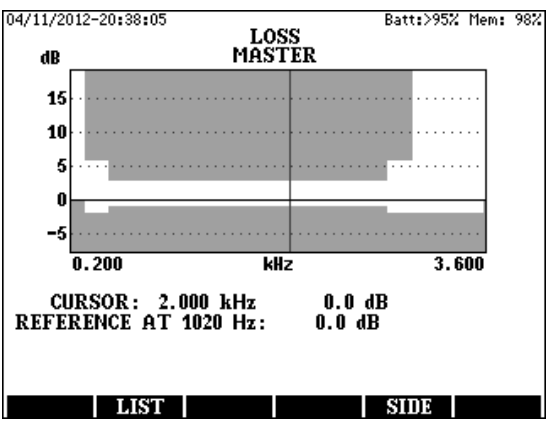

• Press the **LIST (F2)** key to see the test result In list form

## Special features

ELQ 30A provides master slave measurement for the test of very long lines having very high propagation delay (Up to 10 sec).

In case of the test of circuits having high propagation delay the required receiver delay of ELQ 30A can be set in the following way:

- Enter the **RECEIVER DELAY** option of **AUTO TEST** menu
- Set the required receiver delay with the number keys
- Press **ENTER**

# **10 ESEL MEASUREMENT**

The development of Triple Play services requires higher bandwidth. Higher bandwidth and substantial performance gain can be reached by deploying DSLAM-s in a remote side cabinet near to the customer premises. There is no problem at clean networks where all the customers are connected to the same local cabinet.

At mixed networks a part of subscriber lines are directly connected to the Exchange and others to the local DSLAM-s. Serious crosstalk problem and service loss may occur if the local DSLAM-s work with full power because in that case there is a considerable level difference between the directly connected and local lines at the flexibility point where the lines are adjoining.

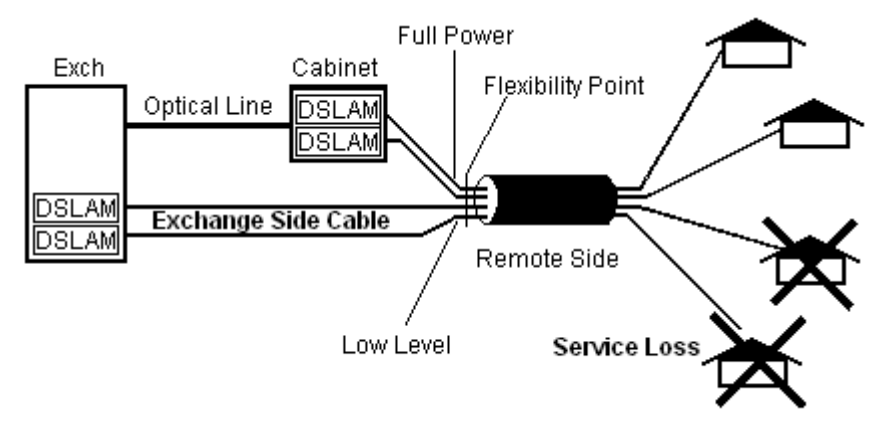

The generally accepted method to protect the directly connected customers is the use of **Spectrum Shaping** or other words Downstream Power Back Off (**DPBO**) at the local DSLAM-s in cabinet.

The key points in local DSLAM programming is the electrical length of Exchange Side Cable **(ESEL).** The value of **ESEL** is equal with the measured attenuation of Exchange Side Cable at 1 MHz between the Exchange and local DSLAM.

ELQ 30A provides ESEL measurement until 120 dB in MASTER- SLAVE arrangement.

## **10.1 ESEL Measuring Method of ELQ 30A**

In case of long cables the loss measurement at 1 MHz can be inaccurate if the noise level is high. To eliminate this problem ELQ 30A applies the combination of loss and noise measurement.

The exchange side instrument supply high level test signals gradually increasing the frequency until 1 MHz.

The remote side instrument performs signal and noise measurements on the gradually increasing frequencies until the S/N ratio sinks below a designated threshold. Over this critical frequency ELQ 30A applies extrapolation using the characteristic of a reference cable.

### **10.2 Preparing the ESEL Measurement**

At the SLAVE side

• Enter the **SLAVE** option of **MAIN MENU**

At the MASTER side

- Enter the **MASTER** option of **MAIN MENU**
- Enter the **ESEL-MEASUREMENT** option of **MASTER MODE MENU**

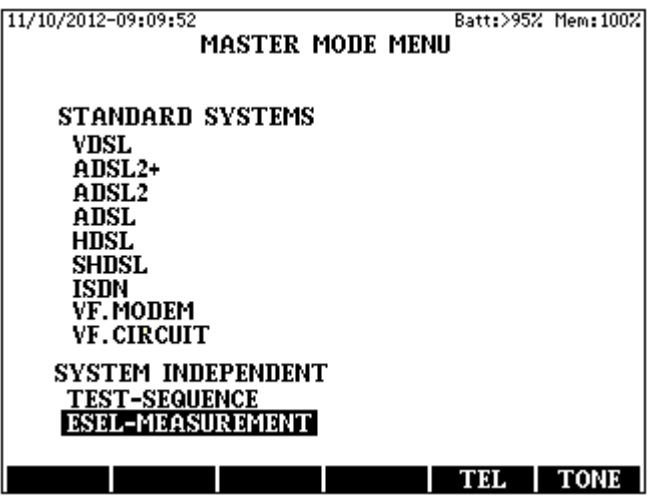

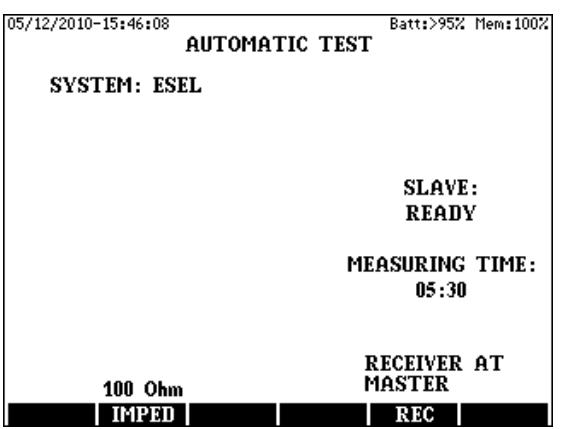

Doing so the **ESEL-MEASUREMENT** display appears

- Press the **IMPED. (F2)** key and select the required line impedance
- Select the location of receiving with the **REC. (F5)** key

#### **Important Note:**

**At this measurement the RECEIVER must be at the REMOTE end!** 

#### **10.3 Measuring Process**

Start the measurement with the **STAR/STOP** key

When the test sequence is ready the appearing **ESEL RESULT** display shows the calculated **ESEL** value and the number of the last sub carrier over which extrapolation is applied.

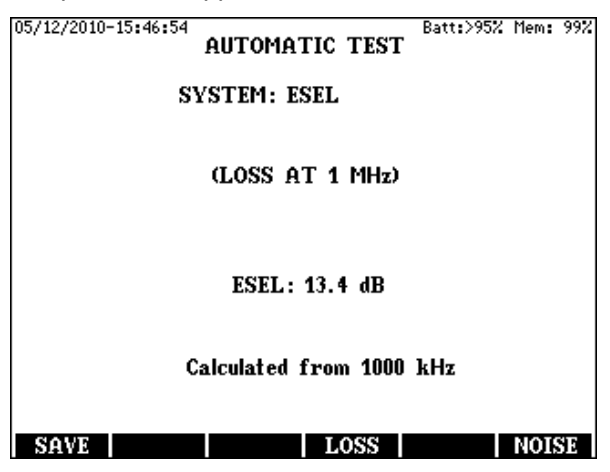

## **10.4 Test Results**

Pressing **LOSS (F4)** key the **LOSS** display appears showing the calculated and the measured loss characteristics. The measuring results are available in numeric form as well. To see the numeric values press the **LIST (F2)** or **LIST (F5)** key

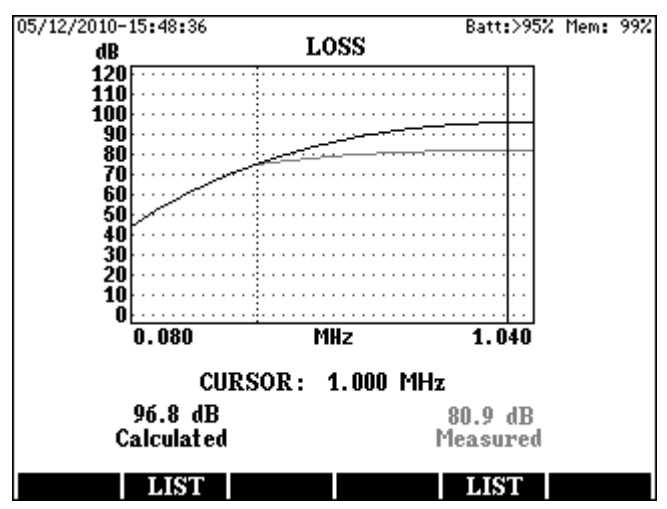

To see the noise level:

- Return with **ESC** to the **ESEL RESULT** display and
- Press the **NOISE (F6)** key

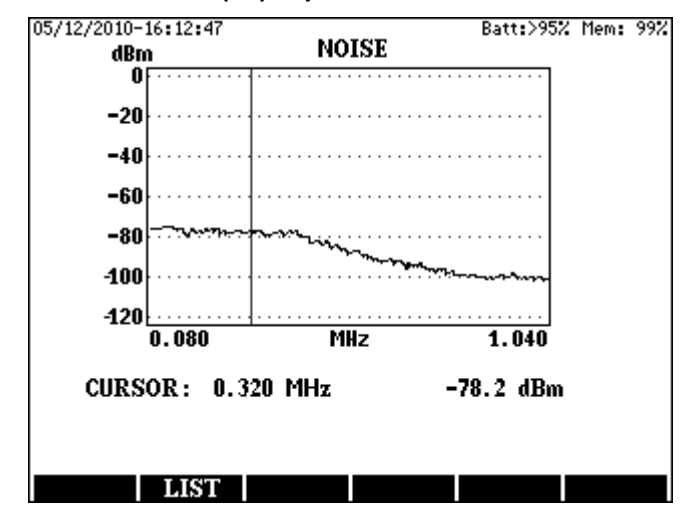

# **11 BATTERY MANAGER**

### **Battery Charging Modes**

ELQ 30A is equipped with a processor controlled automatic chargerdischarger circuit providing the following functions:

- **Battery capacity indication**
- Charging process control:
- Normal charging
- Fast charging
- Battery regeneration
- Battery initialization
- Protection against deep discharging

These functions can be reached in **MAIN MENU** / **BATTERY MANAGER**

# **11.1 Battery Capacity Indication**

The battery manager system continuously measures the battery state.

When ELQ 30A is switched on battery information appears showing the actual state of battery in % form.

## **11.2 Normal Charging**

When the mains adapter is connected and the battery level sinks below 60% the automatic circuit starts normal charging with 0.1C (C is the nominal capacity of the built in battery)

When the full charge is reached the control system automatically stops charging and the **BATTERY LEVEL > 95 %** indication appears.

The **CHARGE** indicator LED is lighted while the charging is in progress. When full charge is reached, the charger is automatically switched off, and the **CHARGE** indicator LED goes out.

## **11.3 Fast Charging**

When **FAST CHARGING** or regenerative charging is selected in the **BATTERY MANAGER MENU** the battery is charged with a relatively high current ( 0.5C) for approx. 2 to 3 hours during which the instrument can't be used. In this mode after a short time the instrument is automatically switched off. If temperature of the battery exceeds the environment by 10°C the charging is automatically finished.

The blinking of **CHARGE** indicator LED indicates that the process is in progress.

When the charging is completed the charge indicator goes out, and the instrument stays switched off.

Switching the instrument on during the process: Information can be obtained about the current battery The process can be aborted by pressing the **ABORT (F3)** key.

# **11.4 Regenerating Charge Process**

In this mode the battery is discharged and fast charged. The instrument can't be used during this process. To start regenerating process:

## Enter **BATTERY MANAGER**

### Select the **REGENERATING** option and press **ENTER**

In the first phase, discharging message is displayed. In the second phase, the instrument is automatically switched off, and the charge indicator LED is blinking.

The process can be interrupted by pressing the **ABORT (F3)** key.

# **11.5 Initial Charging**

The initialization is the first charging of battery. It is necessary when the **INITIAL CHARGING RECOMMENDED** warning appears (The same process is required when the battery is replaced.) The process can be started by the **START/STOP** key

During the 2 to 3 hour process the battery state measuring system will be calibrated. The initial process can be skipped or interrupted but in these cases always the **BATTERY LEVEL IS UNKNOWN** battery charging level indication appears when the instrument is switched on. Therefore the skipping or interruption of the process is not recommended.

**DO NOT CHARGE THE BATTERIES WHEN THE AMBIENT TEMPERATURE IS BELOW +5 °C OR OVER +45 °C**.

### **12 USB PORTS**

ELQ 30A has two USB ports:

- USB A host port for USB stick
- USB B device port for PC connection

There are two transfer options:

- Result transfer
- Parameter set transfer

**Important note: The options can be used only if they are activated in ELQ 30A.** 

## **12.1 USB A port for USB stick**

ELQ 30A can be connected to a USB stick via USB A interface. The USB stick provides data transfer between a PC and ELQ 30A without installing a special device driver to the PC.

This solution is advantageous for the user who does not have a PC on the spot of the measurement

ELQ 30A uses the following directory structure:

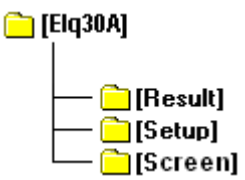

At data transfer from PC via USB stick you have to use that structure.

## **12.2 USB B port for PC connection**

ELQ 30A can be connected to a PC via USB B interface.

The ELQ30c.exe control program provides the following features:

- Transfer and post processing of test results
- Parameter set transfer and edition
- Checking the HW and SW version and other features of ELQ 30A

## **12.3 Result Transfer from ELQ 30A to USB Stick**

- Plug the USB stick into the **USB host Port** of ELQ 30A
- Enter the **USB STICK** option of **MAIN MENU**

Doing so the **DATA TRANSFER** page appears

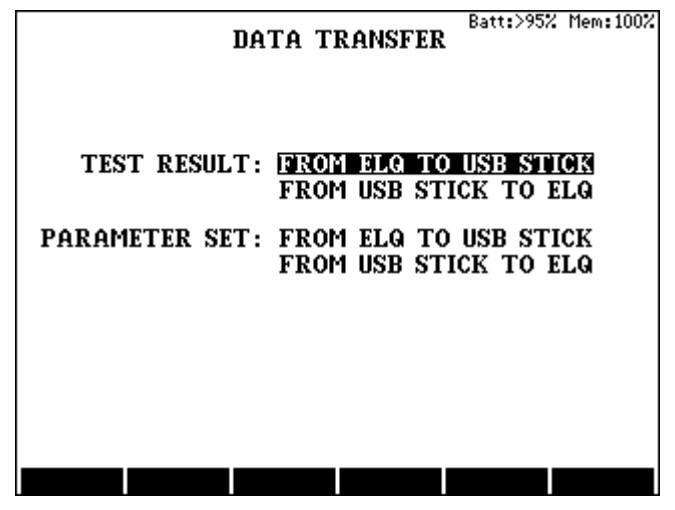

Select and enter the **FROM ELQ TO USB STICK** option

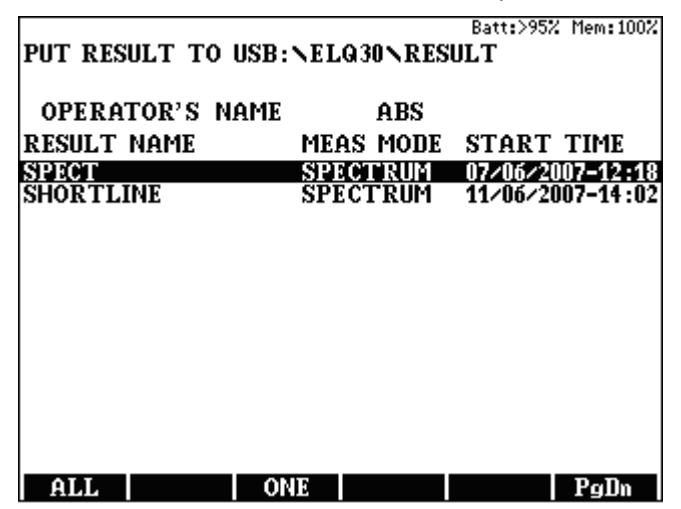

To copy only one of the test results to USB stick draw the highlight to the wanted name and press the **ONE (F3)** key To copy all test results press the **ALL (F1)** key

12-2

# **12.4 Result Transfer from USB Stick to ELQ 30A**

Plug the USB stick into the **USB host Port** of ELQ 30A Enter the **USB STICK** option of **MAIN MENU**

Doing so the **DATA TRANSFER** page appears

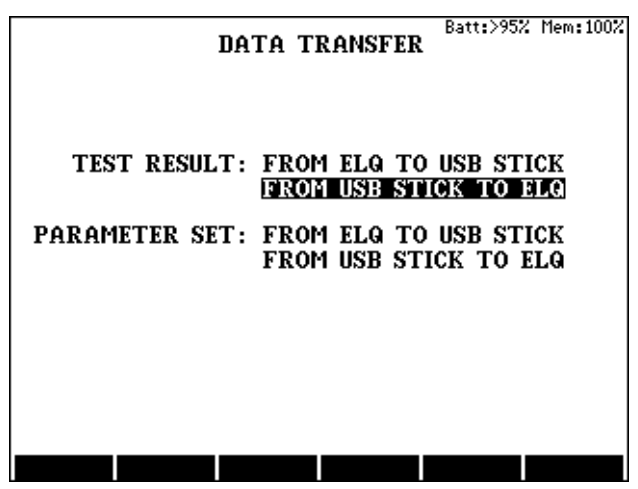

Select and enter the **FROM USB STICK TO ELQ** option

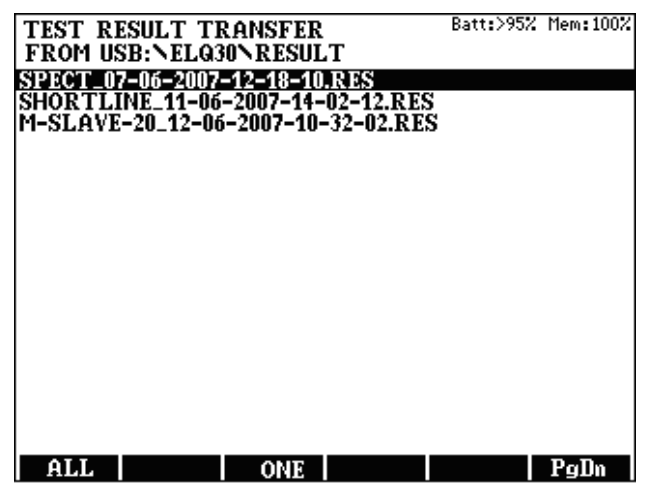

- To copy only one of the test results to USB stick draw the highlight to the wanted name and press the **ONE (F3)** key
- To copy all test results press the **ALL (F1)** key

# **12.5 Parameter Set Transfer from ELQ 30A to USB Stick**

Plug the USB stick into the **USB host Port** of ELQ 30A Enter the **USB STICK** option of **MAIN MENU** Doing so the **DATA TRANSFER** page appears

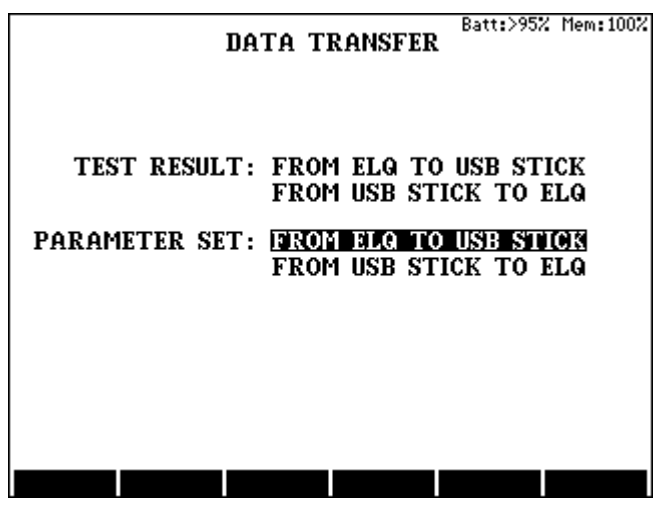

Select and enter the **FROM ELQ TO USB STICK** option

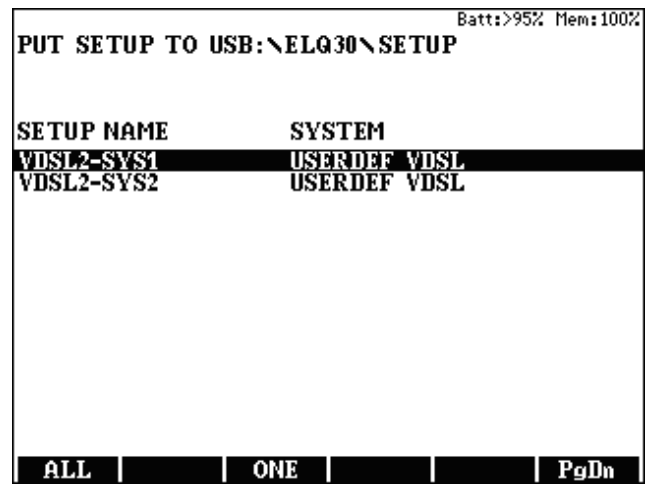

- To copy only one of the parameter sets to USB stick draw the highlight to the wanted name and press the **ONE (F3)** key
- To copy all the parameter sets to USB stick press the **ALL (F1)** key
#### **12.6 Parameter Set transfer from USB Stick to ELQ 30A**

Plug the USB stick into the **USB host Port** of ELQ 30A Enter the **USB STICK** option of **MAIN MENU** Doing so the **DATA TRANSFER** page appears

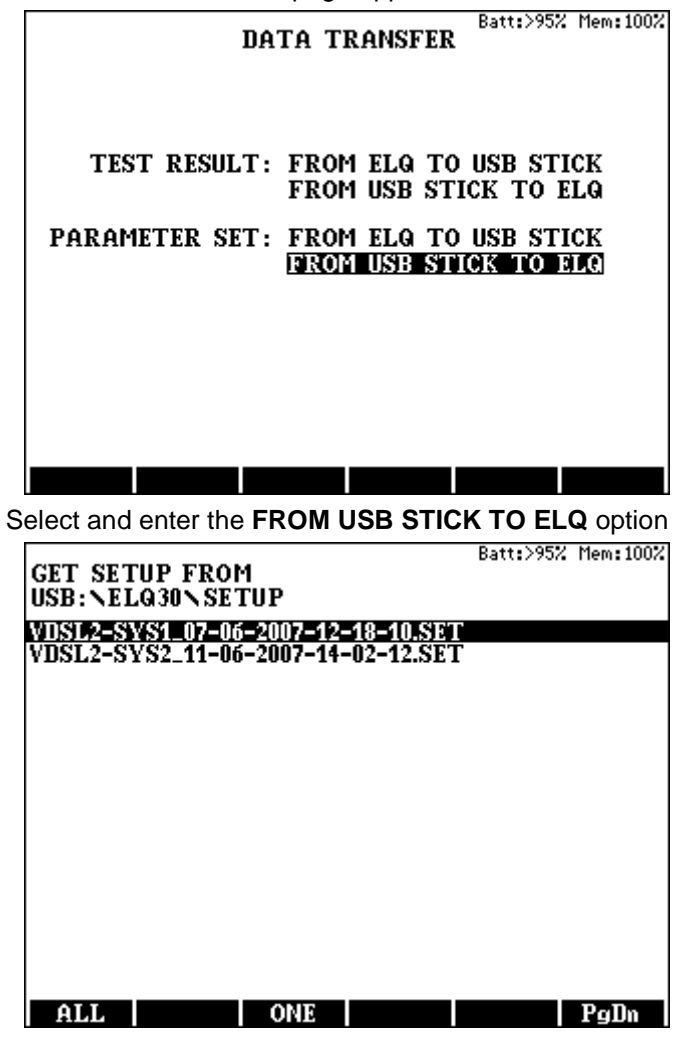

To copy only one of the parameter sets to USB stick draw the highlight to the wanted name and press the **ONE (F3)** key

To copy all the parameter sets to USB stick press the **ALL (F1)** key

#### **12.7 Image Transfer to USB Stick**

Pressing the **PRINT SCREEN** key the actual content of the display will be transferred to the **[Screen]** folder of USB stick in bmp format.

#### **13 STATUS & OPTIONS**

Status & Options point of the **MAIN MENU** provides useful hardware and software information:

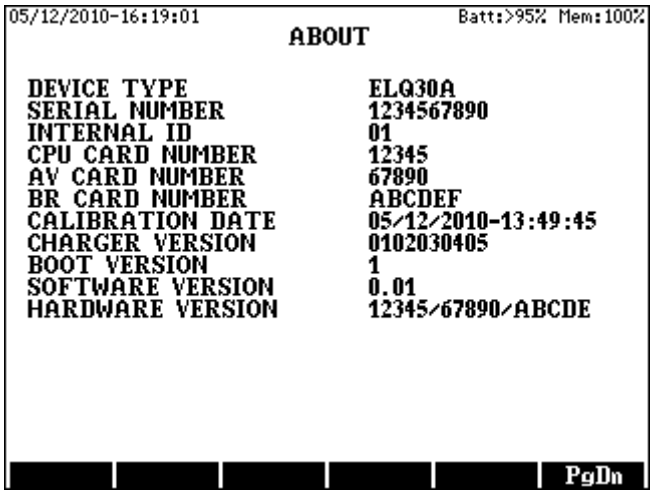

**In case of Master-Slave Measurements the two instruments must have the same software version number!** 

#### **14 SOFTWARE UPGRADE (ELQ30U.EXE)**

The software of ELQ 30A can be upgraded without disassembling the instrument. The new software version can be downloaded from a PC using the upgrade file made by the manufacturer. This file contains the description of the upgrade process.

To set ELQ 30A to upgrade mode:

- Enter **SETTINGS**
- Select the **UPGRADE** option with the vertical cursor keys
- Press **ENTER**

Doing so ELQ 30A is ready for upgrade. To return without upgrade switch the instrument off.

#### **15 SETTINGS**

In setting mode some important parameters can be set. The menu of general settings can be reached from the main menu

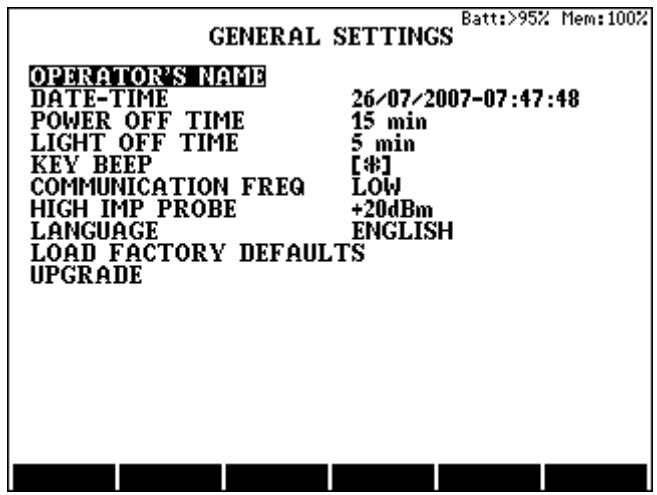

The date and time can be typed in with the number keys. The name of operator can be typed in like an SMS at mobile phones. (space by key **0** twice, backspace by ←, accept by **ENTER**, escape by **ESC**)

To change the other parameters:

- Select the parameter by the vertical cursors and press **ENTER.**
- Change parameter by the vertical cursors and press **ENTER.**

**Note**: In **SLAVE** mode the power off system is not active.

## **16 SPECIFICATIONS**

## **16.1 General Specifications**

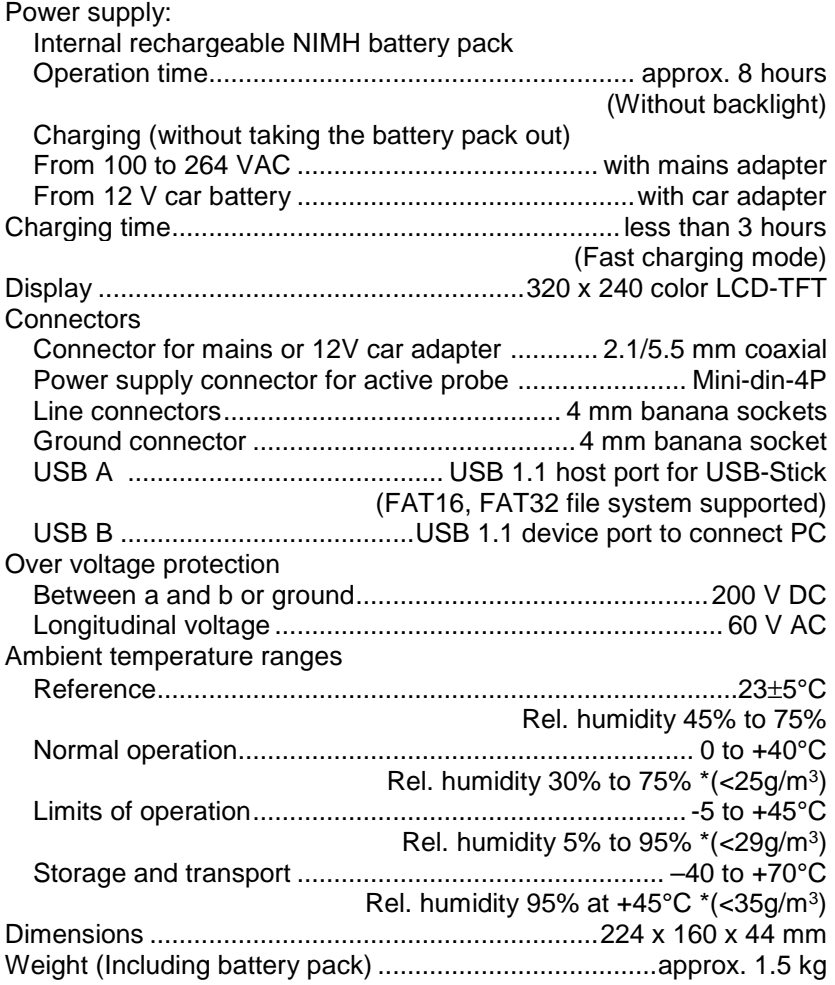

\* Without condensation

# **16.2 Single End Manual Tests**

#### **Receiver**

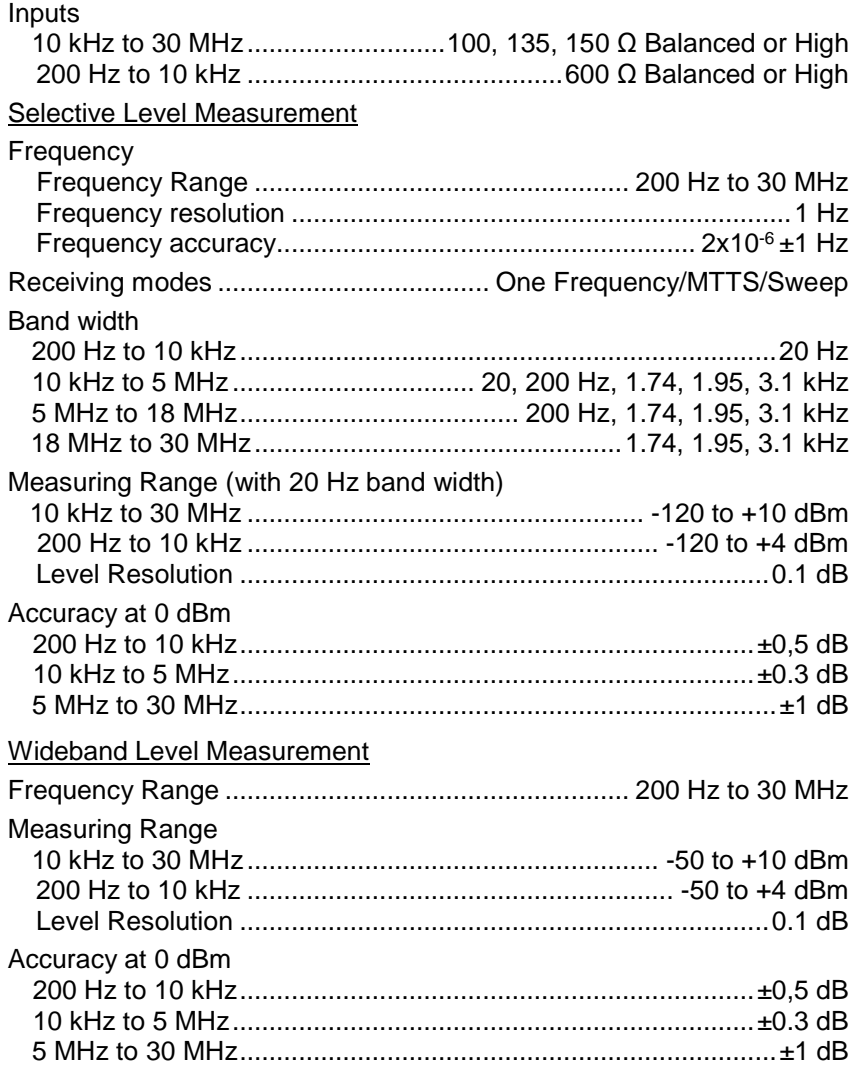

#### **Transmitter**

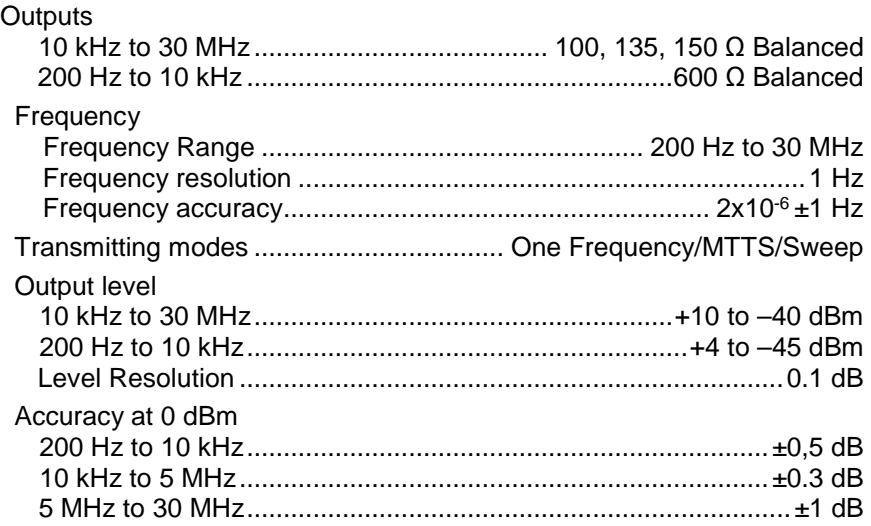

# **NEXT/ Loss Measurement**

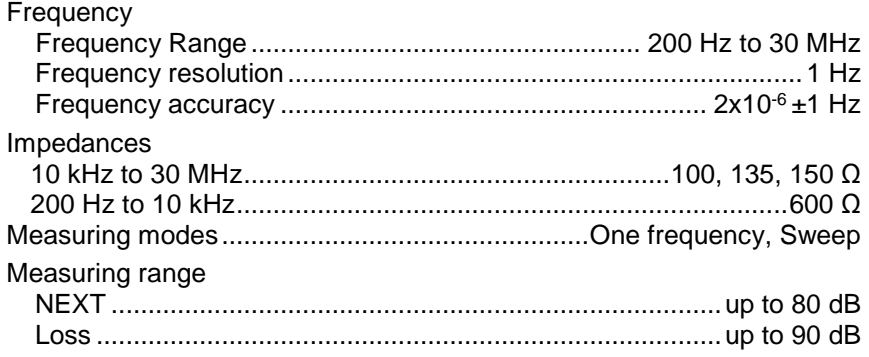

# **Single-End Insertion Loss Measurement**

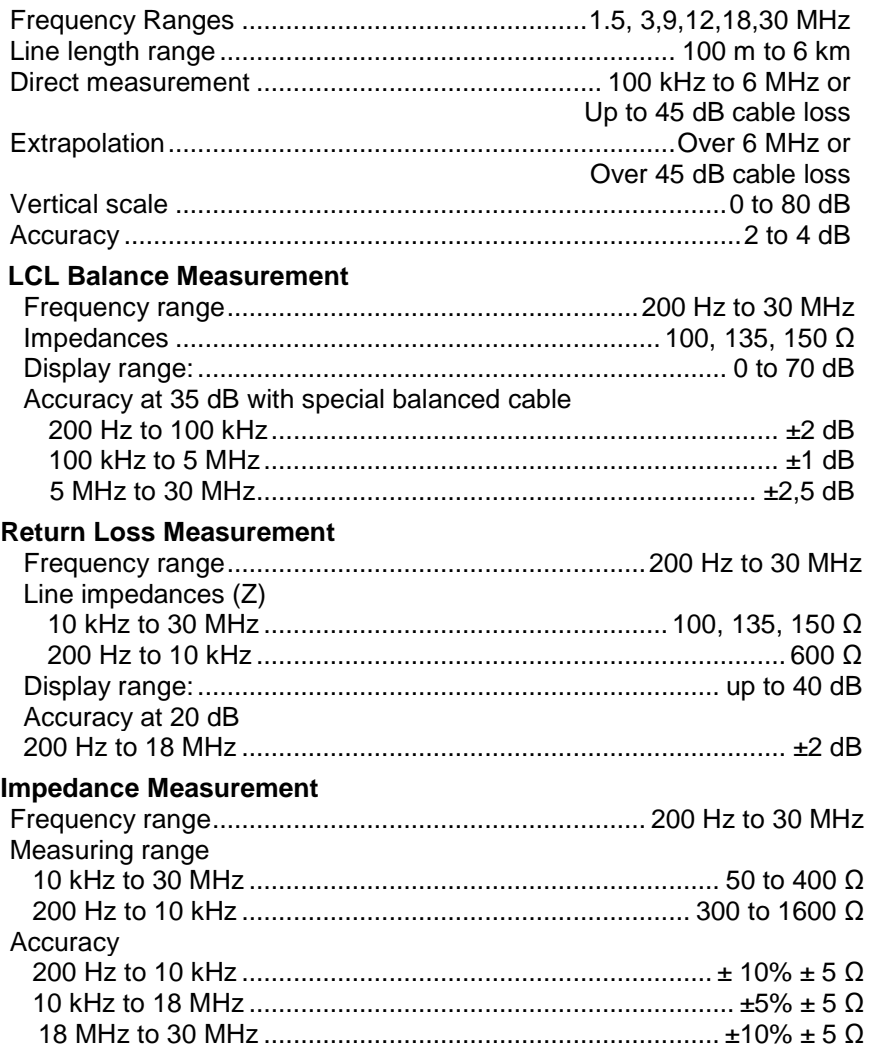

# **Spectrum Analyzer**

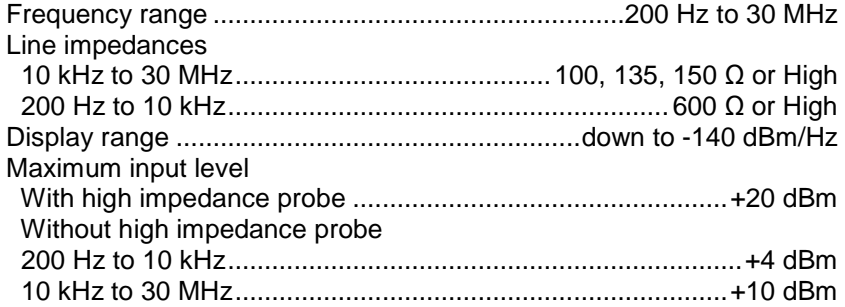

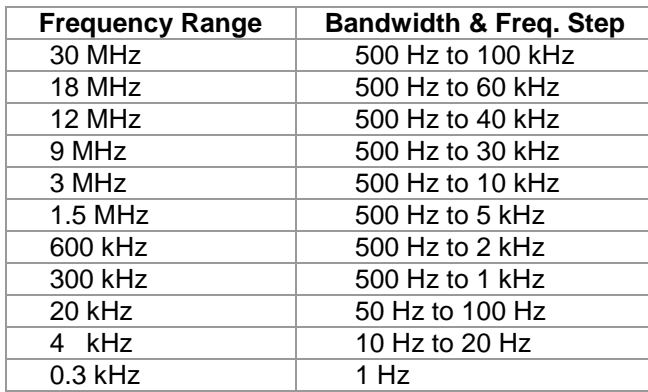

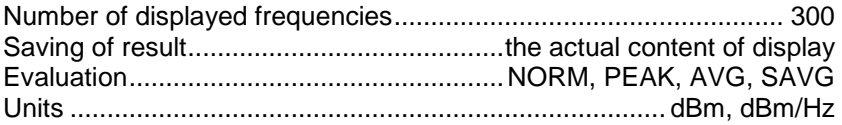

# **Wideband noise Measurement**

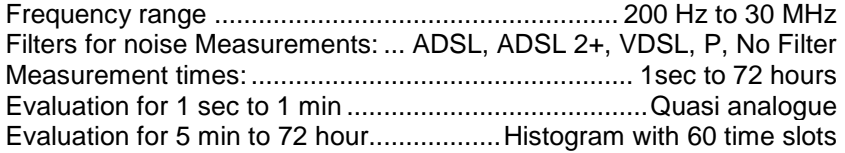

## **Impulse Noise Measurement**

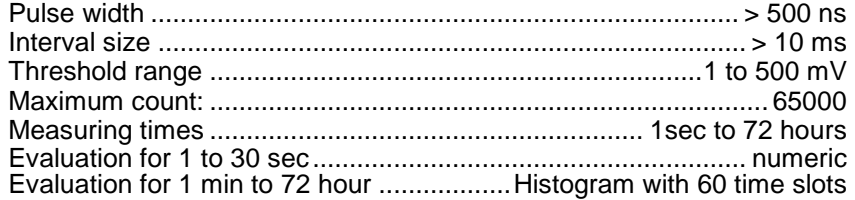

#### **Micro Interruption Measurement**

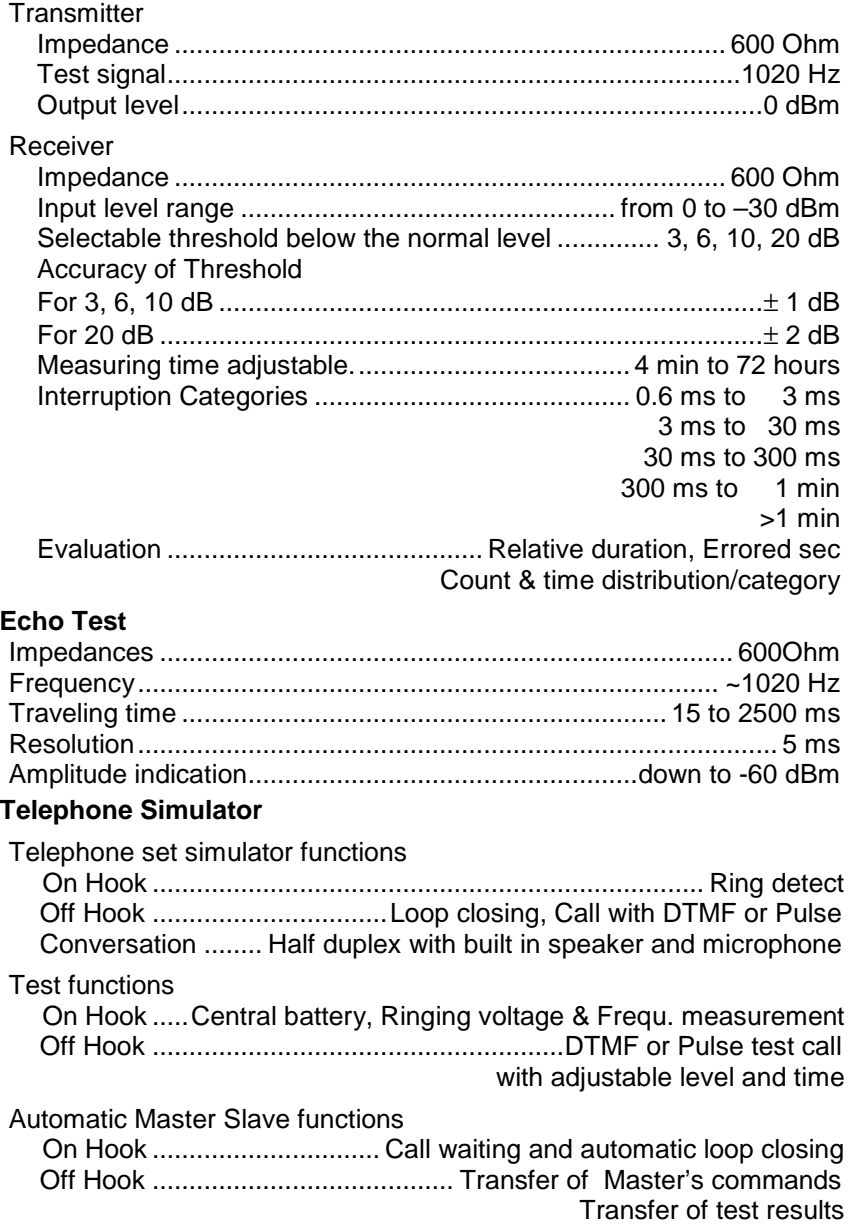

# **16.3 End to End Manual Tests**

### **Noise with Tone Measurement**

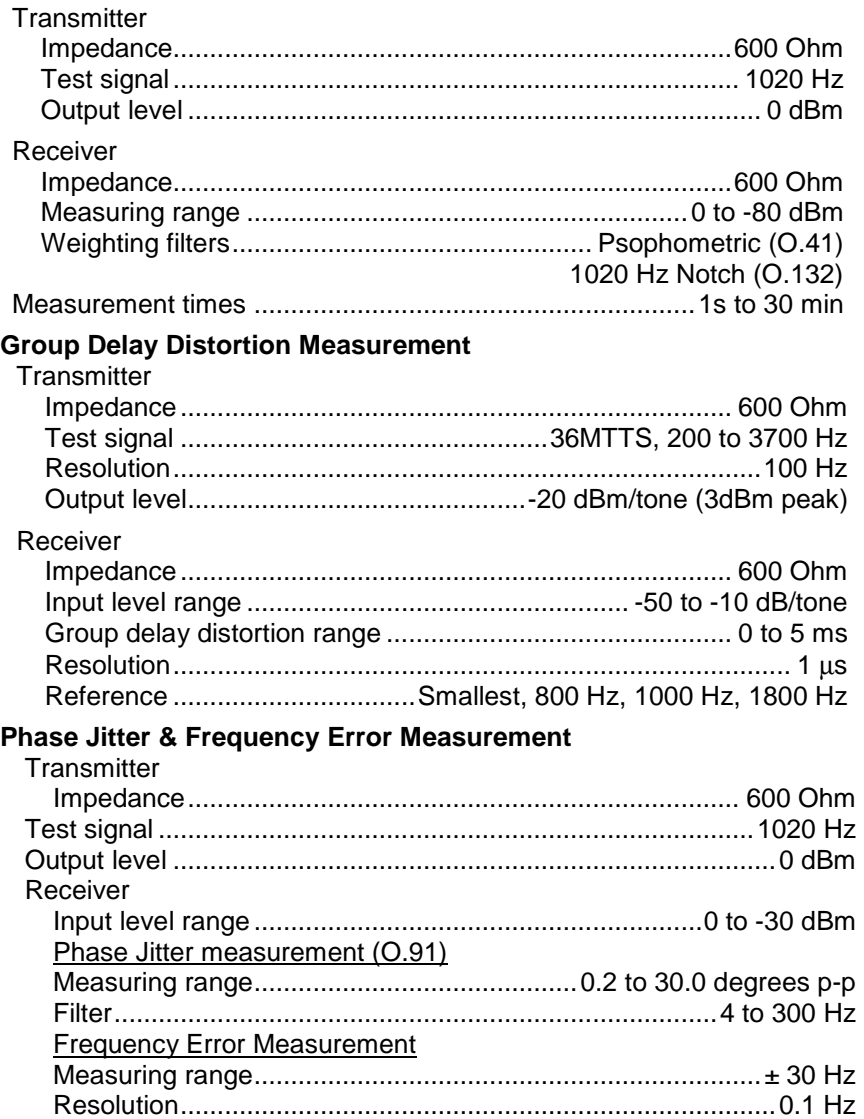

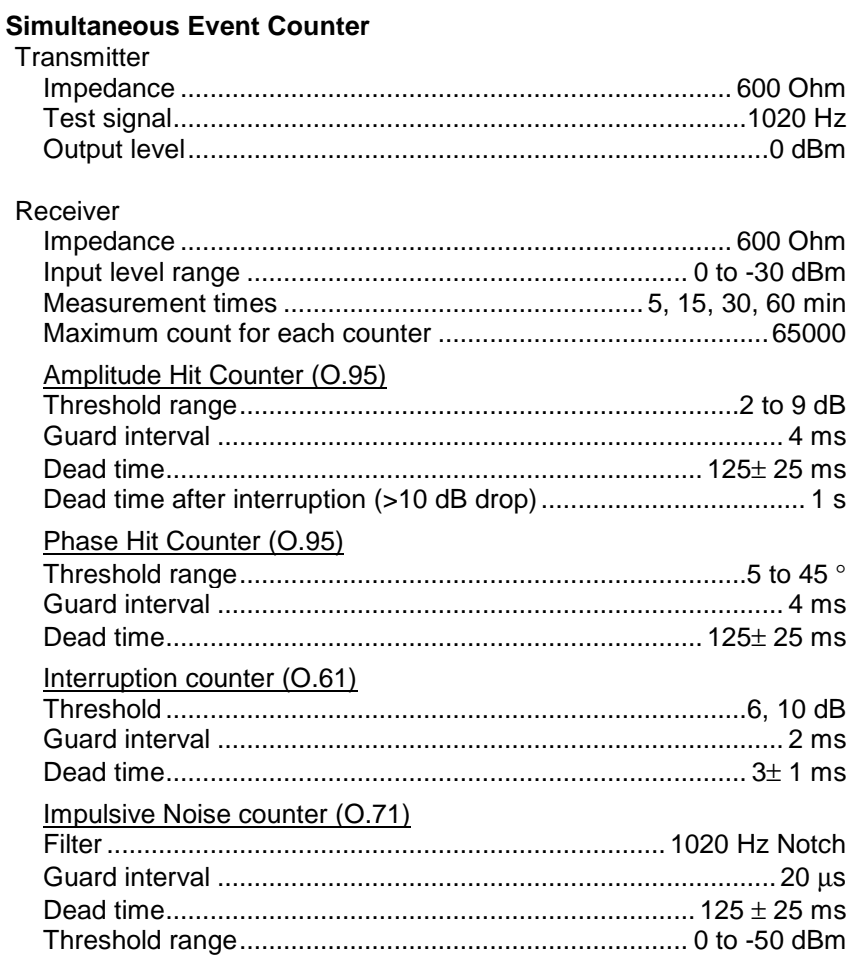

#### $16.4$ **Automatic Single Ended Test Sequences**

## **DMM Tests**

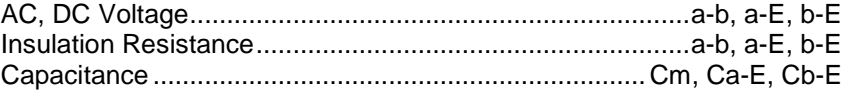

#### **Selectable Line Tests**

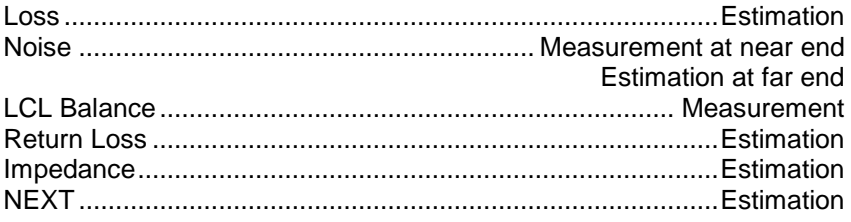

## **Calculations (Predictions)**

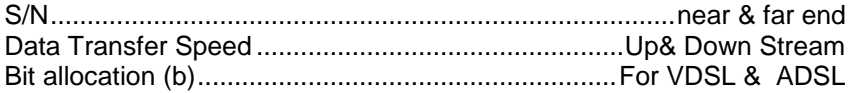

## **Predefined Parameter Sets**

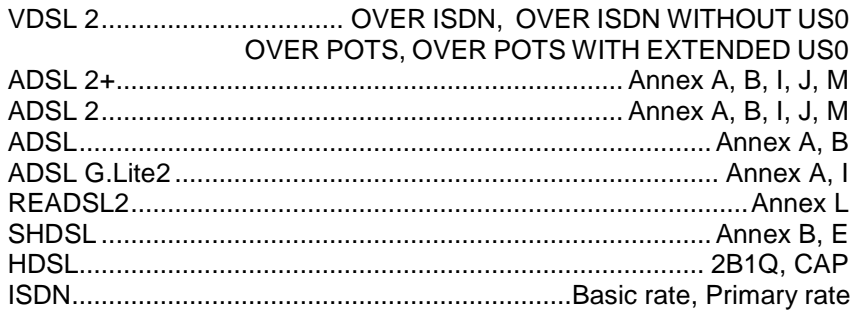

# **User Defined Test Parameters**

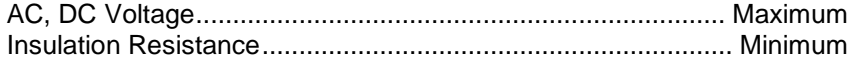

# **16.5 Automatic Master Slave Test of xDSL Lines**

# **Selectable Line Tests**

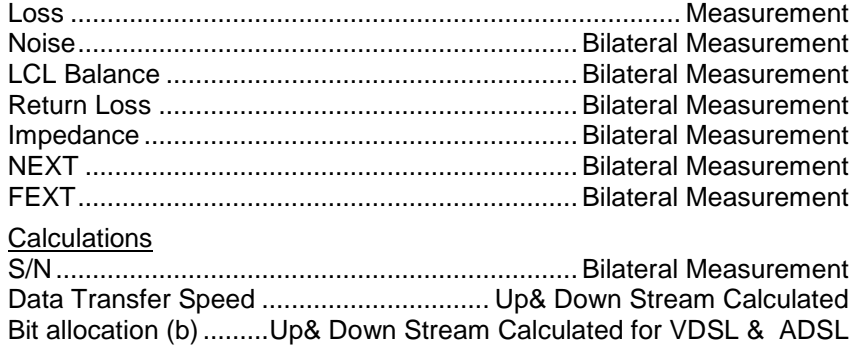

## **Predefined Parameter Sets**

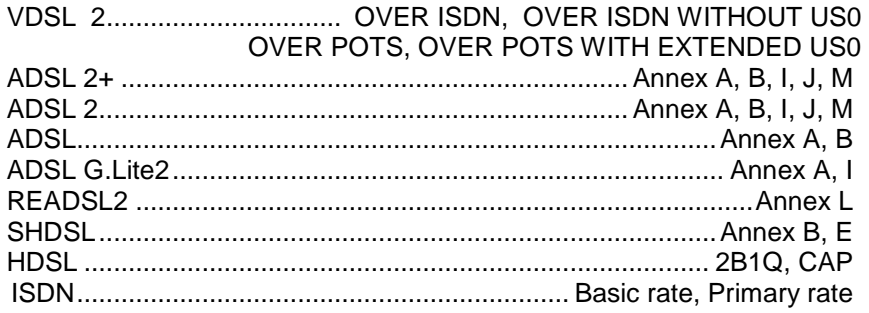

### **ESEL Measurement**

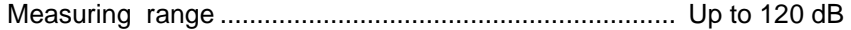

#### **ESEL Dependent Templates**

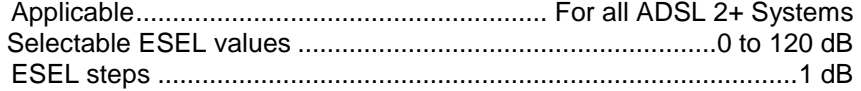

## **16.6 Automatic Master Slave Test of VF circuits**

## **Test Objects**

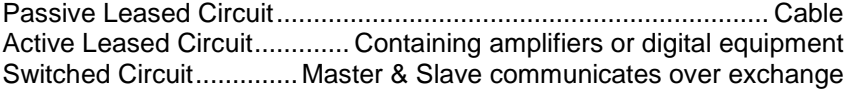

# **Selectable Line Tests**

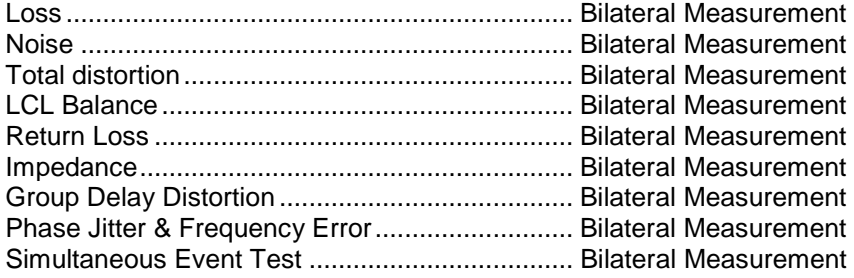

# **Predefined Parameter Sets**

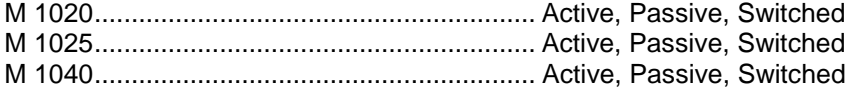

## 16.7 TDR Measurements

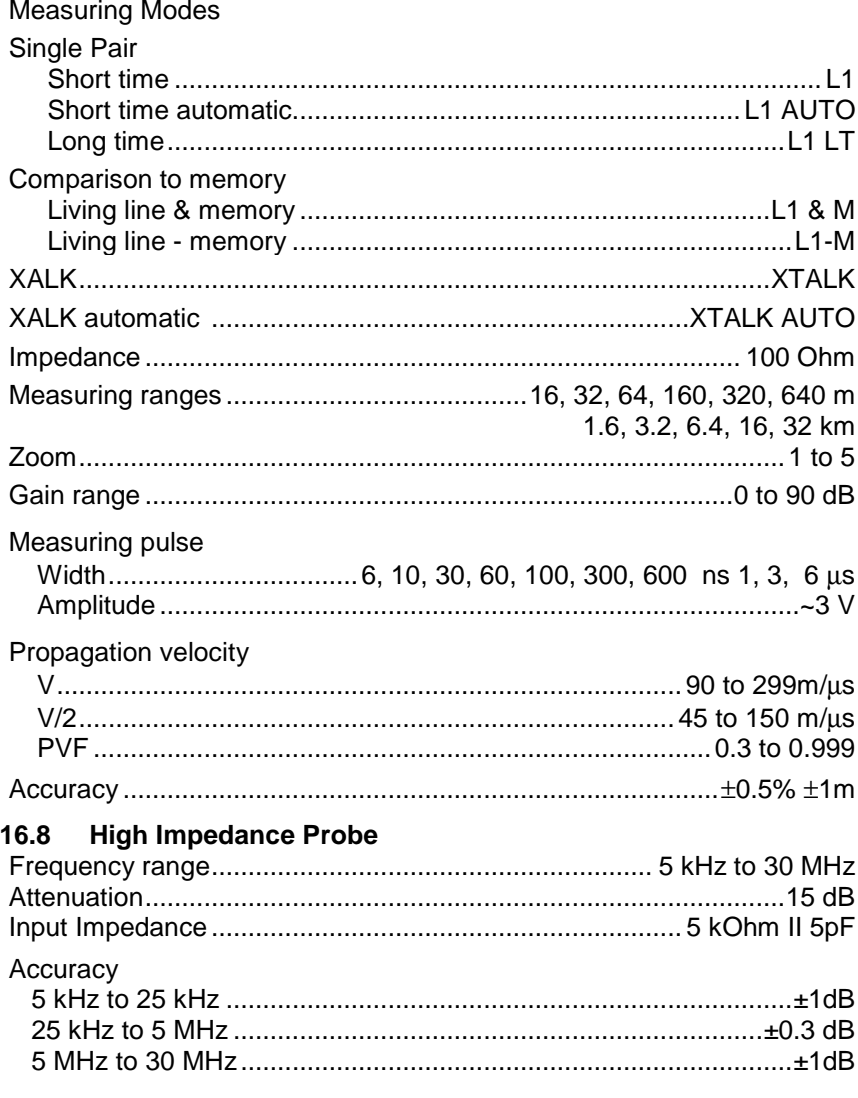

#### **17 ORDERING INFORMATION**

#### **COPPER QUALIFIER ELQ 30A** ........................................ 433-000-000

#### **Including:**

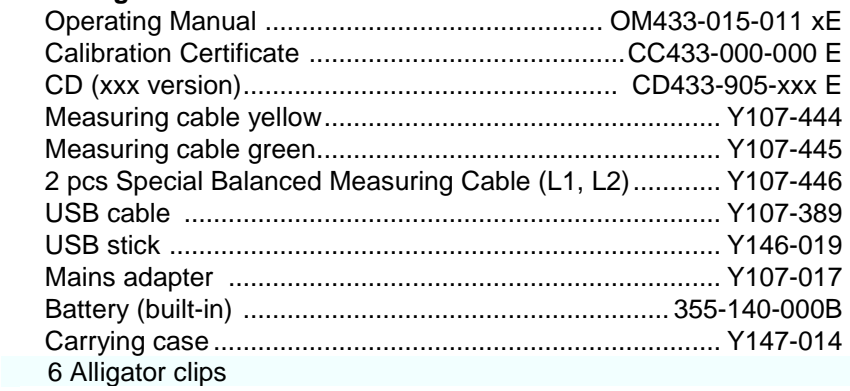

#### **HW Options**

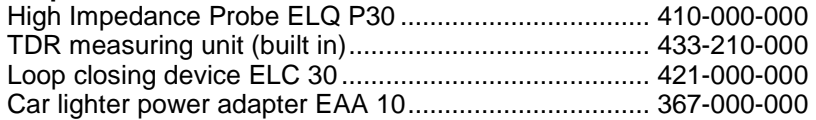

#### **Basic SW Options**

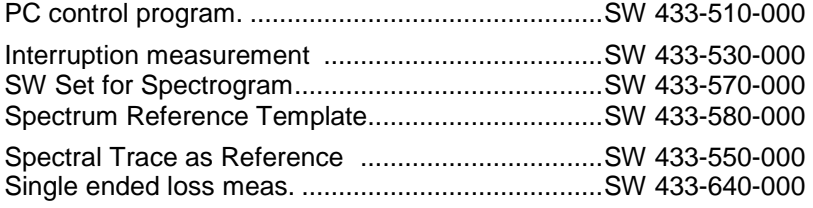

# **Voice Frequency SW Options**

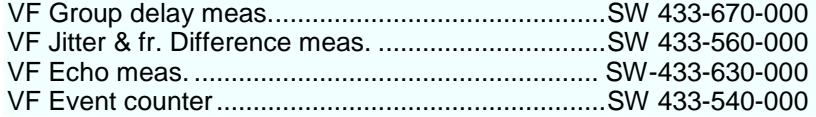

## **Advanced SW Options**

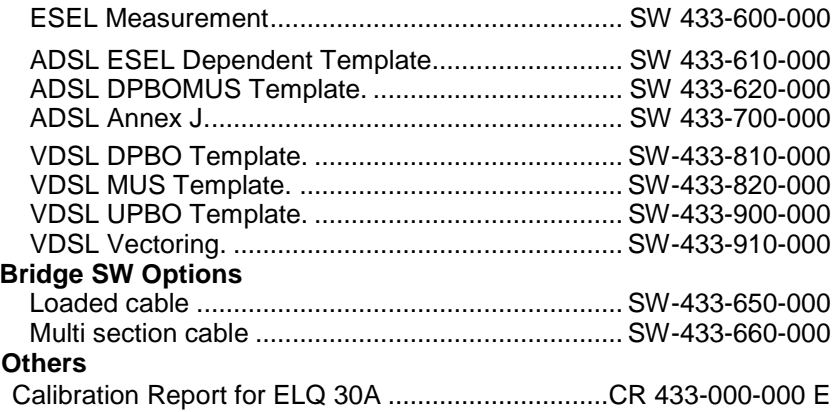